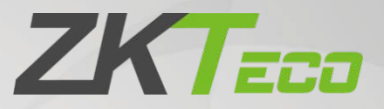

# Manual do Usuário

# ProFace X (DS)

Data: Agosto de 2023

Versão do Documento: 1.0

Português

Obrigado por escolher o nosso produto. Por favor, leia atentamente as instruções antes da operação. Siga estas instruções para garantir que o produto esteja funcionando corretamente. As imagens mostradas neste manual são apenas para fins ilustrativos.

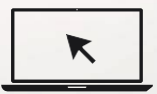

Para obter mais detalhes, por favor visite o site da nossa empresa [http://www.zkteco.com.br.](http://www.zkteco.com.br/)

## Copyright © 2022 ZKTECO CO., LTD. Todos os direitos reservados.

Sem o consentimento prévio por escrito da ZKTeco, nenhuma parte deste manual pode ser copiada ou utilizada de qualquer forma ou formato. Os direitos de propriedade intelectual sobre este manual pertencem à ZKTeco e suas subsidiárias (doravante a "Empresa" ou "ZKTeco").

### Marca Registrada

**ZKTECO** é uma marca registrada da ZKTeco. Outras marcas comerciais envolvidas neste manual são propriedade de seus respectivos proprietários.

### Responsabilidade

Este manual contém informações sobre a operação e manutenção dos produtos ZKTeco. Os direitos de propriedade intelectual de todos os documentos, desenhos, etc., em relação aos produtos fornecidos pela ZKTeco são de propriedade da ZKTeco. O conteúdo deste documento não deve ser usado ou compartilhado pelo receptor com terceiros sem a permissão expressa por escrito da ZKTeco.

O conteúdo deste manual deve ser lido na íntegra antes de iniciar a utilização e manutenção do produto adquirido. Se algum dos conteúdos do manual parecer pouco claro ou incompleto, entre em contato com a ZKTeco antes de iniciar a utilização e/ou manutenção do referido produto.

É um pré-requisito essencial para a operação e/ou manutenção corretas/adequadas, que a equipe que irá utilizar e/ou dar manutenção, esteja totalmente familiarizado com o projeto e que esta equipe tenha recebido um treinamento completo da utilização e/ou manutenção da máquina / unidade / produto. É ainda essencial para a utilização segura da máquina / unidade / produto que a equipe tenha lido, compreendido e seguido as instruções de segurança contidas no manual.

Em caso de qualquer conflito entre os termos e condições deste manual e as especificações de fichastécnicas, desenhos, folhas de instruções ou quaisquer outros documentos acordados entre as partes relacionados ao produto, as condições de tais documentos devem prevalecer em relação ao manual.

A responsabilidade da ZKTeco em relação ao presente manual e ao produto está detalhada nos termos de sua respectiva Garantia.

A ZKTeco reserva-se o direito de adicionar, apagar, alterar ou modificar as informações contidas no manual de tempos em tempos, independente de aviso prévio, por meio de circulares, cartas, notas e/ou novas edições do manual, visando a melhor utilização e/ou segurança do produto. Os mais recentes procedimentos de utilização e documentos relevantes estão disponíveis em [http://www.zkteco.com.br](http://www.zkteco.com.br/) sendo de responsabilidade do usuário verificar eventuais atualizações e informes, especialmente se o produto indicar problemas no funcionamento ou se restarem dúvidas sobre sua instalação, manejo, armazenamento, operação e/ou manutenção.

Se houver algum problema relacionado ao produto, entre em contato conosco.

### ZKTeco filial Brasil

Endereço Rodovia MG-010, KM 26 - Loteamento 12 - Bairro Angicos - Vespasiano - MG - CEP: 33.206-240.

Telefone +55 31 3055-3530

Para dúvidas relacionadas a negócios, escreva para nós em[: comercial.brasil@zkteco.com](mailto:comercial.brasil@zkteco.com.) Para saber mais sobre nossas filiais globais, visite [www.zkteco.com](http://www.zkteco.com/)

#### Sobre a empresa

ZKTeco é um dos maiores fabricantes mundiais de leitores RFID e biométricos (impressões digitais, faciais, veias dos dedos). As ofertas de produtos incluem leitores e painéis de controle de acesso, câmeras de reconhecimento facial de alcance próximo e distante, controladores de acesso de elevador, catracas, controladores com reconhecimento de placa veicular (LPR) e produtos de consumo, incluindo fechaduras de impressão digital operadas por pilhas e leitores de face. Nossas soluções de segurança são multilíngues e disponibilizadas em mais de 18 idiomas diferentes. As instalações de fabricação ZKTeco são de última geração, com 700.000 pés quadrados e certificação ISO9001, controlamos a fabricação, o design do produto, a montagem dos componentes e a logística / transporte, tudo no mesmo local.

Os fundadores da ZKTeco foram determinados por pesquisa independente e desenvolvimento de procedimentos de verificação biométrica e a produção de SDK de verificação biométrica, que foi inicialmente e amplamente aplicado nos campos de segurança de PC e autenticação de identidade. Com o aprimoramento contínuo do desenvolvimento e muitos aplicativos de mercado, a equipe construiu gradualmente um ecossistema de autenticação de identidade e um ecossistema de segurança inteligente, que são baseados em técnicas de verificação biométrica. Com anos de experiência na industrialização de soluções de verificações biométricas, a ZKTeco foi oficialmente estabelecida em 2007 e agora é uma das empresas líderes globais na indústria de soluções de verificação biométrica, possuindo várias patentes e sendo selecionada como Empresa Nacional de Alta Tecnologia por 6 anos consecutivos. Seus produtos são protegidos por direitos de propriedade intelectual.

# Padronização dos documentos

Os padrões usados neste manual estão listados abaixo:

Convenções de Interface Gráfica do Usuário:

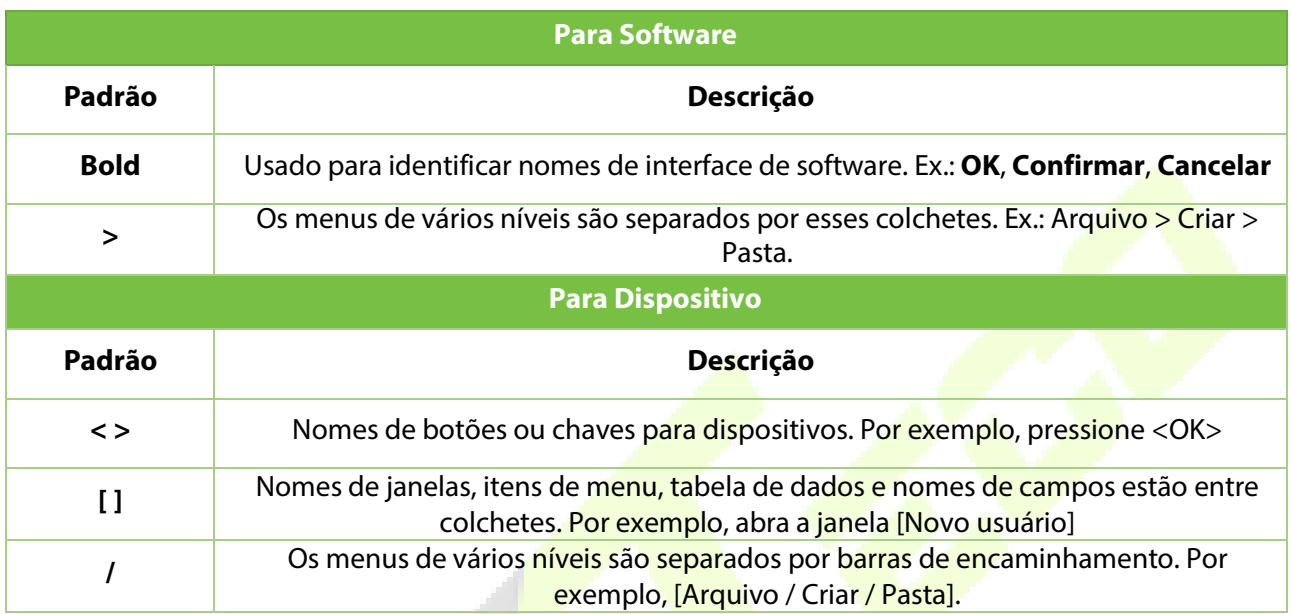

### Símbolos

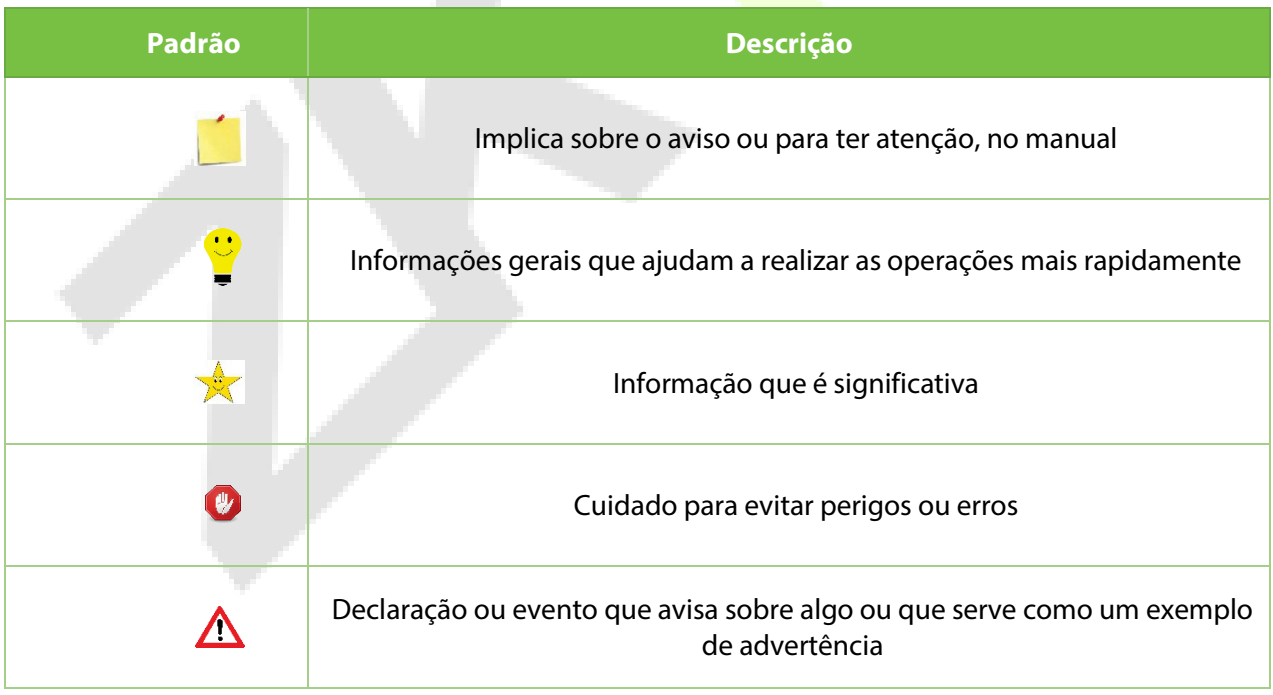

# Índice

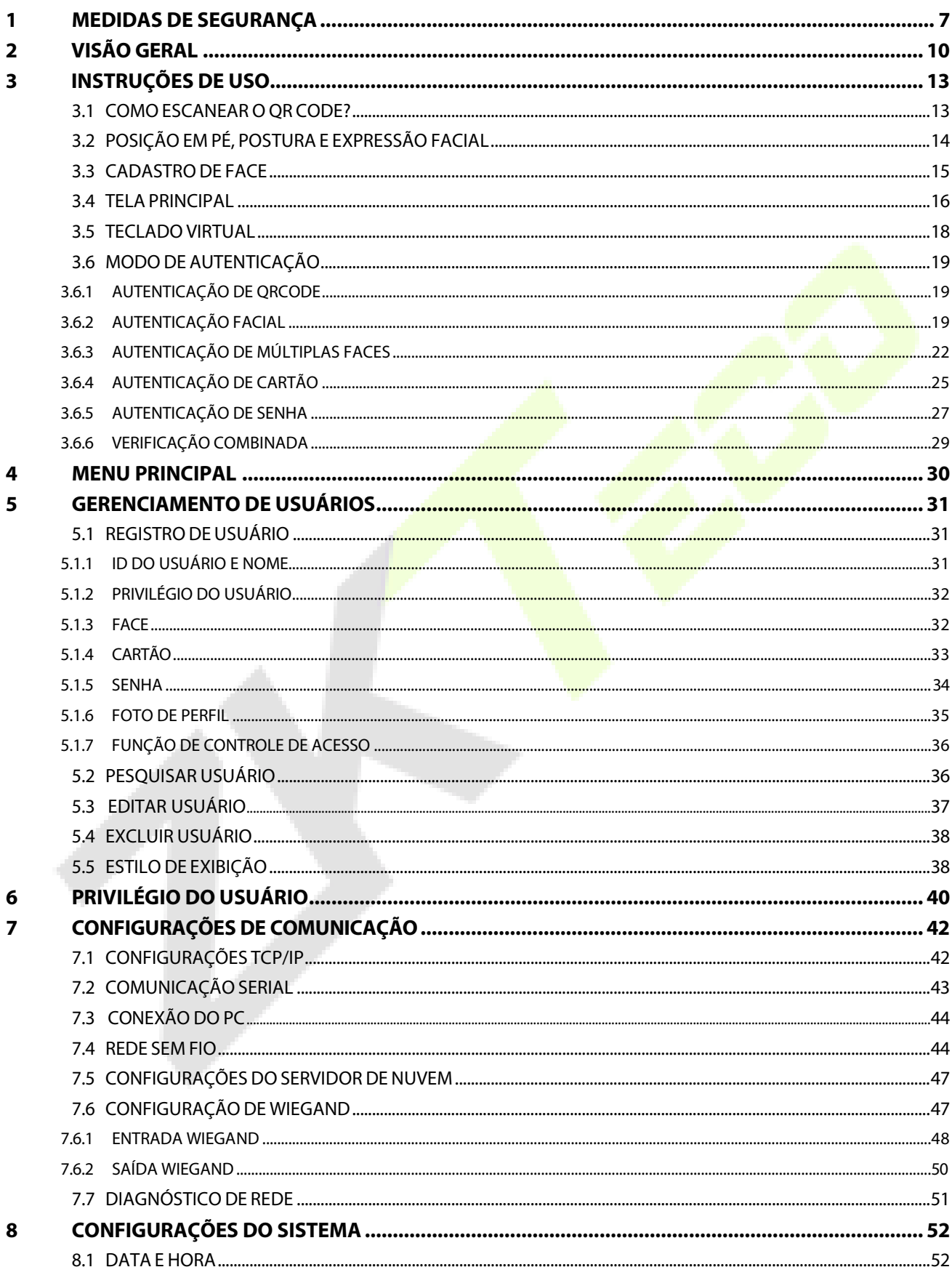

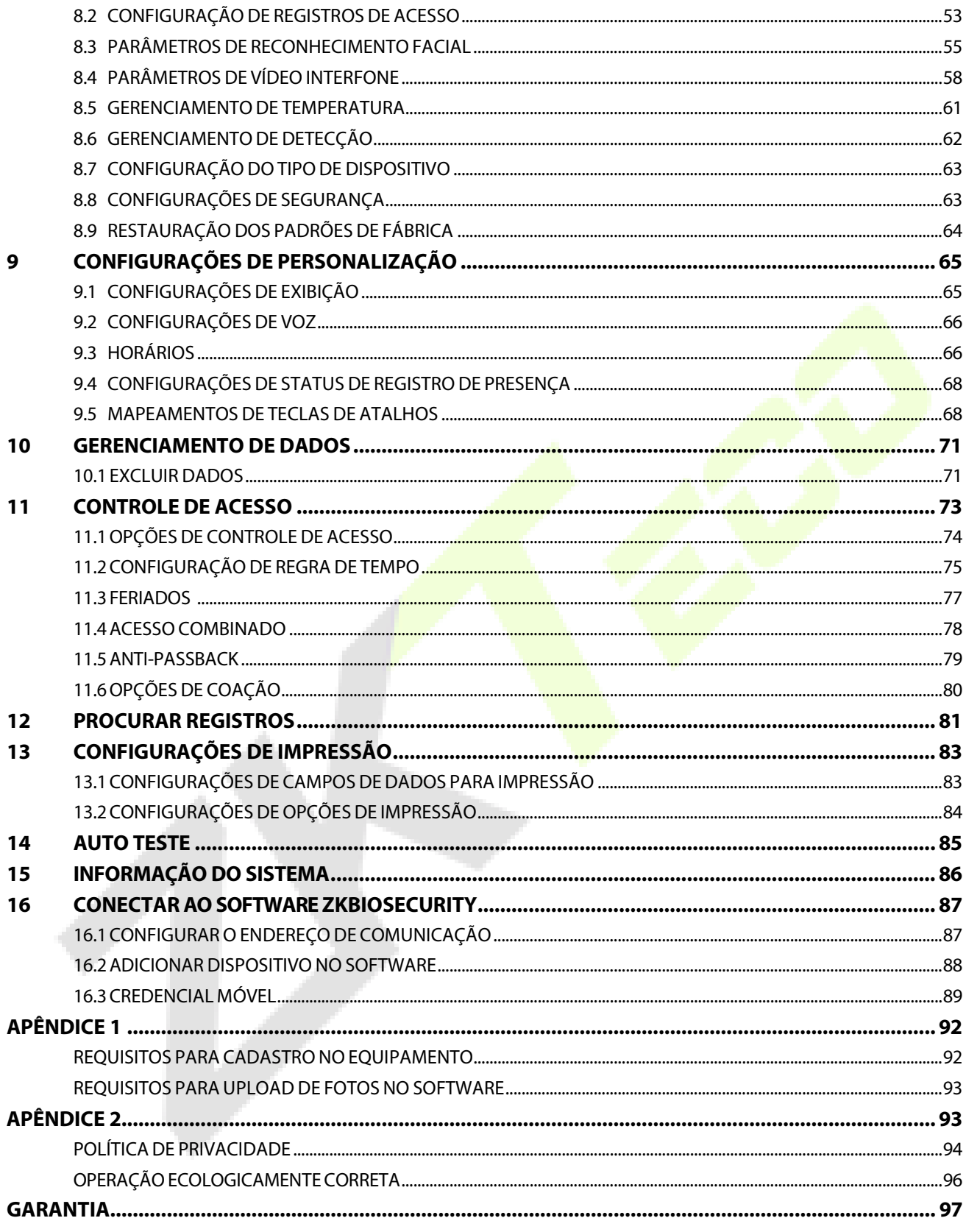

# <span id="page-6-0"></span>**1 Medidas de Segurança**

As instruções abaixo têm a intenção de garantir que o usuário possa utilizar o produto corretamente para evitar perigos ou perdas de propriedade. As seguintes precauções visam manter os usuários seguros e prevenir qualquer dano. Por favor, leia atentamente antes da instalação.

 $\triangle$  O não cumprimento das instruções pode resultar em danos ao produto ou lesões físicas (podendo até mesmo causar a morte).

- **1. Leia, siga e mantenha as instruções**  Todas as instruções de segurança e operação devem ser lidas e seguidas corretamente antes de colocar o dispositivo em funcionamento.
- **2. Não ignore os avisos**  Adira a todos os avisos presentes no aparelho e nas instruções de operação.
- **3. Acessórios** Utilize apenas acessórios recomendados pelo fabricante ou vendidos com o produto. Por favor, não utilize outros componentes que não sejam os sugeridos pelo fabricante.
- **4. Precauções para a instalação**  Não coloque este dispositivo em uma base ou suporte instável. Pode cair e causar lesões graves em pessoas e danos ao dispositivo.
- **5. Serviço**  Não tente realizar o serviço deste aparelho por conta própria. Abrir ou remover capas pode expô-lo a voltagens perigosas ou outros riscos.
- **6. Danos que necessitam de assistência** Desconecte o sistema da fonte de energia CA ou CC e consulte pessoal de serviço nas seguintes condições:
	- Quando o cabo ou controle de conexão estiver afetado.
	- Quando líquidos forem derramados ou um objeto for inserido no sistema.
	- Se exposto à água ou devido a condições climáticas adversas (chuva, neve e similares).
	- Se exposto à água ou devido a condições climáticas adversas (chuva, neve e similares).

Apenas altere os controles definidos nas instruções de operação. O ajuste inadequado dos controles pode resultar em danos e requerer a intervenção de um técnico qualificado para restaurar o funcionamento normal do dispositivo. E não conecte vários dispositivos a um único adaptador de energia, pois a sobrecarga do adaptador pode causar superaquecimento ou risco de incêndio.

- **7. Peças de Reposição**  Quando forem necessárias peças de reposição, os técnicos de serviço devem usar somente peças de reposição fornecidas pelo fornecedor. Substituições não autorizadas podem resultar em queimaduras, choques elétricos ou outros riscos.
- **8. Verificação de Segurança**  Ao concluir o serviço ou reparo no aparelho, peça ao técnico de serviço para realizar verificações de segurança a fim de garantir o funcionamento adequado do dispositivo.
- **9. Fontes de** Energia Opere o sistema apenas a partir da fonte de energia indicada na etiqueta. Se o tipo de adaptador CA a ser usado não estiver claro, entre em contato com o revendedor.
- **10. Raios**  É possível instalar condutores externos de proteção contra raios para se precaver contra tempestades elétricas. Isso evita que descargas elétricas causem danos ao sistema. Recomenda-se instalar os dispositivos em áreas de acesso limitado.

# **Segurança Elétrica**

- Antes de conectar um cabo externo ao dispositivo, realize o aterramento de maneira adequada e configure a proteção contra surtos; caso contrário, a eletricidade estática danificará a placa principal.
- Certifique-se de que a energia foi desconectada antes de realizar a fiação, instalação ou desmontagem do dispositivo.
- Garanta que o sinal conectado ao dispositivo seja um sinal de baixa corrente (interruptor); caso contrário, os componentes do dispositivo podem ser danificados.
- Assegure-se de que a voltagem padrão aplicável em seu país ou região seja utilizada. Se não tiver certeza sobre a voltagem padrão recomendada, consulte a sua empresa local de energia elétrica. A disparidade de energia pode causar curto-circuito ou danos ao dispositivo.
- Em caso de danos à fonte de energia, devolva o dispositivo a pessoal técnico profissional ou ao seu revendedor para resolução.
- Para evitar interferências, mantenha o dispositivo longe de dispositivos de alta radiação eletromagnética, como geradores (incluindo geradores elétricos), rádios, televisores (especialmente monitores de CRT) ou alto-falantes.

# **Segurança durante a Operação**

- Se fumaça, odor ou ruído saírem do dispositivo, desligue imediatamente a energia e desconecte o cabo de alimentação e, em seguida, entre em contato com o centro de serviço.
- Transporte e outras causas imprevisíveis podem danificar o hardware do dispositivo. Verifique se o dispositivo possui danos intensos antes da instalação.
- Se o dispositivo apresentar defeitos graves que você não consegue resolver, entre em contato com o revendedor o mais rápido possível.
- Se o dispositivo apresentar defeitos graves que você não consegue resolver, entre em contato com o revendedor o mais rápido possível.
- Poeira, umidade e mudanças abruptas de temperatura podem afetar a vida útil do dispositivo. É aconselhável não manter o dispositivo sob tais condições.
- Não coloque o dispositivo em um local que vibra. Manuseie o dispositivo com cuidado. Não coloque objetos pesados em cima do dispositivo.
- Não aplique resina, álcool, benzeno, pesticidas e outras substâncias voláteis que possam danificar o invólucro do dispositivo. Limpe os acessórios do dispositivo com um pedaço de pano macio ou uma pequena quantidade de agente de limpeza.
- Se tiver alguma dúvida técnica sobre o uso, entre em contato com pessoal técnico certificado ou experiente.

#### **Observação:**

- Certifique-se se a polaridade positiva e negativa do adaptador CA de 12V CC está conectada corretamente. Uma conexão reversa pode danificar o dispositivo. Não é aconselhável conectar o adaptador CA de 24V à porta de entrada de CC de 12V.
- Certifique-se de conectar os fios seguindo a polaridade positiva e negativa indicada na placa de identificação do dispositivo.
- O serviço de garantia não cobre danos acidentais, danos causados por mau funcionamento e danos devido a instalação ou reparo independentes do produto pelo usuário.

# <span id="page-9-0"></span>**2 Visão Geral**

O ProFace X(DS) é uma versão recém-projetada da linha de produtos ProFace, desenvolvida para lidar com uma ampla gama de cenários. As tecnologias de Reconhecimento Facial de Dual Spectrum, Luz Escura e Luz Extremamente Forte (100.000 lux) permitem que o terminal reconheça faces em ambientes de luz extremamente forte e baixa luminosidade sem a necessidade de um flash LED, melhorando significativamente a experiência e a precisão do reconhecimento facial.

O ProFace X(DS) é alimentado pela CPU personalizada da ZKTeco, que executa um algoritmo de reconhecimento facial de engenharia intelectualizada e a mais recente tecnologia de visão computacional. Ele suporta verificação facial com grande capacidade e velocidade de reconhecimento rápida, além de suportar câmera facial com QR code via aplicativo móvel, aprimorando o desempenho de segurança em todos os aspectos.

Ele também contribui para a eliminação de preocupações com higiene, devido à sua tecnologia de reconhecimento sem contato, bem como novas capacidades, como identificação de pessoas usando máscara e detecção de máscara.

### **Características**

- O Reconhecimento Facial em Luz Visível e o Reconhecimento Facial em Infravermelho Próximo são ambos suportados pela tecnologia de espectro duplo.
- Reconhecimento Facial em Luz Escura sem Flash LED
- Capacidade ultra grande de modelo facial; 1:N 30.000 modelos faciais (padrão), 1:N 50.000 modelos faciais (máximo) (opcional)
- **•** Reconhecimento facial rápido em 0,35 segundos
- Algoritmo anti-fraude contra ataques de impressão (laser, fotos coloridas e em preto e branco), vídeo e máscaras 3D
- Padrão de proteção IP68 à prova de poeira e água e padrão de proteção IK04
- Câmera com sensor CMOS de 2MP com tecnologia "starlight" e função WDR, que permite ao terminal reconhecer rostos sob condições extremas de iluminação (0 a 100.000 lux)
- Detecção de máscara e verificação facial estão disponíveis ao usar máscaras.
- Suporta QR code estático e QR code dinâmico (opcional)
- Existem dois tipos de módulos de cartão disponíveis: cartão EM de 12,5 kHz e cartão IC de 13,56MHz (opcional)

#### **Observação:**

- 1) A FAR (Taxa de Falsas Aceitações) será aumentada pelo reconhecimento facial para pessoas de máscara.
- 2) O ProFace X (DS) vem de fábrica com hardware de intensidade de luz de 100.000 lux e suporta hardware opcional de intensidade de luz de 50.000 lux.

# **Especificações**

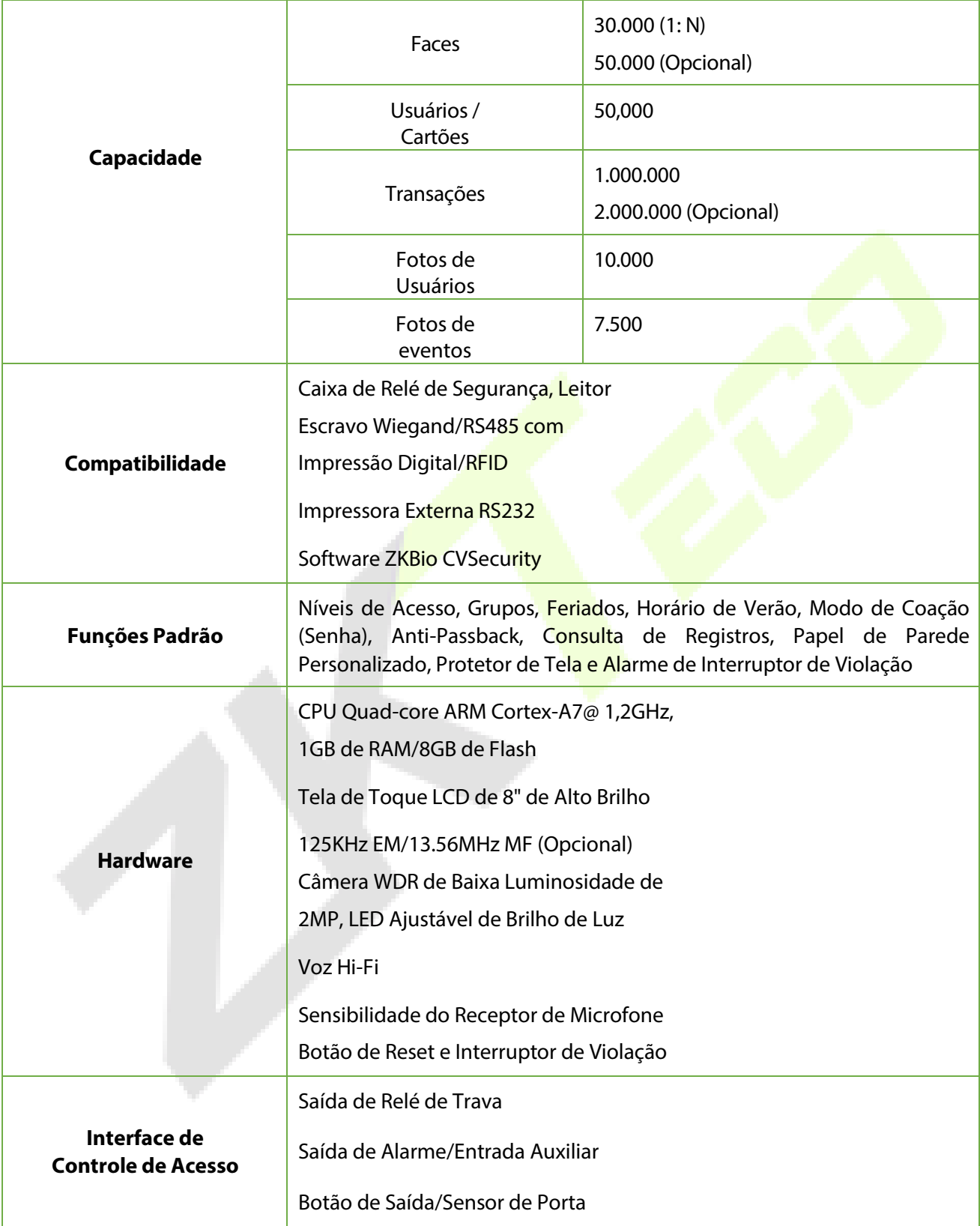

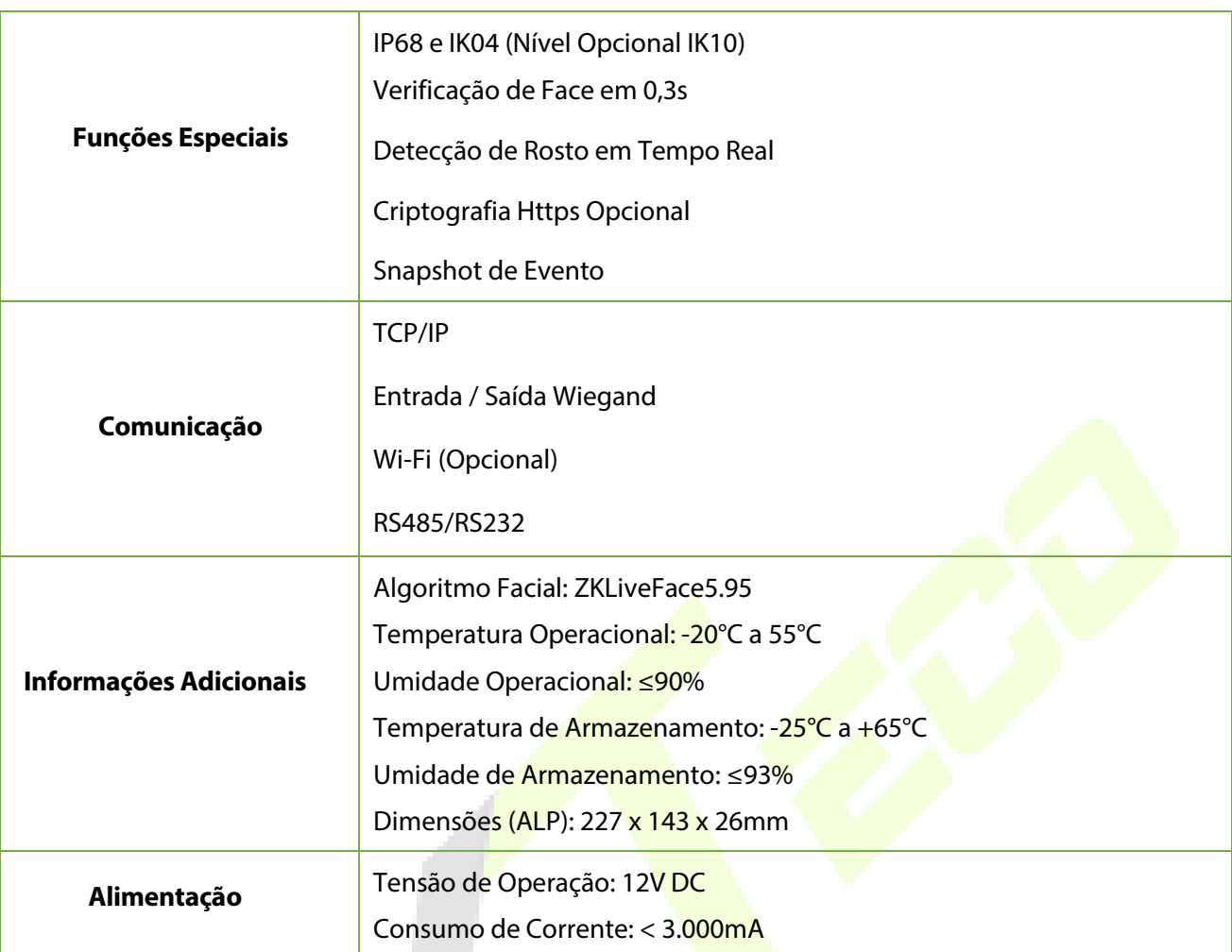

#### **3 Instruções de Uso**  $\overline{\mathbf{3}}$

Antes de conhecer as características e funções do dispositivo, é recomendado estar familiarizado com os fundamentos abaixo.

# **3.1 Como escanear o QR code?**

Abra o aplicativo ZKBioSecurity, vá para o "Credenciamento Móvel" e alinhe a tela do telefone com o leitor de QR Code no dispositivo.

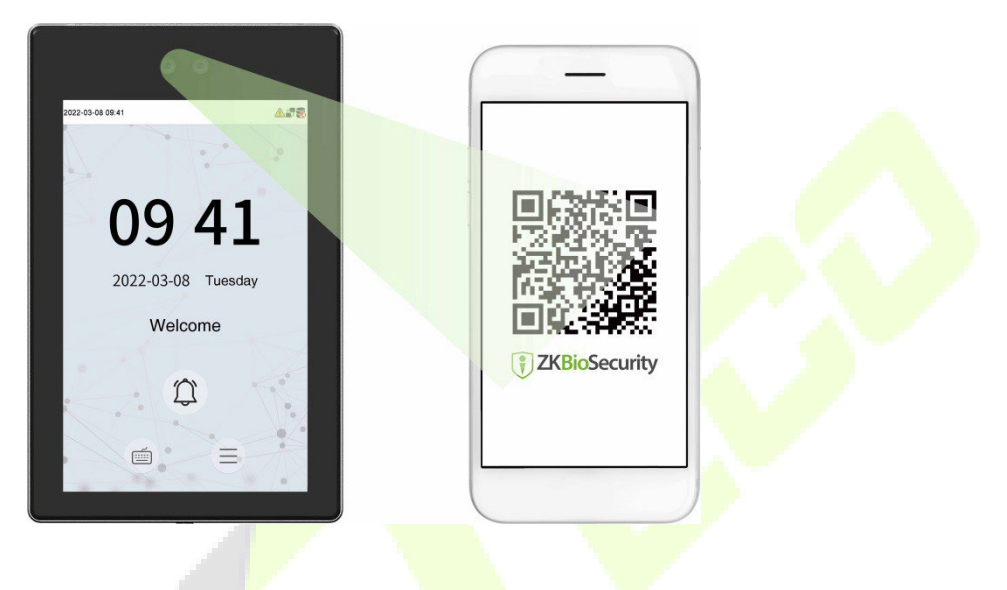

<span id="page-12-0"></span>**Observação:** Coloque o seu telefone a uma distância de 15 a 50 cm do dispositivo (a distância varia dependendo do tamanho da tela do telefone) e evite bloquear o leitor de código QR do dispositivo e o código QR na tela do telefone.

# <span id="page-13-0"></span>**3.2 Posição em Pé, Postura e Expressão Facial**

#### **A distância recomendada**

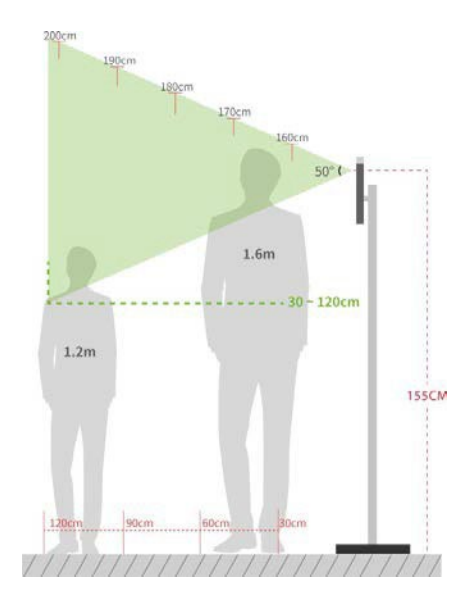

Recomenda-se que a distância entre o dispositivo e um usuário cuja altura esteja entre 1,55 m e 1,85 m seja de 0,3m a 2,5m. Os usuários podem se aproximar ou se afastar um pouco para melhorar a qualidade das imagens faciais capturadas.

**Postura em pé e expressão facial recomendadas**

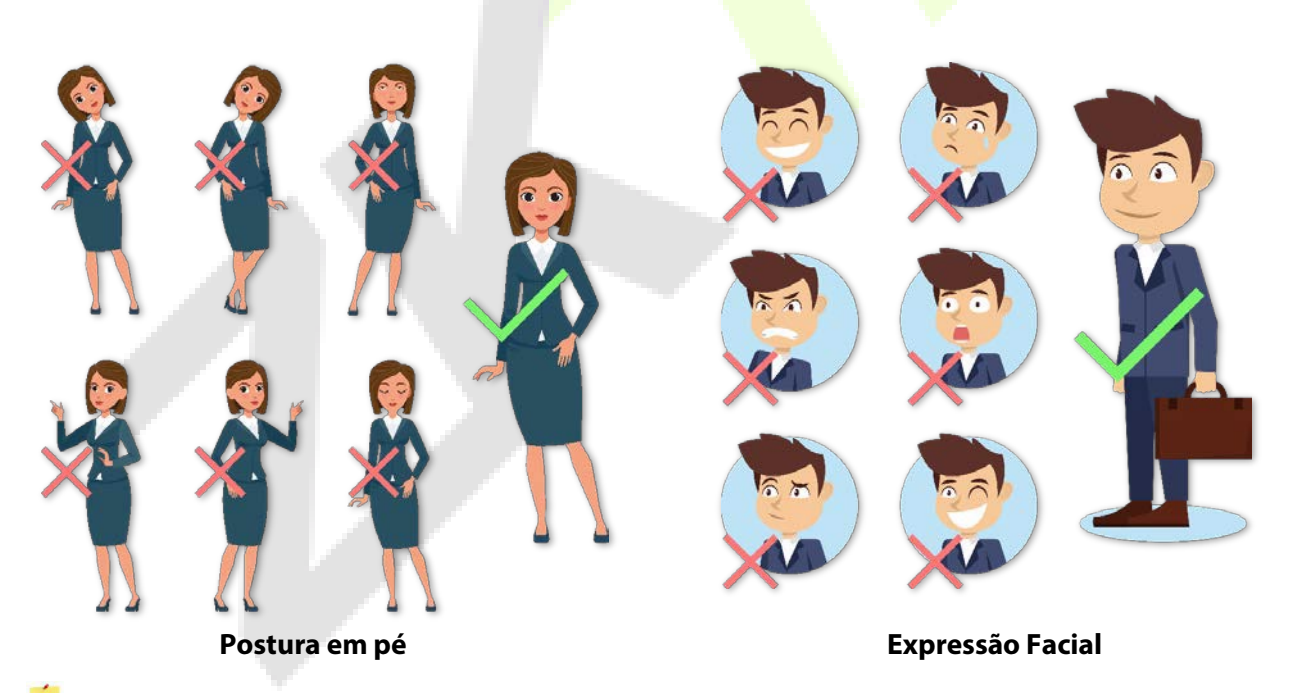

**Observação:** Mantenha sua expressão facial e postura natural durante o cadastro ou autenticação.

# <span id="page-14-0"></span>**3.3 Cadastro de Face**

Tente manter a face no centro da tela durante o cadastro. Olhe para a câmera e fique parado durante o cadastro da face. A tela deve ficar assim:

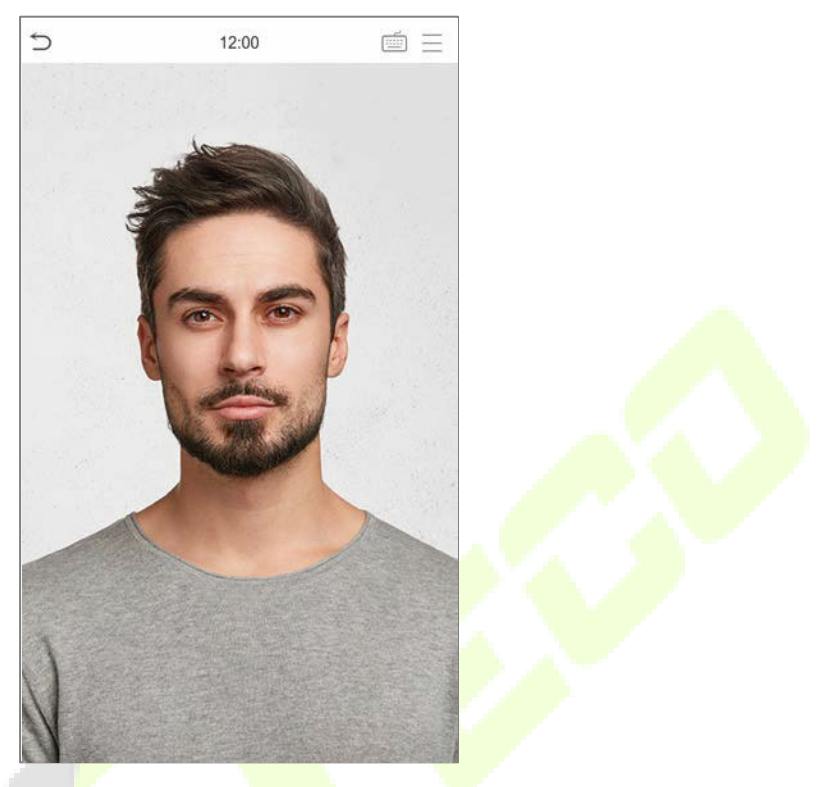

#### **Modo correto de cadastro de face e método de autenticação**

- Ao cadastrar uma face, mantenha uma distância de 40 cm a 80 cm entre o dispositivo e a face.
- Tenha cuidado para não mudar sua expressão facial. (Ex.: sorriso, etc.)
- Se você não seguir as instruções na tela, o cadastro de face pode demorar mais ou pode falhar.
- Tenha cuidado para não cobrir os olhos ou as sobrancelhas.
- Não use chapéus, bonés, máscaras, óculos de sol.
- Tenha cuidado para não exibir duas faces na tela. Cadastre uma pessoa por vez.
- Recomenda-se que usuários que usem óculos registrem tanto o rosto com óculos quanto o rosto sem óculos.

#### **Recomendação para autenticar uma face**

- Certifique-se de que a face apareça dentro da guia exibida na tela do dispositivo.
- Se os óculos foram trocados, a autenticação pode falhar. Se a face sem óculos tiver sido cadastrada, autentique sem óculos. Se a face com óculos foi cadastrada, autentique com os óculos.
- Se uma parte do rosto estiver coberta com um chapéu, boné, máscara, tapa-olho ou óculos de sol, a autenticação pode falhar. Não cubra a face, permita que o dispositivo veja as sobrancelhas e a face.

# <span id="page-15-0"></span>**3.4 Tela principal**

Após conectar a fonte de alimentação, a seguinte tela será exibida:

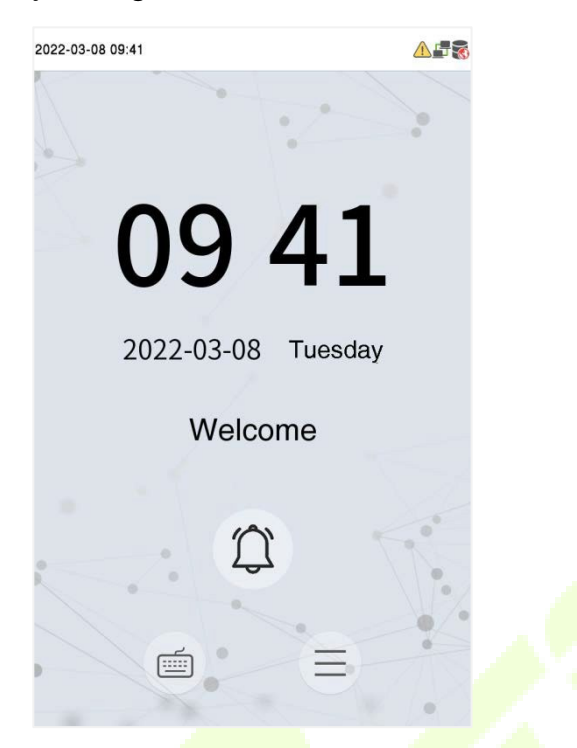

- Clique em  $\equiv$  para autenticar com ID do usuário.
- Quando não houver um super administrador cadastrado no dispositivo, clique em  $\equiv$  para ir ao menu
- Os visitantes tocam  $\hat{p}$  para fazer uma chamada e o telefone irá tocar.
- Após instalar o Super Administrador no dispositivo, ele deve ser verificado pelo Super Administrador antes de usar as funções do menu.
- As opções de status de registro também podem ser exibidas e usadas diretamente na interface de espera. Clique em qualquer lugar da tela, exceto nos ícones, e seis teclas de atalho aparecerão na tela, conforme mostrado na figura abaixo:

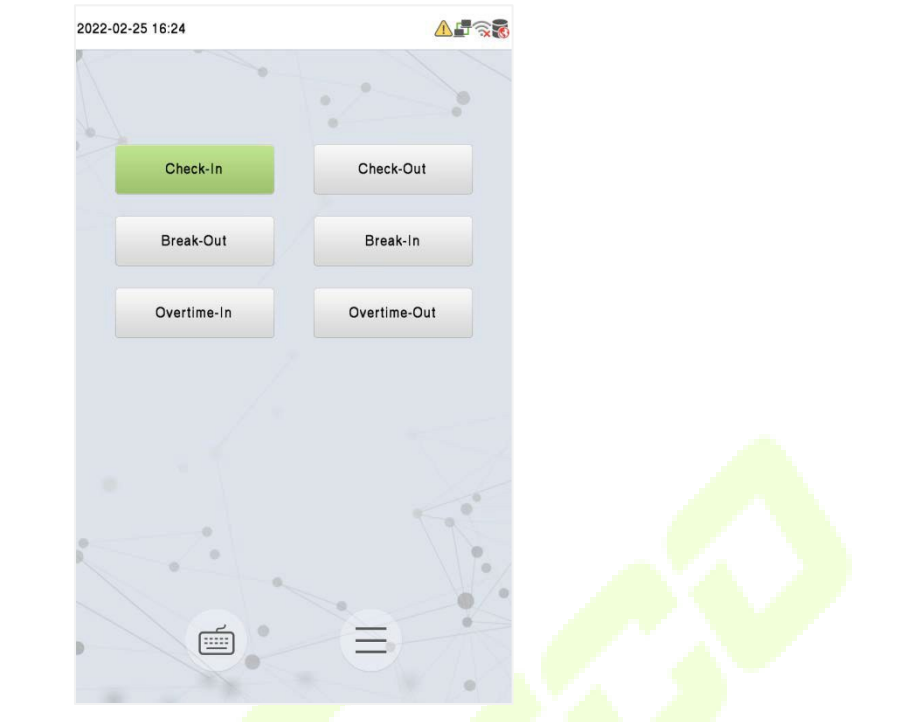

Pressione a tecla correspondente ao estado de registro para selecionar o seu estado de registro atual, que é exibido em verde.

# **Observação:**

- 1) Para a segurança do dispositivo, é recomendado registrar um super administrador na primeira vez que você utilizar o dispositivo.
- 2) As opções de estado de registro estão desligadas por padrão e devem ser configuradas para outra opção em "9.4 Opções de Estados de Registro" para que apareçam na tela de espera.

# <span id="page-17-0"></span>**3.5 Teclado Virtual**

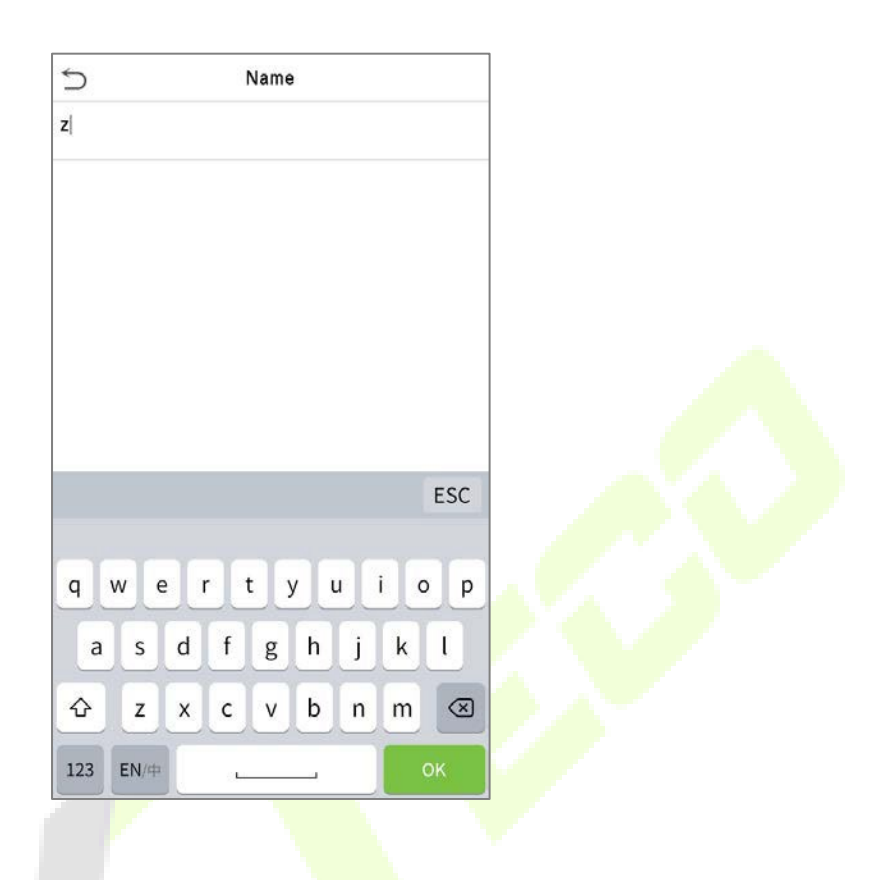

#### **Observação:**

O dispositivo suporta a entrada em chinês, inglês, números e símbolos.

- 1) Clique em [En] para alternar para o teclado em inglês.
- 2) Pressione [123] para alternar para o teclado numérico e simbólico.
- 3) Clique em [ABC] para retornar ao teclado alfabético.
- 4) Clique na caixa de entrada para o teclado virtual ser exibido.
- 5) Clique em [ESC] para sair do teclado virtual

# <span id="page-18-0"></span>**3.6 Modo de autenticação**

# <span id="page-18-1"></span>**3.6.1 Autenticação de QRCode**

Nesse modo de verificação, o dispositivo compara a imagem do código QR coletada pelo coletor de código QR com todos os dados de código QR presentes no dispositivo.

No aplicativo ZKBioSecurity, toque em [Credencial Móvel], e um código QR com o ID do funcionário e detalhes do número do cartão (o código QR estático inclui apenas o número do cartão) será exibido. Para realizar autenticação sem contato, um QR Code pode ser usado para substituir um cartão físico em um dispositivo específico.

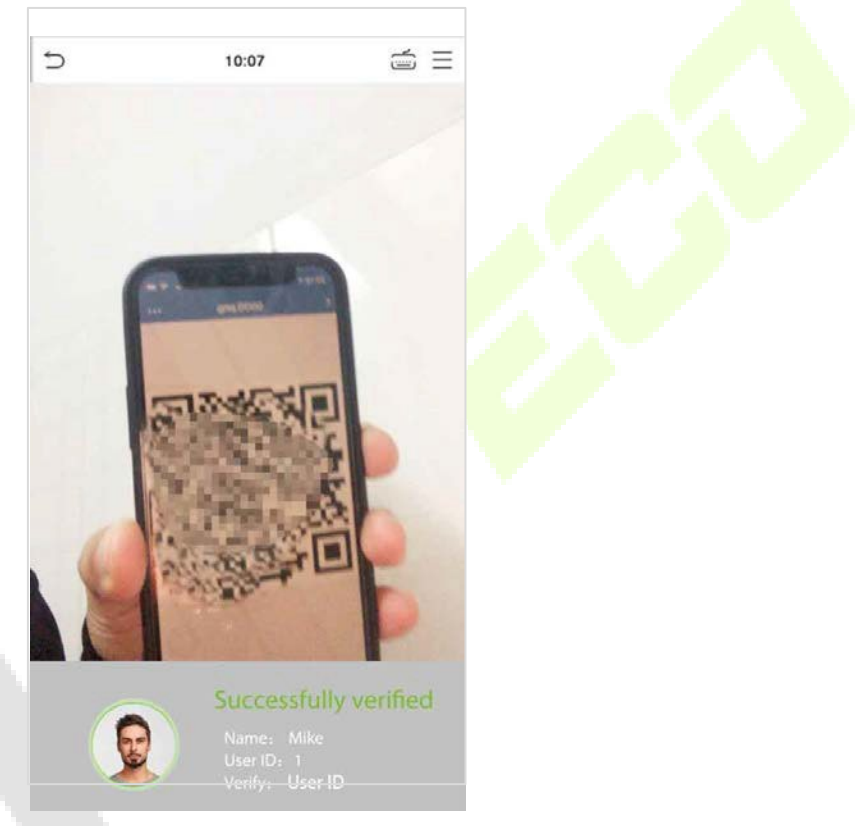

# **3.6.2 Autenticação Facial**

#### **Autenticação facial 1:N (um para muitos)**

#### **1. Autenticação Convencional**

Nesse modo de verificação, o dispositivo compara as imagens faciais obtidas com todos os dados faciais do dispositivo. A seguir está o aviso pop-up para um resultado de comparação bem-sucedido.

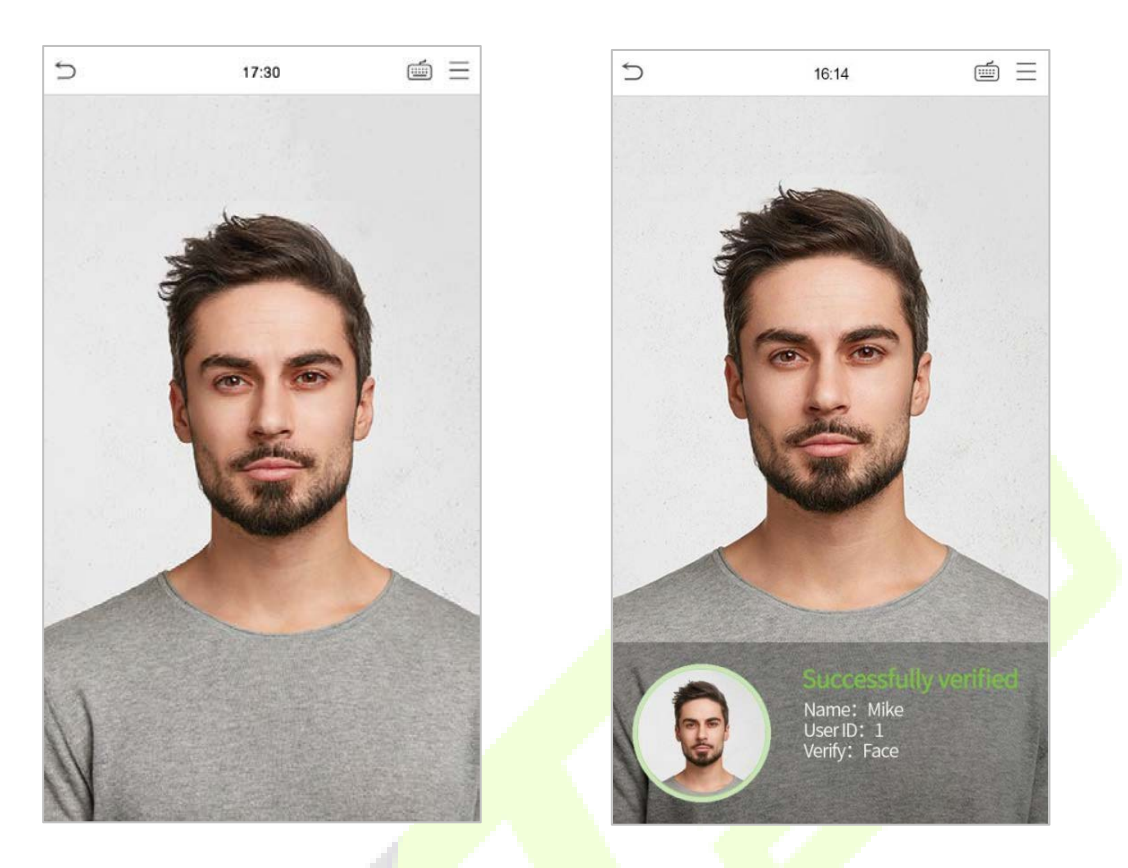

#### **2. Habilitar Detecção de Máscara**

Quando o usuário habilita a função de Detecção de Máscara, o dispositivo identifica se o usuário está usando uma máscara durante a verificação ou não. As janelas pop-up da interface de resultado de comparação são listadas abaixo:

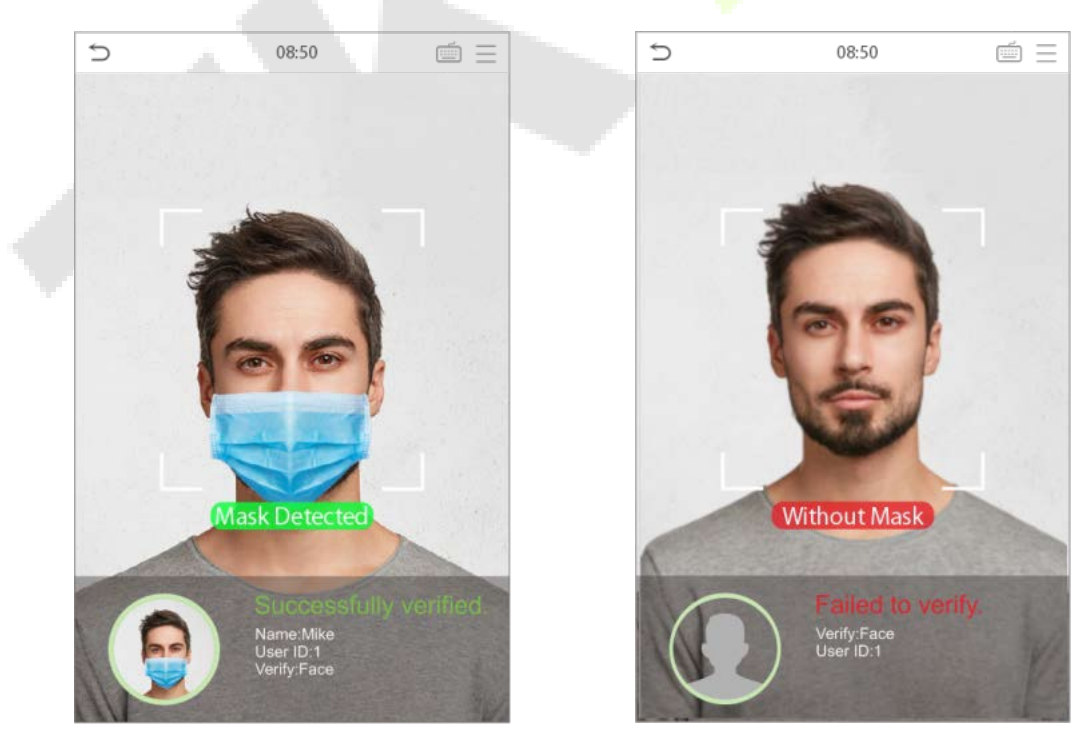

.

#### **Autenticação facial 1:1**

Nesse modo de verificação, o dispositivo compara o rosto capturado pela câmera com o modelo facial associado ao ID do usuário inserido. Toque em  $\equiv$  e [OK] na interface principal após entrar no modo de verificação facial 1:1 e inserir o ID do usuário.

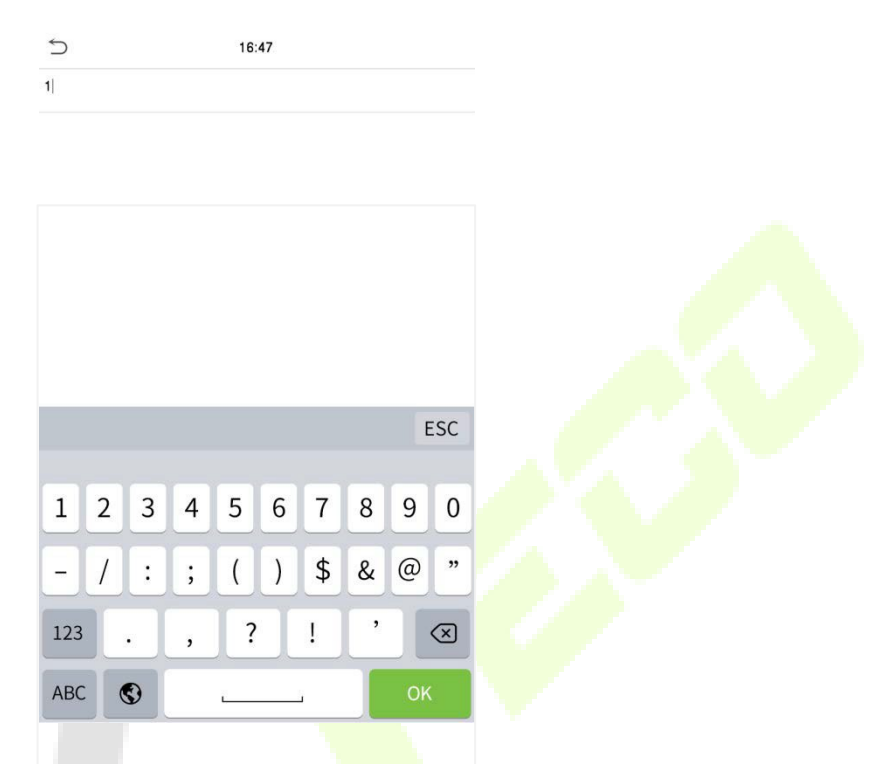

Se o usuário tiver registrado um cartão e senha além do rosto, e o método de verificação estiver configurado para verificação de Cartão/Senha/Rosto, a seguinte tela aparecerá. Selecione o ícone para entrar no modo de verificação facial.

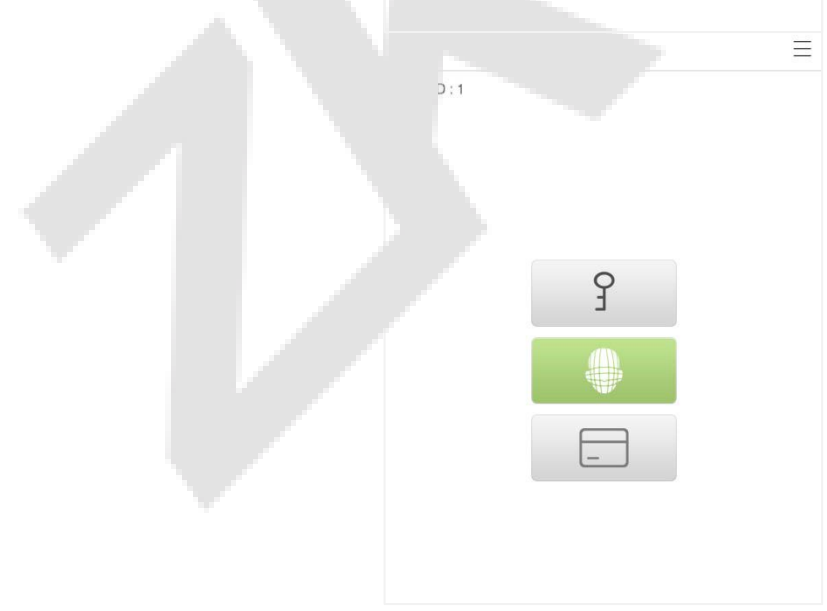

Após a verificação bem-sucedida, a caixa de diálogo exibe **Verificação bem-sucedida**, como mostrado abaixo:

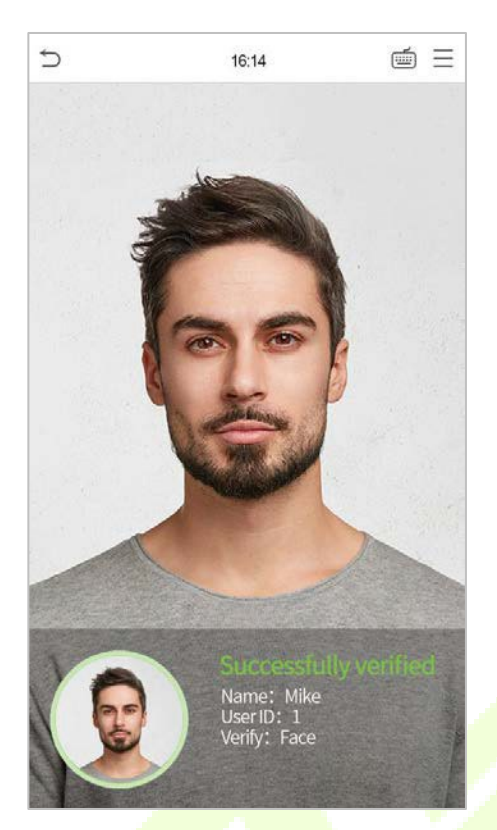

Se a verificação falhar, será exibida a mensagem "**Por favor, ajuste sua posição!**".

## <span id="page-21-0"></span>**3.6.3 Autenticação de múltiplas faces**

#### **Autenticação 1: N**

#### **1. Verificação convencional**

Nesse modo de verificação, o dispositivo compara as imagens faciais obtidas de várias pessoas com todos os dados faciais armazenados nele. Ao mesmo tempo, o dispositivo pode verificar até quatro pessoas. O número de resultados de verificação exibidos no lado direito pode ser personalizado. A imagem abaixo ilustra o aviso de pop-up para um resultado de comparação bem-sucedido.

Toque em **Sistema > Rosto > Configurações de Identificação de Rosto > Modo de Identificação > Identificação de Múltiplos Rostos > Contagem a Exibir** para definir o número de resultados de verificação a serem exibidos.

**Observação:** A **Contagem a Exibir** pode ser definida entre 1 e 4.

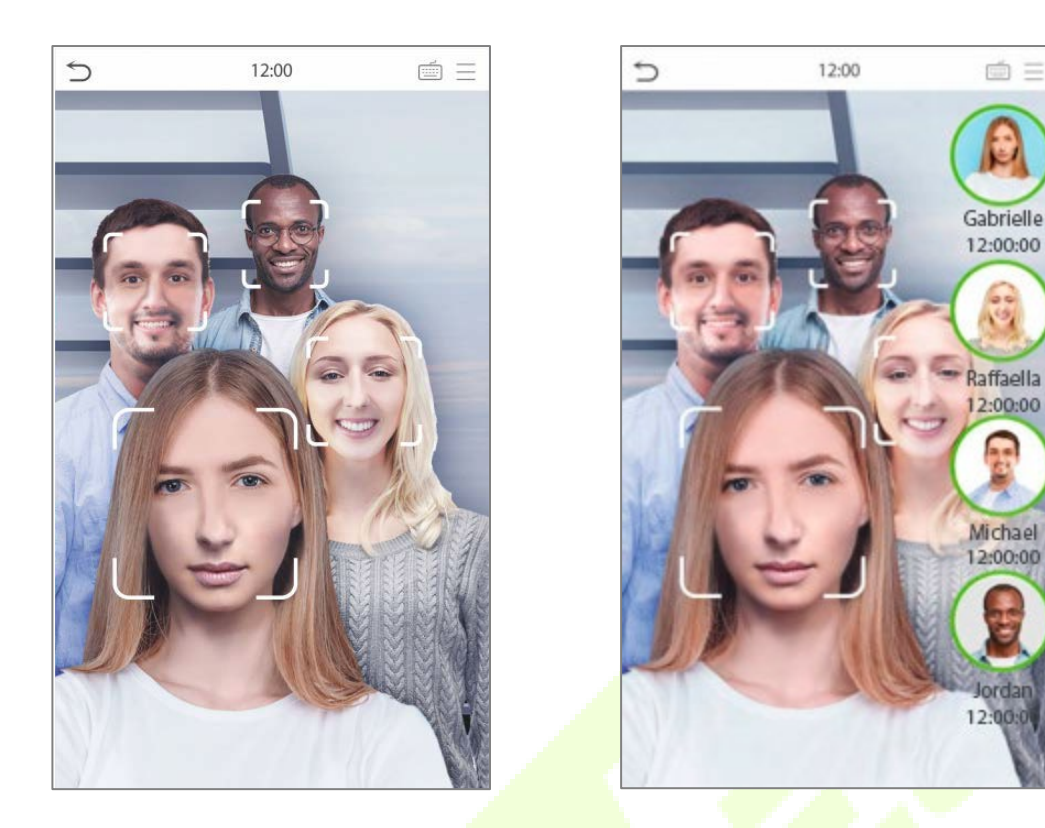

#### **2. Habilitar Detecção de Máscara**

Quando o usuário habilita a função de Detecção de Máscara, o dispositivo identifica se o usuário está usando uma máscara durante a verificação ou não. A seguir estão os pop-ups da interface de aviso de resultado de comparação.

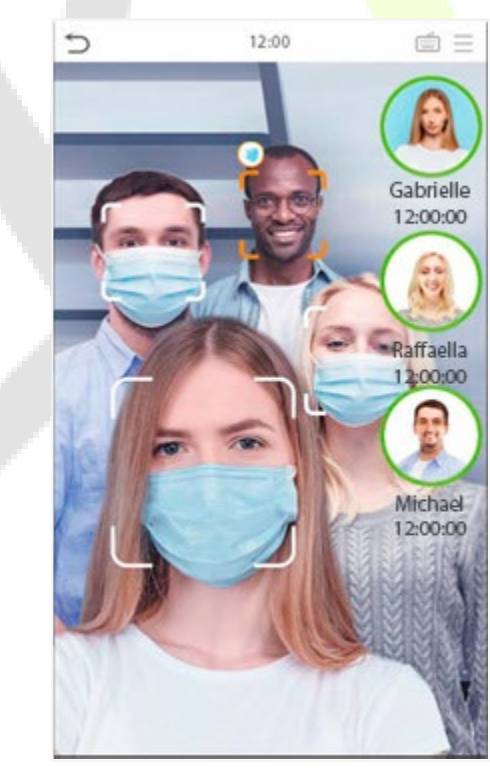

**Ó Observação:** Não usar máscara é exibido como o ícone

#### **Autenticação 1:1**

Nesse modo de verificação, o dispositivo compara o rosto capturado pela câmera com o modelo facial associado ao ID do usuário inserido. Pressione na interface principal, selecione o modo de verificação facial 1:1 e insira o ID do usuário e toque em [**OK**].

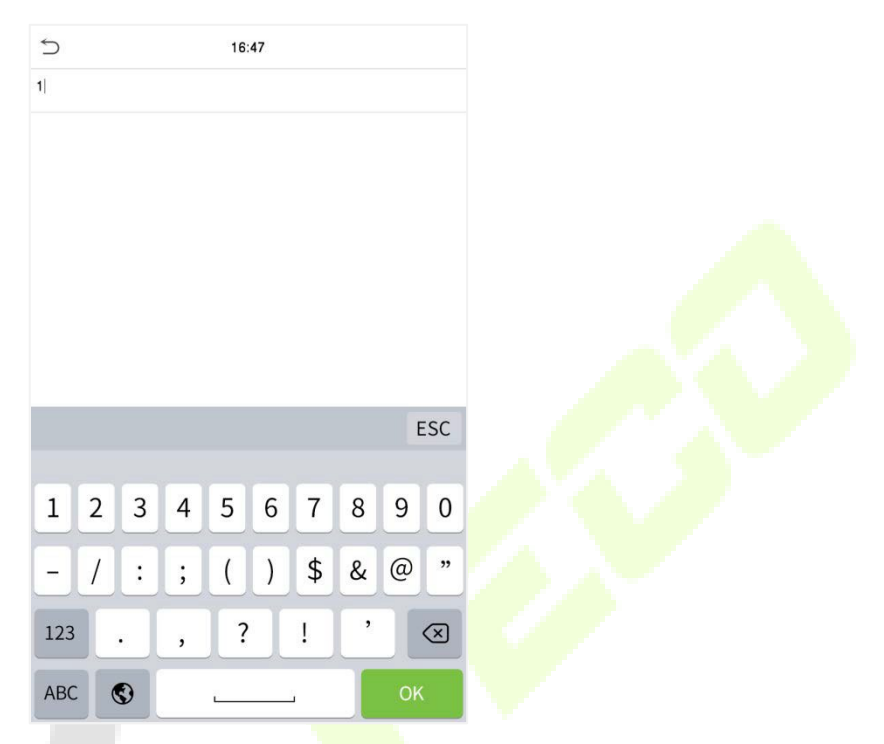

Se o usuário tiver registrado um cartão e senha, além do rosto, e o método de verificação estiver configurado para verificação de Cartão/Senha/Rosto, a seguinte tela aparecerá. Selecione o ícone para entrar no modo de verificação facial.

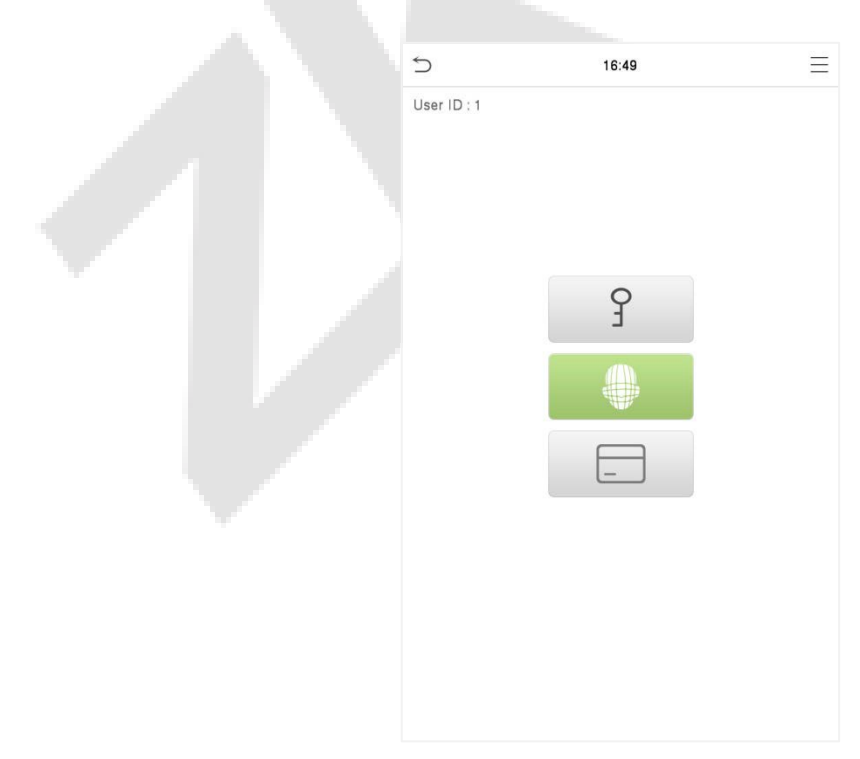

Após a verificação bem-sucedida, a caixa de diálogo exibirá o resultado da verificação, como mostrado na figura abaixo:

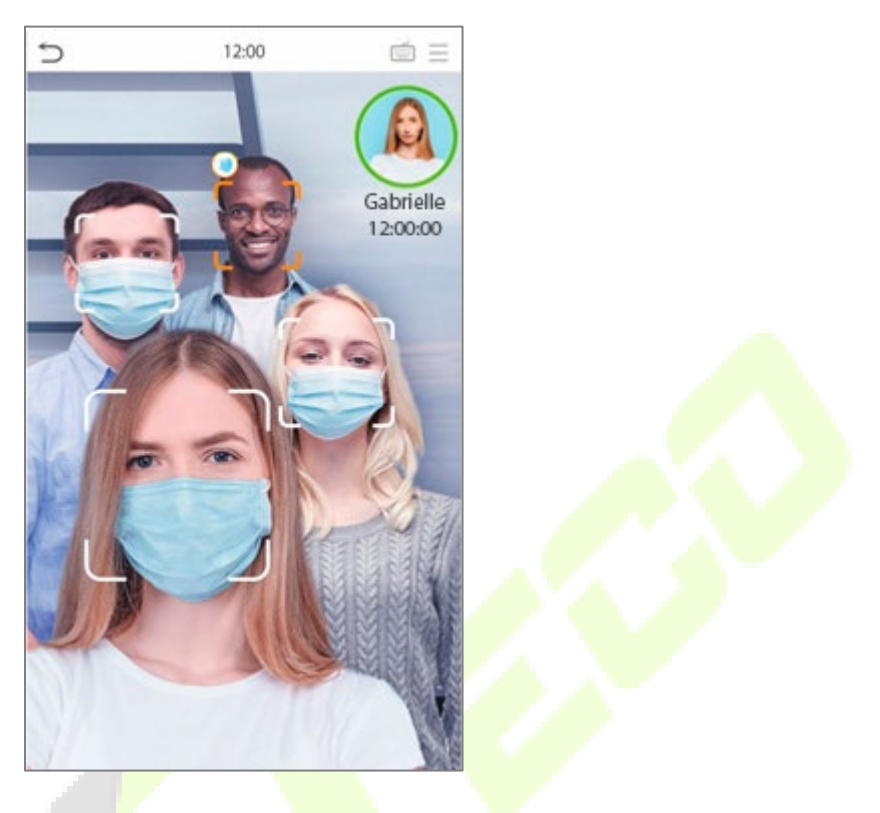

### <span id="page-24-0"></span>**3.6.4 Autenticação de cartão**

#### **Autenticação de cartão 1:N**

O modo de Verificação de Cartão 1: N compara o número do cartão na área de indução de cartão com todos os dados de número de cartão registrados no dispositivo. A seguir está a tela de verificação de cartão.

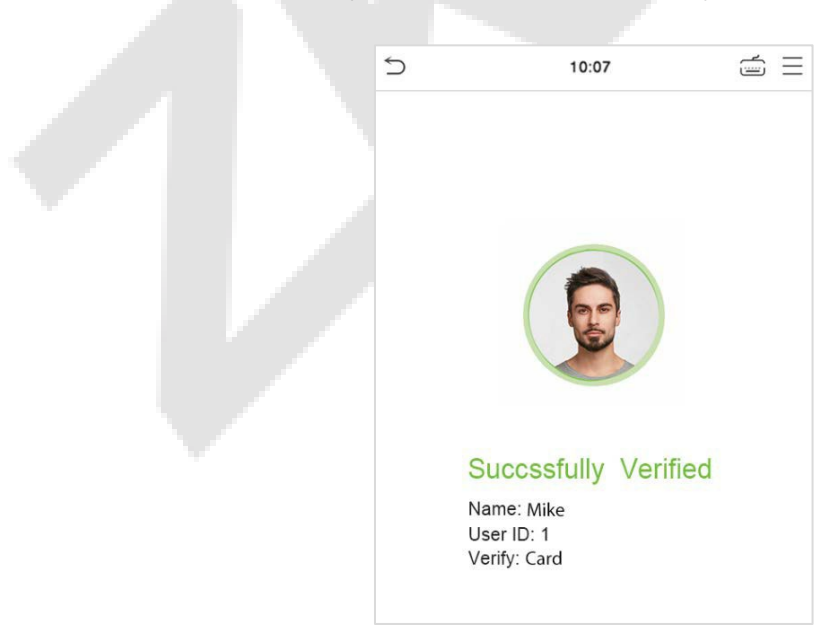

#### **Verificação de Cartão 1:1**

O modo de Verificação de Cartão 1:1 compara o número do cartão na área de indução de cartão com o número associado ao ID do usuário do funcionário registrado no dispositivo.

Pressione na interface principal para abrir o modo de verificação de cartão 1:1. Insira o ID do usuário e clique em **[OK]**.

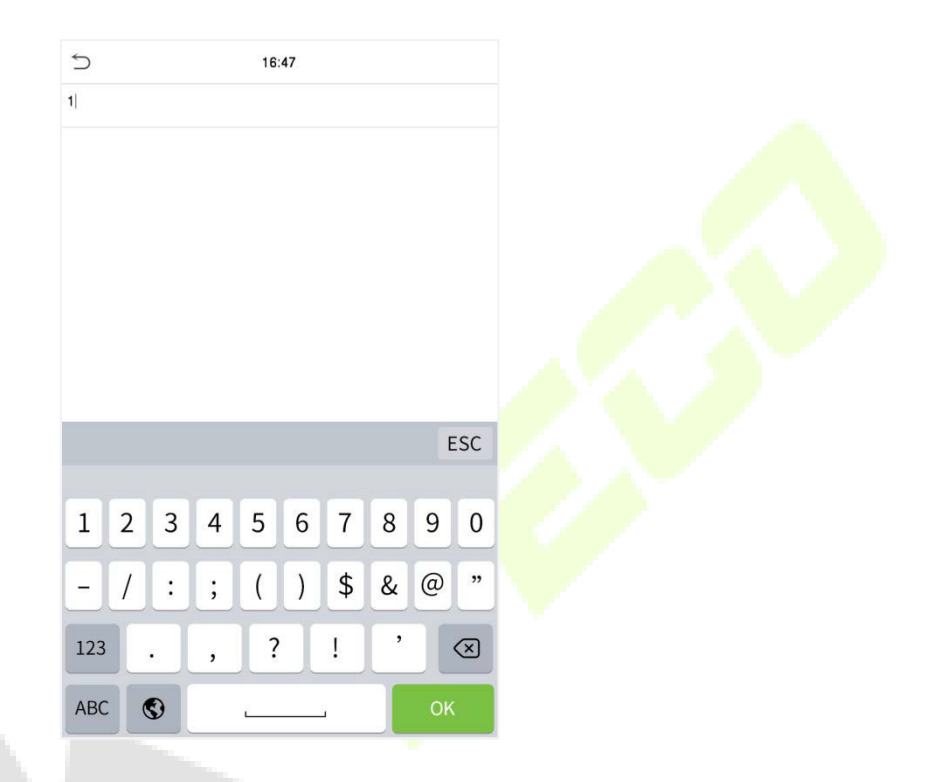

Se o usuário tiver registrado rosto e senha, além do cartão, e o método de verificação estiver configurado para verificação de Cartão/Senha/Rosto, a seguinte tela aparecerá. Selecione o ícone para entrar no modo de verificação de cartão.

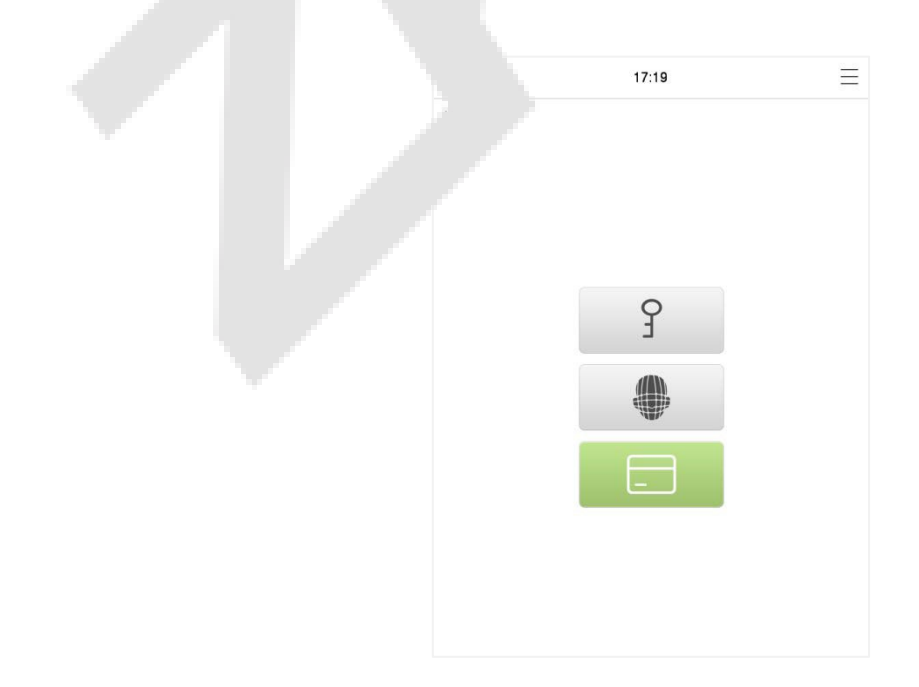

# <span id="page-26-0"></span>**3.6.5 Autenticação de senha**

O dispositivo compara a senha inserida com a senha registrada para o ID de usuário fornecido.

Toque o botão  $\equiv$  na tela principal para entrar no modo de verificação de senha 1:1. Em seguida, insira o ID do usuário e pressione **[OK]**.

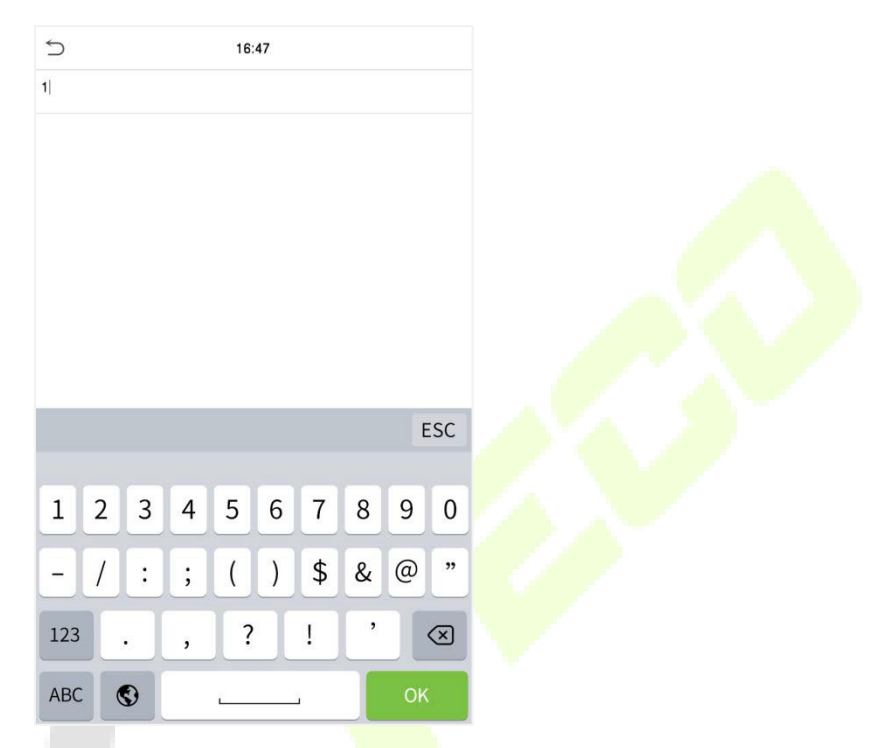

Se o usuário tiver registrado rosto e cartão, além de uma senha, e o método de verificação estiver configurado para verificação de Cartão/Senha/Rosto, a seguinte tela aparecera. Selecione o ícone para entrar no modo de verificação de senha.

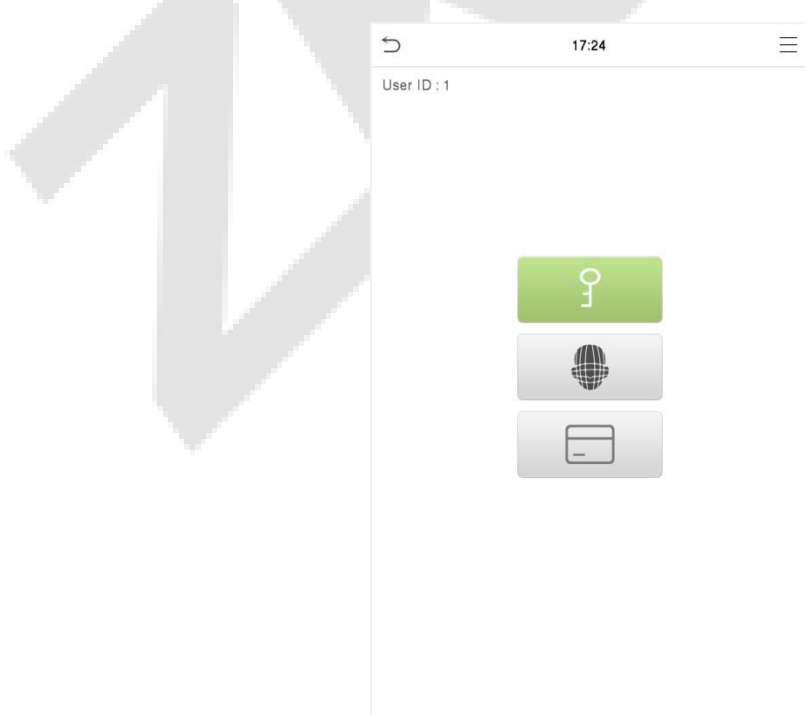

#### Digite a senha e pressione **[OK].**

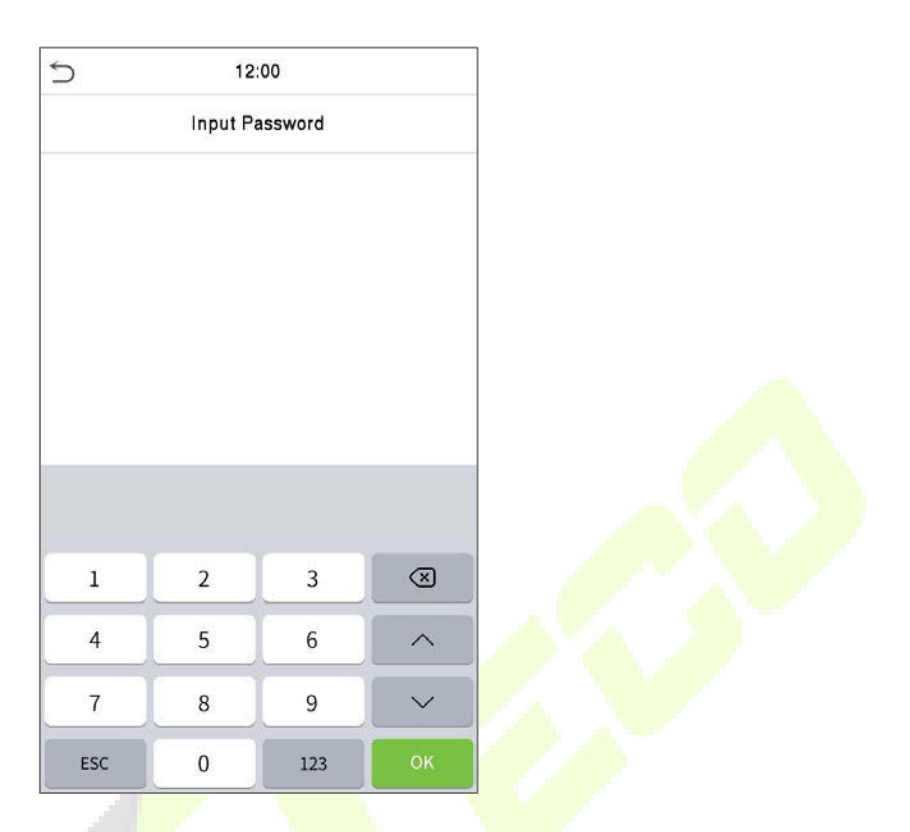

Abaixo estão as telas de exibição após inserir uma senha correta e uma senha incorreta, respectivamente.

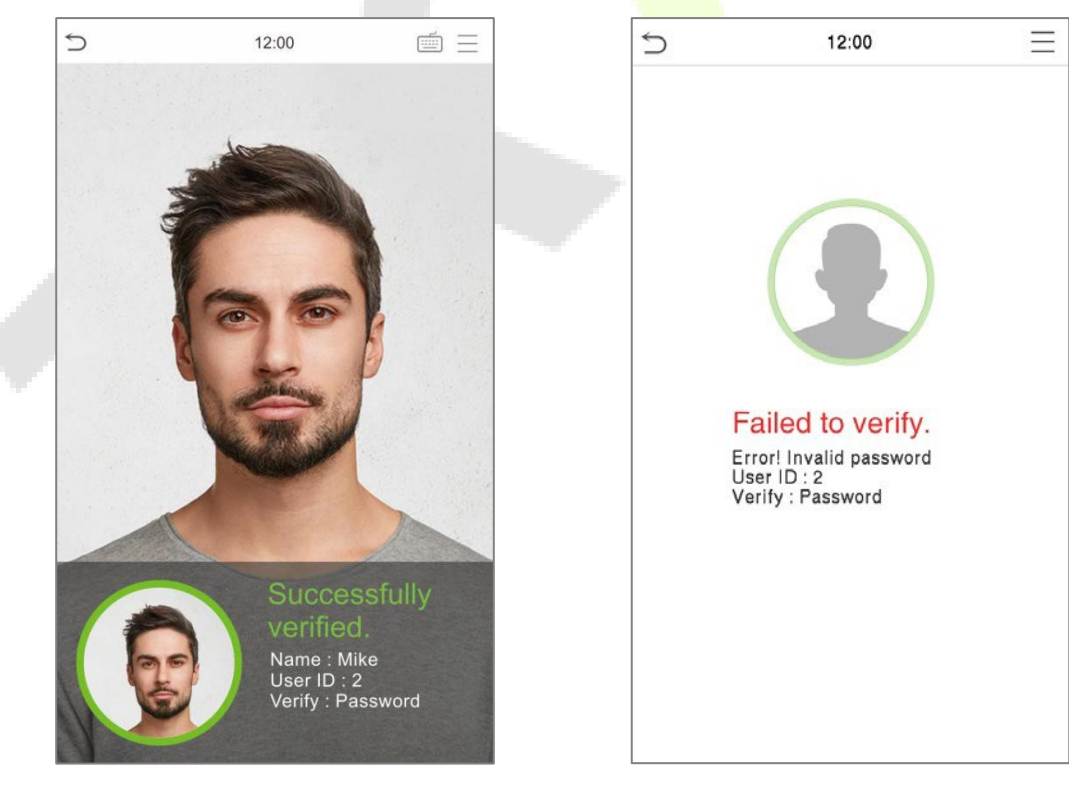

**Autenticação bem sucedida Falha na autenticação** 

# <span id="page-28-0"></span>**3.6.6 Verificação Combinada**

Este dispositivo permite que você utilize diversos métodos de verificação para aumentar a segurança. Existem um total de 9 combinações distintas de verificação que podem ser implementadas, conforme listado abaixo:

#### **Definição dos Símbolos de Verificação Combinada**

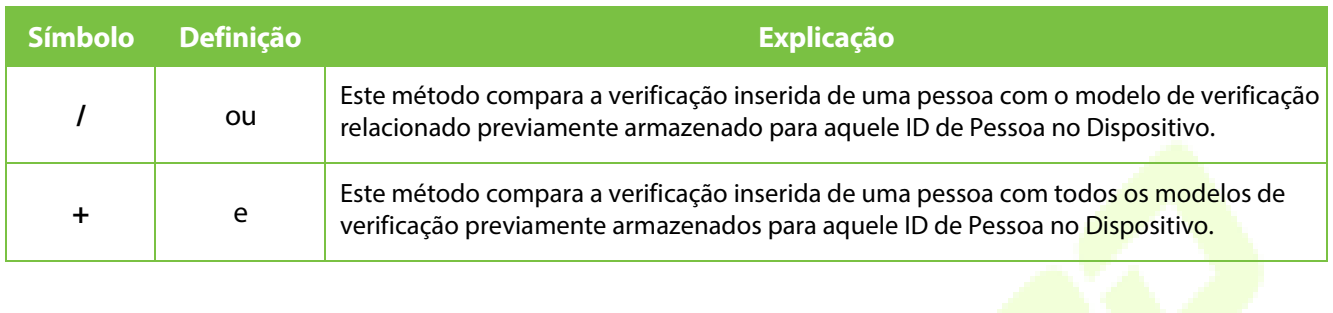

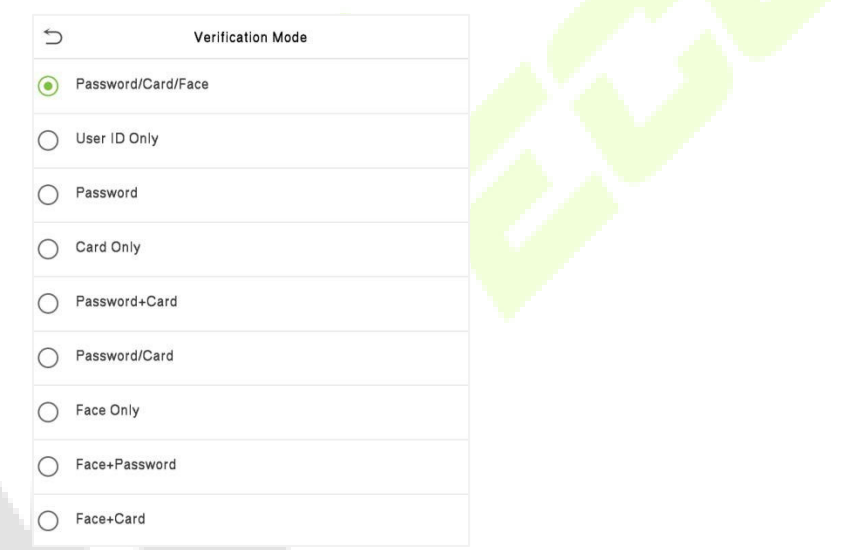

#### **Procedimento para configurar o Modo de Verificação Combinada**

- A verificação combinada requer que os funcionários registrem todos os diferentes métodos de verificação. Caso contrário, os funcionários não conseguirão completar com sucesso o processo de verificação combinada.
- Por exemplo, quando um funcionário registra apenas os dados faciais, mas o modo de verificação do Dispositivo está configurado como "Rosto + Senha", o funcionário não conseguirá completar com sucesso o processo de verificação.
- Isso ocorre porque o Dispositivo compara o modelo de rosto da pessoa com o modelo de verificação registrado (tanto o Rosto quanto a Senha) previamente armazenado para aquele ID de Pessoa no Dispositivo.
- Mas, como o funcionário registrou apenas o Rosto e não a Senha, a verificação não será concluída e o Dispositivo exibirá "Verificação Falhou".

# <span id="page-29-0"></span>**4 Menu Principal**

Pressione  $\equiv$  na interface de espera para entrar no **Menu Principal** e a seguinte tela será exibida:

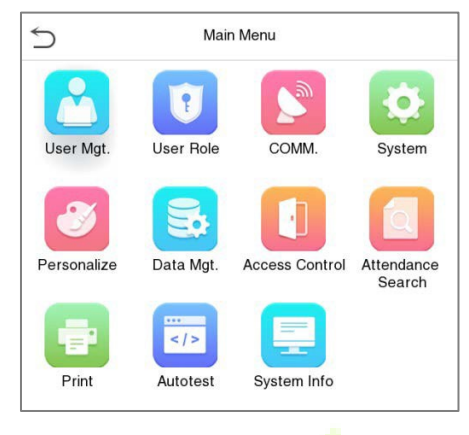

#### **Descrição da função**

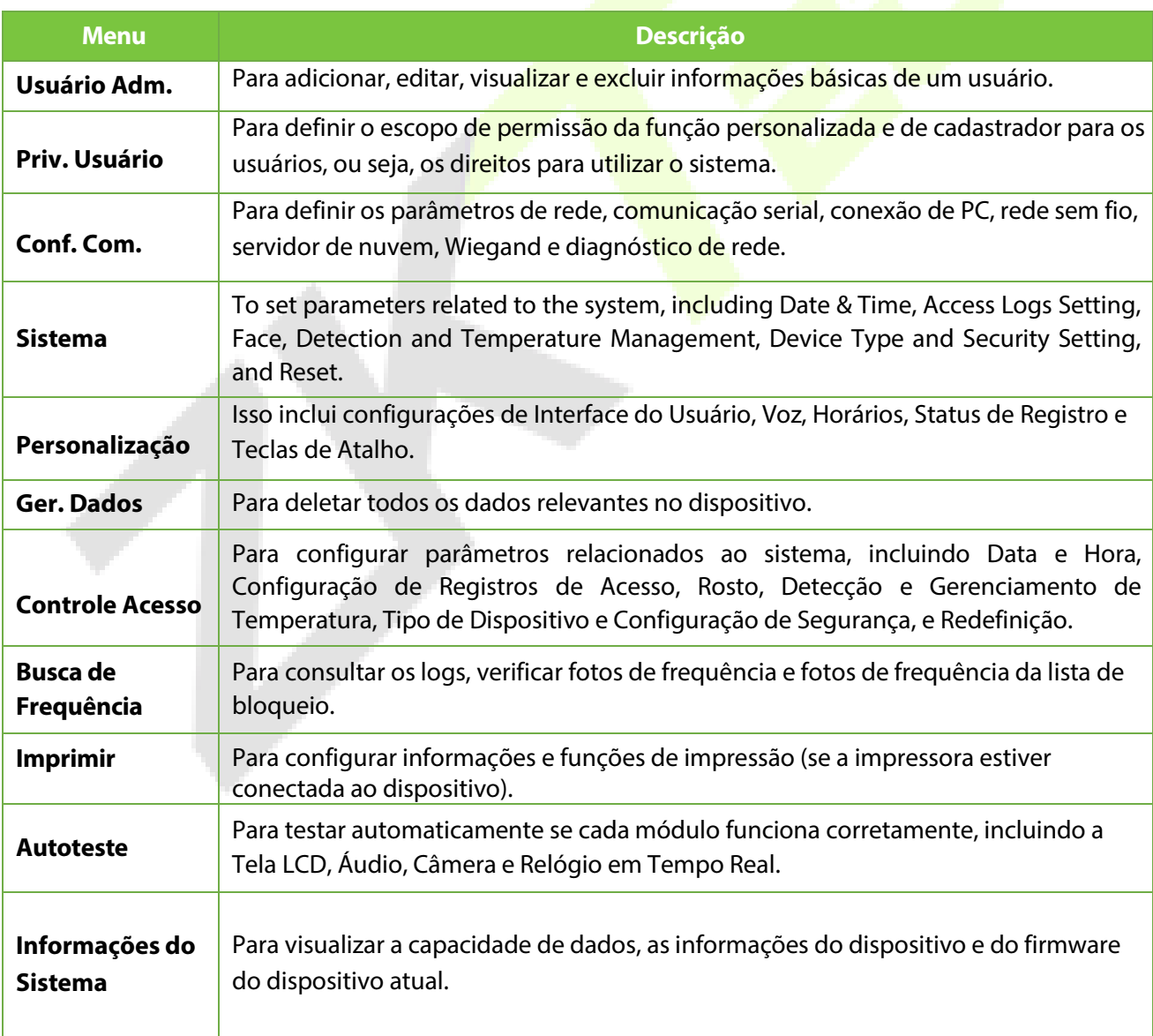

Pá g | 30 **Copyright©2022 ZKTECO CO., LTD. Todos os direitos** 

# <span id="page-30-0"></span>**5 Gerenciamento de Usuários**

# <span id="page-30-1"></span>**5.1 Registro de Usuário.**

Toque em **Gerenciamento de Usuários** no menu principal.

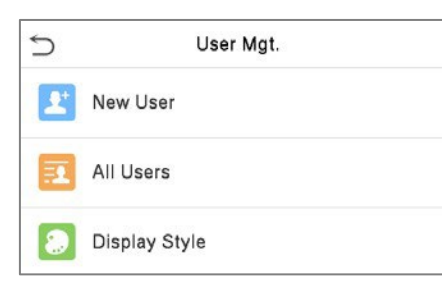

### <span id="page-30-2"></span>**5.1.1 ID do Usuário e Nome**

Toque em Novo Usuário e insira o ID de Usuário e o Nome.

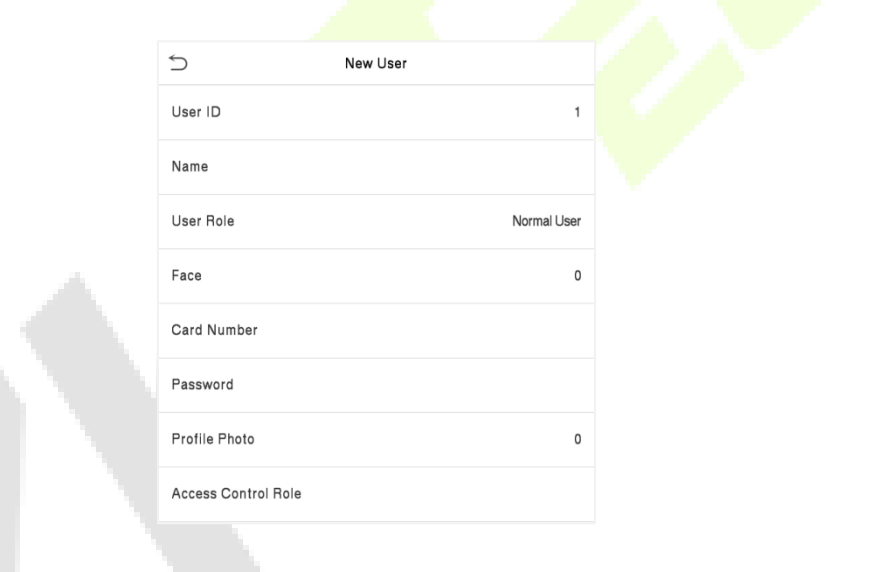

# **Observação:**

- 1) Um nome pode ter até 34 caracteres.
- 2) O ID do usuário pode conter de 1 a 14 dígitos por padrão, suporta números e letras.
- 3) Durante o registro inicial, você pode modificar seu ID, mas não após o registro.
- 4) Se a mensagem "**Duplicado**!" aparecer, você deve escolher um ID de usuário diferente, pois o que você digitou já existe.

# <span id="page-31-0"></span>**5.1.2 Privilégio do Usuário**

Na interface de Novo Usuário, toque em Função do Usuário para definir a função do usuário como Usuário Normal ou Super Administrador.

- **Super Administrador:** O Super Administrador possui todos os privilégios de gerenciamento no Dispositivo.
- **Usuário Normal:** Se o Super Administrador já estiver registrado no dispositivo, os Usuários Normais não terão o privilégio de gerenciar o sistema e só poderão acessar verificações autênticas.
- **Funções Definidas pelo Usuário:** O Usuário Normal também pode ser atribuído a funções personalizadas com a Função Definida pelo Usuário. O usuário pode ser autorizado a acessar várias opções de menu conforme necessário.

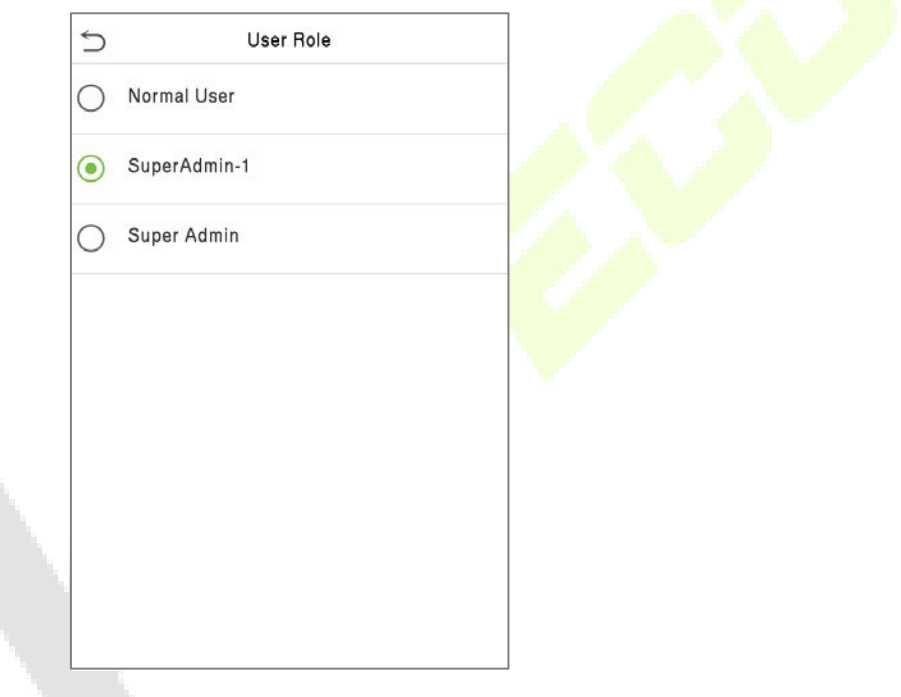

**<b>Diservação:** Se a função de usuário selecionada for a de Super Administrador, o usuário deverá passar pela autenticação de identidade para acessar o menu principal. A autenticação é baseada no(s) método(s) de autenticação que o super administrador registrou.

## <span id="page-31-1"></span>**5.1.3 Face**

Toque em **Face** na interface de **Novo Usuário** para acessar a página de registro de face.

- Por favor, vire-se para a câmera e posicione-se de modo que a imagem do seu rosto se encaixe dentro da caixa guia branca e permaneça imóvel durante o registro do rosto.
- Uma barra de progresso aparece durante o registro do rosto e, em seguida, a mensagem "Registrado com Sucesso" é exibida quando a barra de progresso é concluída.
- Se a face já estiver registrada, a mensagem "Face Duplicada" aparecerá. A interface de registro é a seguinte:

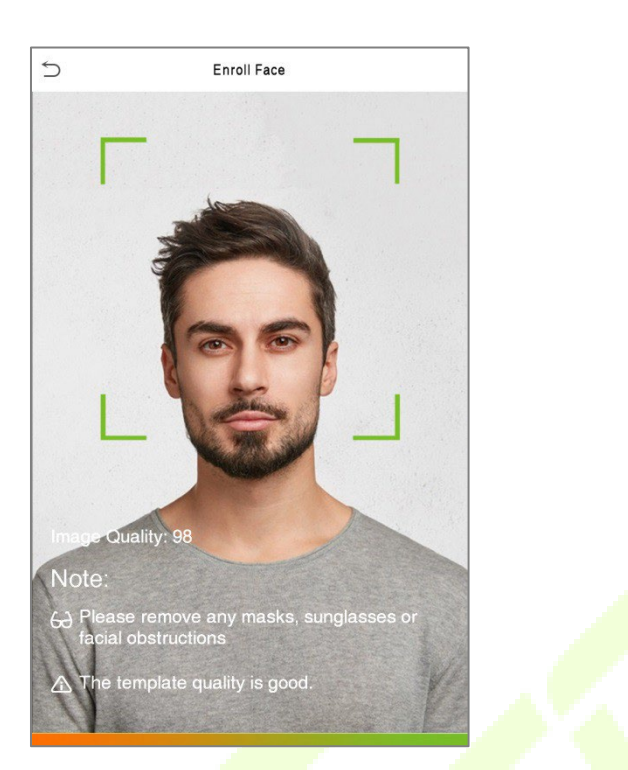

# <span id="page-32-0"></span>**5.1.4 Cartão**

#### **Cadastrar Cartão**

Toque em **Cartão** na interface de **Novo Usuário** para entrar na página de registro de cartão.

- Passe o cartão na área de leitura de cartões na interface de Cartão. O registro do cartão será bemsucedido.
- Se o cartão já estiver registrado, a mensagem "Erro! Cartão já registrado" aparecerá. A interface de registro será semelhante a esta:

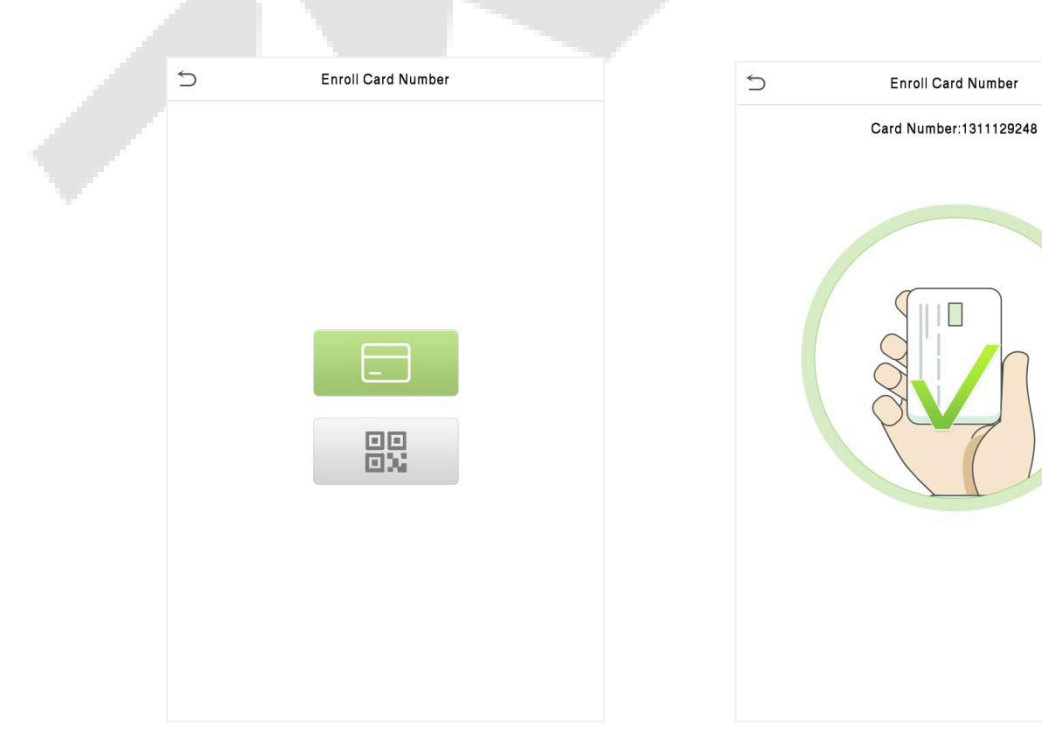

#### **Registrar Código QR de Cartão**

Toque em Cartão na interface de Novo Usuário para acessar a página de registro de cartão.

- Na interface de Cartão, mostre o código QR na frente da câmera. O registro do código QR será bem-sucedido.
- Se o código QR já estiver registrado, a mensagem "Erro! Cartão já registrado" aparecerá. A interface de registro será semelhante a esta:

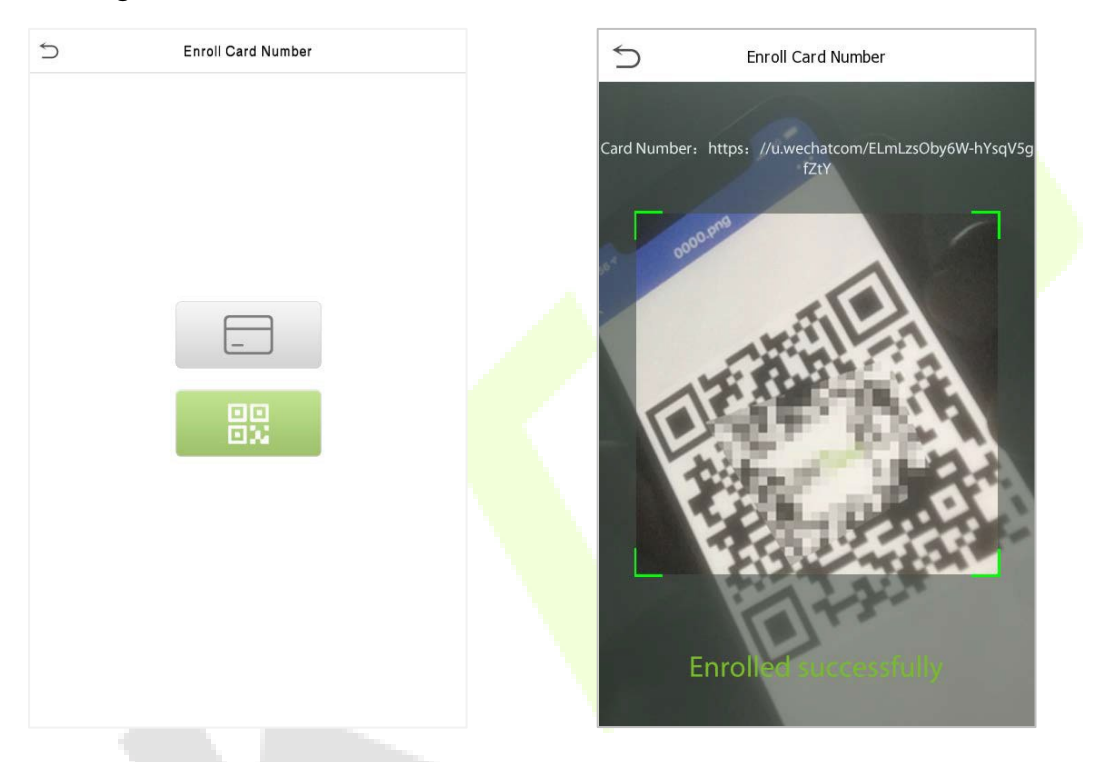

### <span id="page-33-0"></span>**5.1.5 Senha**

Toque em **Senha** na interface de **Novo Usuário** para acessar a página de registro de senha.

- Na interface de Senha, insira a senha necessária e digite novamente para confirmá-la. Depois, toque em **OK.**
- Se a senha digitada novamente for diferente da senha inserida inicialmente, o dispositivo exibirá a mensagem "Senha não coincide!" e o usuário precisará confirmar a senha novamente.

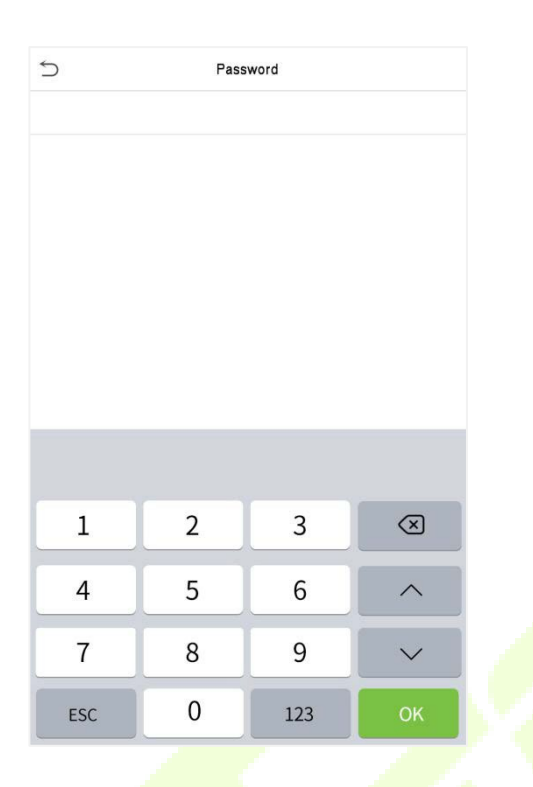

**Ó Observação:** A senha pode conter de 1 a 8 dígitos por padrão.

# <span id="page-34-0"></span>**5.1.6 Foto de Perfil**

Toque em **Foto de Perfil** na interface de **Novo Usuário** para acessar a página de registro de Foto de Perfil.

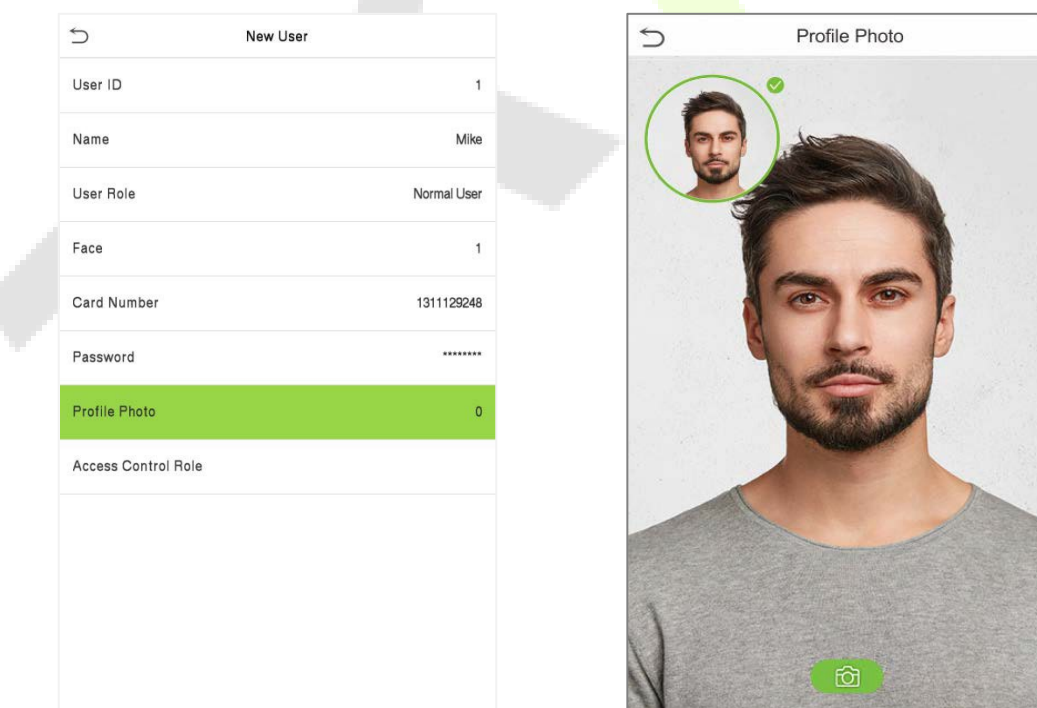

- Quando um usuário registrado com uma foto é autenticado com sucesso, a foto registrada do usuário é exibida.
- <span id="page-35-0"></span> Para tirar uma foto, toque em Foto de Perfil para abrir a câmera do dispositivo e, em seguida, toque no ícone da câmera. A foto capturada é exibida no canto superior esquerdo da tela e a câmera é aberta novamente para tirar outra foto, após a captura da foto inicial.

**Observação:** Ao registrar um rosto, o sistema captura automaticamente uma imagem como uma foto de perfil. Se você não tiver uma foto de perfil registrada, o sistema define automaticamente a imagem capturada durante o registro como a foto padrão.

### **5.1.7 Função de Controle de Acesso**

A Função de Controle de Acesso define os privilégios de acesso à porta para cada usuário. Isso inclui o grupo de acesso, o modo de verificação e facilita a configuração do período de tempo de acesso do grupo.

- Toque em **Função de Controle de Acesso > Grupo de Acesso** para atribuir os usuários registrados a diferentes grupos para um melhor gerenciamento. Novos usuários pertencem ao Grupo 1 por padrão e podem ser reatribuídos a outros grupos. O dispositivo suporta até 99 grupos de controle de acesso.
- Toque em **Período de Tempo** para selecionar o horário de uso.

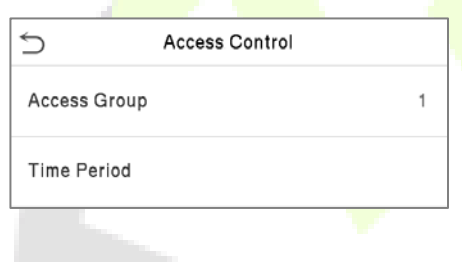

# <span id="page-35-1"></span>**5.2 Pesquisar Usuário**

- No **Menu Principal**, toque em **Gerenciamento de Usuário** e, em seguida, toque em **Todos os Usuários** para pesquisar um usuário.
- Na interface **Todos os Usuários**, toque na barra de pesquisa na lista de usuários para inserir a palavra-chave de busca necessária (onde a palavra-chave pode ser o ID do usuário, sobrenome ou nome completo) e o sistema irá buscar as informações do usuário relacionado.
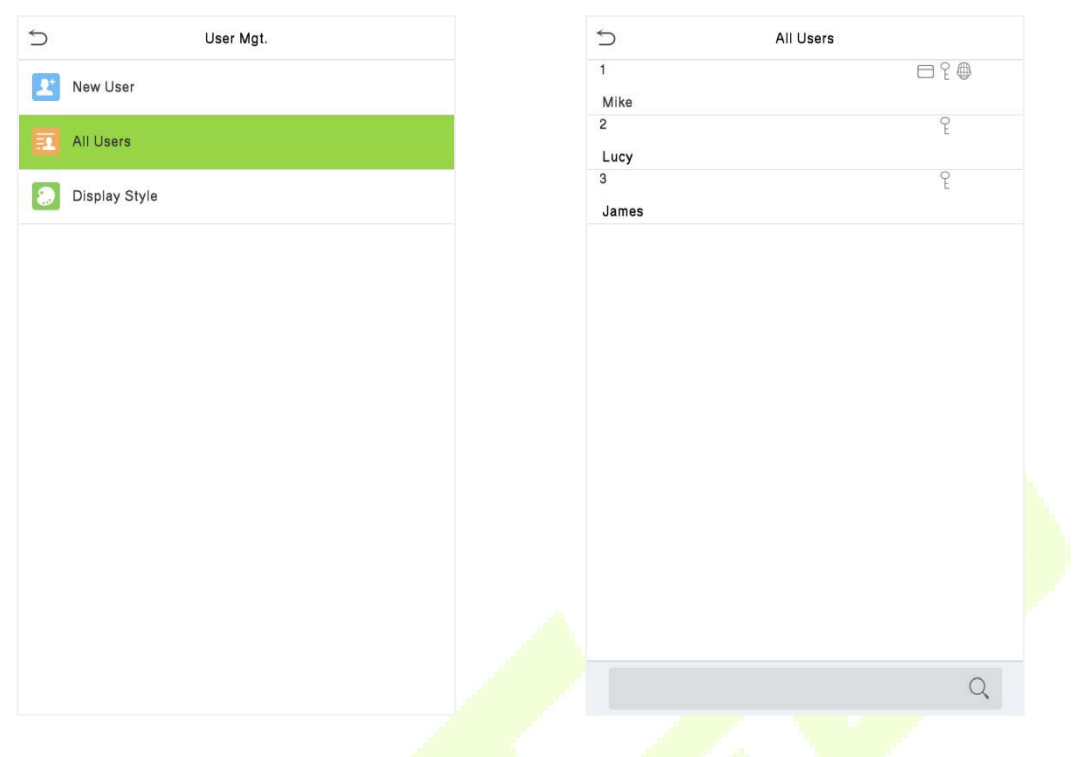

## **5.3 Editar Usuário**

Na interface **Todos os Usuários**, toque no usuário necessário da lista e depois toque em **Editar** para editar as informações do usuário.

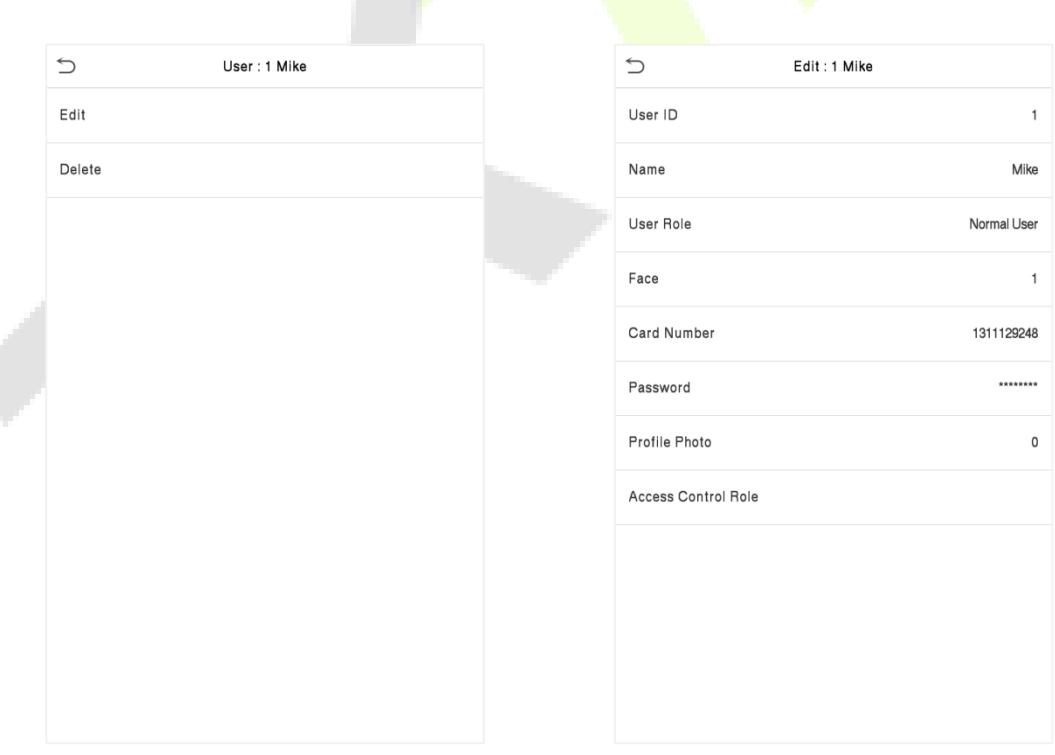

**Observação:** O processo de edição das informações do usuário é o mesmo que adicionar um novo usuário, exceto que o ID do usuário não pode ser modificado durante a edição de um usuário. O processo detalhado está descrito em "5.1 [Registro de Usuário"](#page-30-0).

## **5.4 Excluir Usuário**

Na interface **Todos os Usuários**, toque no usuário necessário da lista e depois toque em **Excluir** para deletar o usuário ou informações específicas do usuário do dispositivo. Na interface **Excluir**, toque na operação necessária e depois toque em **OK** para confirmar a exclusão.

#### **Operações de Exclusão**

- **Excluir Usuário:** Deleta todas as informações do usuário (deleta o usuário selecionado como um todo) do Dispositivo.
- **Excluir apenas face:** Deleta as informações de face do usuário selecionado.
- **Excluir Apenas Senha:** Deleta as informações de senha do usuário selecionado.
- **Excluir Apenas Número do Cartão:** Deleta as informações do cartão do usuário selecionado.

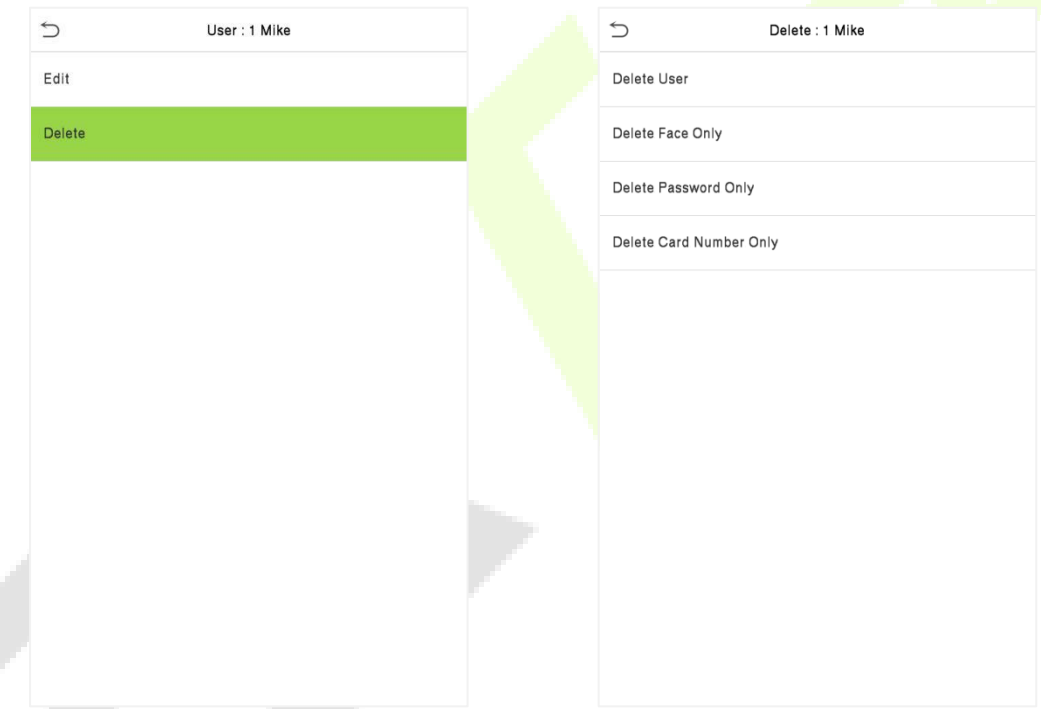

## **5.5 Estilo de Exibição**

No **Menu Principal**, toque em **Gerenciamento de Usuário** e, em seguida, toque em **Estilo de Exibição** para acessar a interface de configuração do **Estilo de Exibição**.

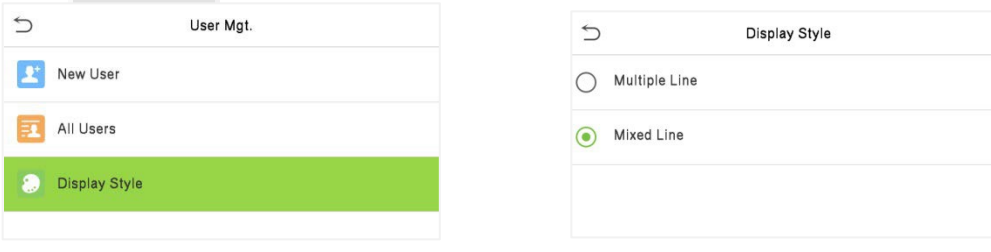

### Todos os Estilos de Exibição são mostrados como abaixo:

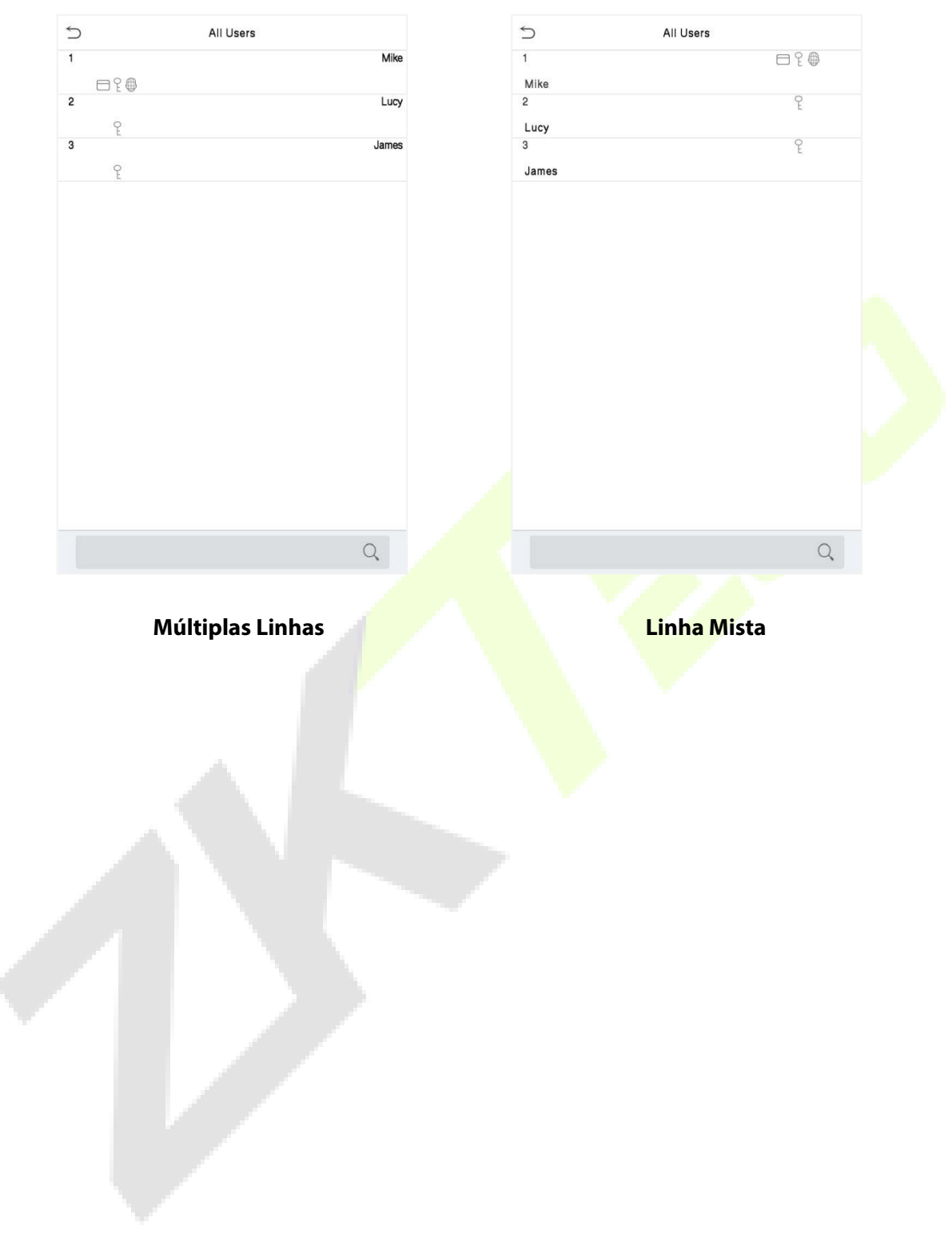

# **6 Privilégio do Usuário**

O **Privilégio do Usuário** facilita a atribuição de permissões específicas a determinados usuários, com base nos requisitos.

- No **menu principal**, toque em **Privilégio do Usuário** e, em seguida, toque na **Função Definida pelo Usuário** para definir as permissões definidas pelo usuário.
- O **escopo de permissão** da função personalizada pode ser configurado em 3 níveis, ou seja, o escopo operacional personalizado das funções do menu do usuário.

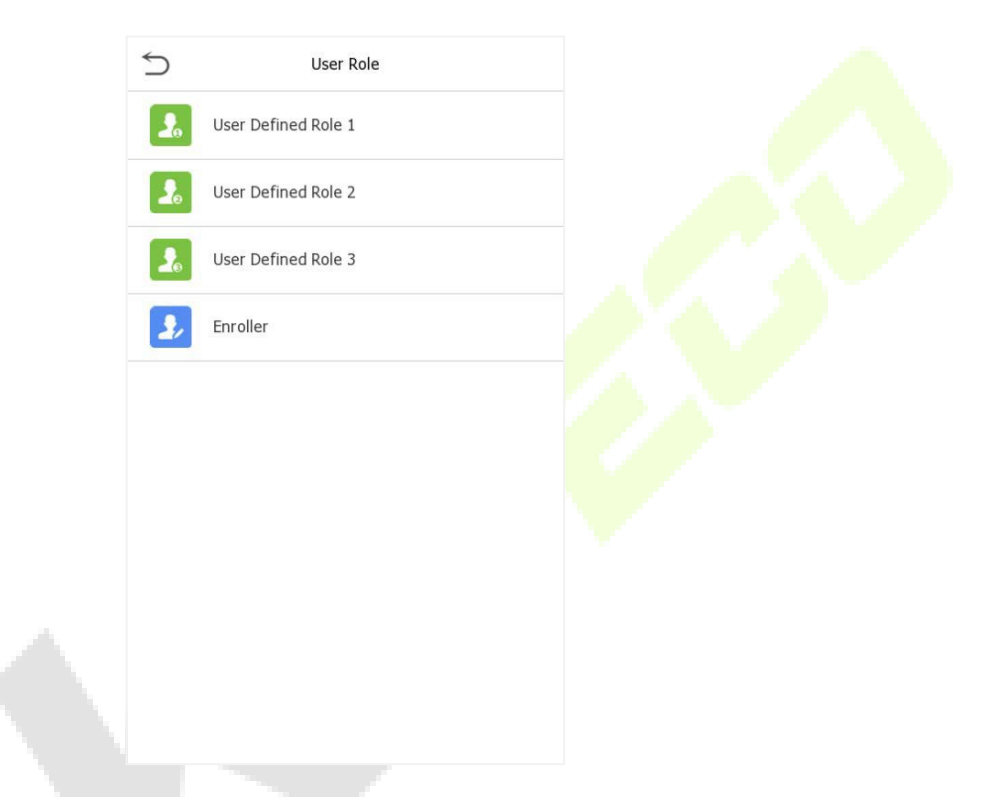

- Na interface de Função Definida pelo Usuário, alterne "Ativar Função Definida" para habilitar ou desabilitar a função definida pelo usuário.
- Toque no **Nome** e digite o nome da função personalizada.

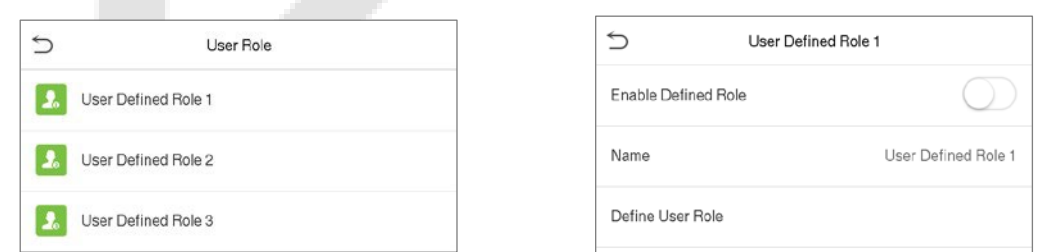

- Em seguida, ao tocar em **Definir Função do Usuário**, selecione os privilégios necessários para a nova função e, em seguida, pressione o botão **Retornar**.
- Durante a atribuição de privilégios, os nomes das funções do menu principal serão exibidos à esquerda e seus submenus serão listados à direita.

 Primeiro, toque no nome da função do **Menu Principal** necessária e, em seguida, selecione seus submenus necessários na lista.

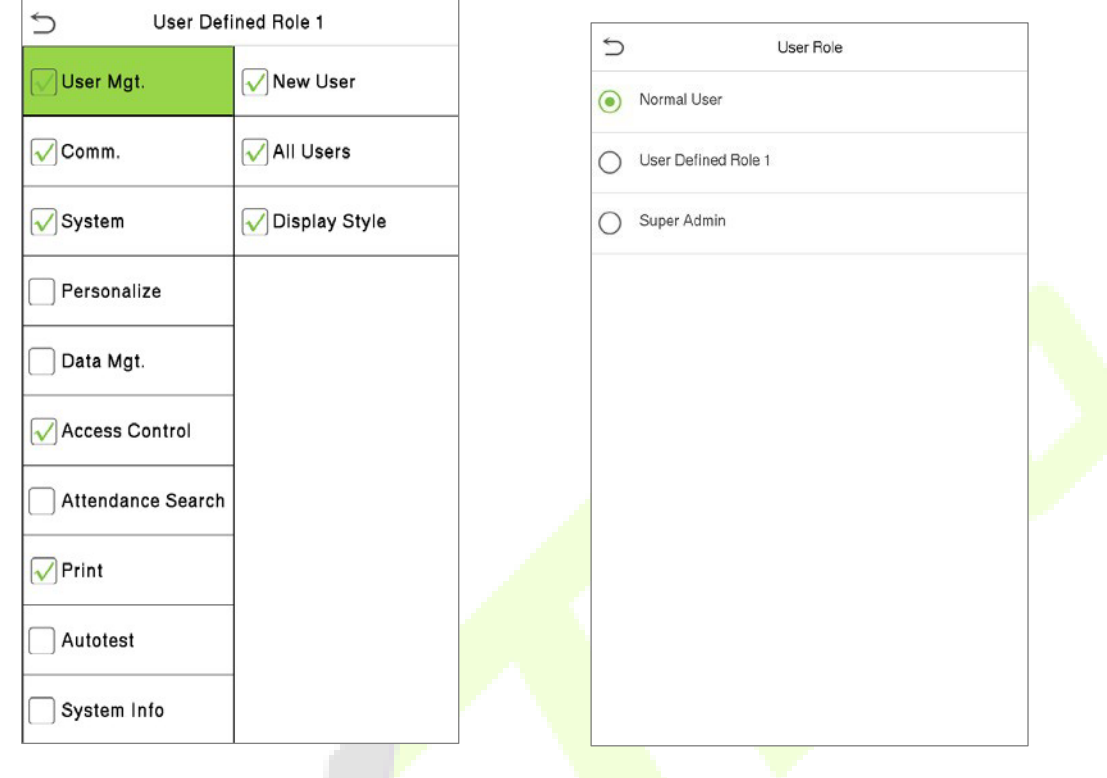

**Observação:** Se a Função do Usuário estiver habilitada para o Dispositivo, toque em **Gerenciamento de Usuário > Novo Usuário > Função do Usuário** para atribuir as funções criadas aos usuários necessários. No entanto, se não houver um superadministrador registrado no Dispositivo, então o dispositivo exibirá a mensagem "Por favor, cadastre primeiro um superadministrador!" ao habilitar a função de Função do Usuário.

# **7 Configurações de comunicação**

Toque em **Conf. Com.** no **Menu Principal** para definir a conexão com o PC, configuração da Nuvem e de Wiegand.

Toque em **COM.** no menu principal.

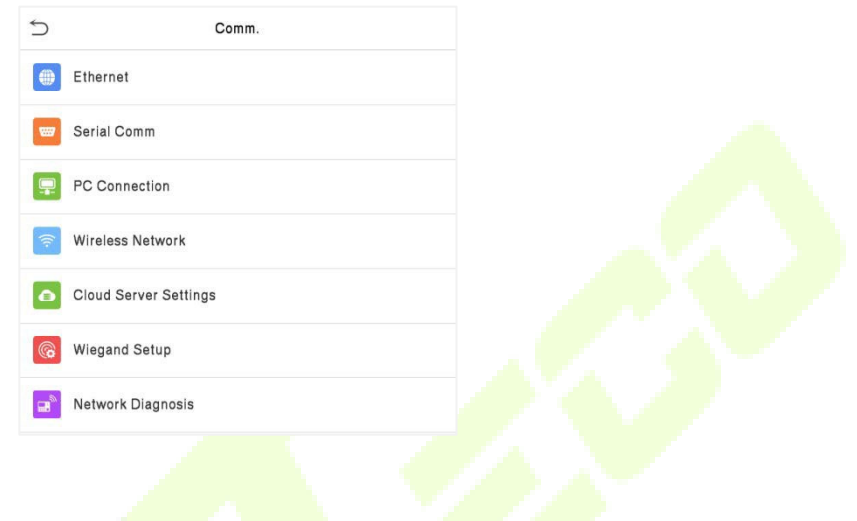

# **7.1 Configurações TCP/IP**

allo-

Quando o dispositivo precisa se comunicar com um PC por TCP/IP, você precisará definir as configurações de rede e garantir que o dispositivo e o PC estejam se conectando no mesmo segmento de rede. Toque em **TCP/IP** em **Conf. Com.** para definir as configurações.

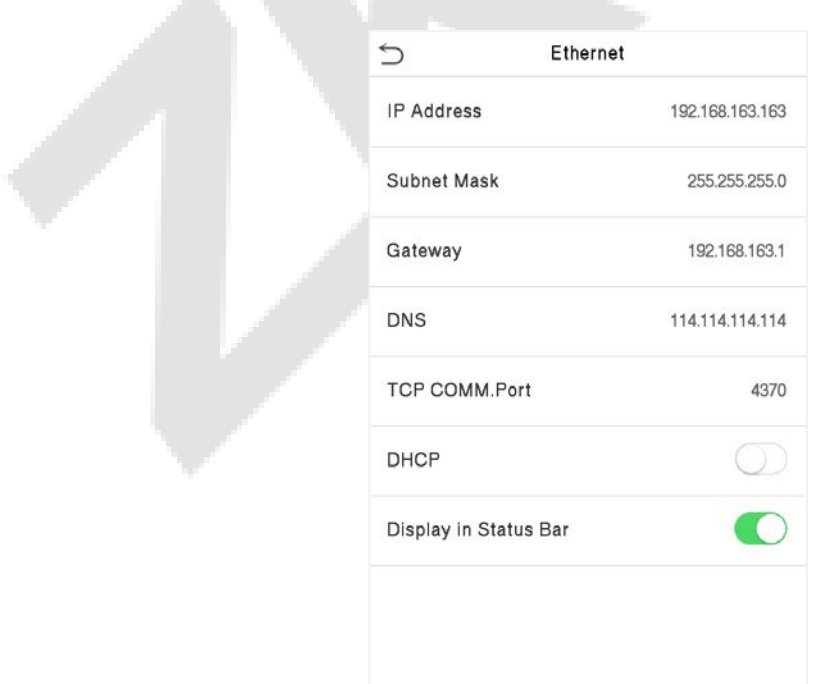

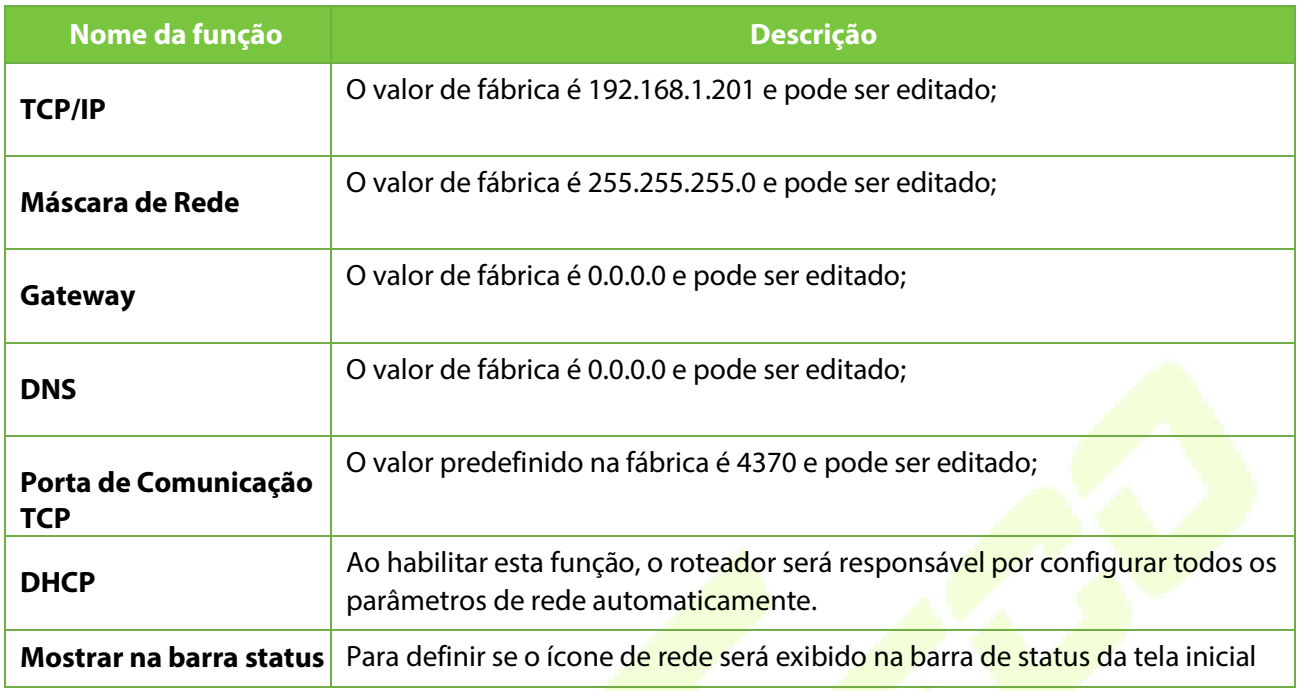

## **Comunicação Serial**

A função de Comunicação Serial estabelece a comunicação com o dispositivo por meio de uma porta serial (RS232/ Impressora/ RS485/ Unidade Mestra).

Toque em **Comunicação Serial** na interface de **Configurações de Comunicação**.

 $\Delta \mathbf{R}$ 

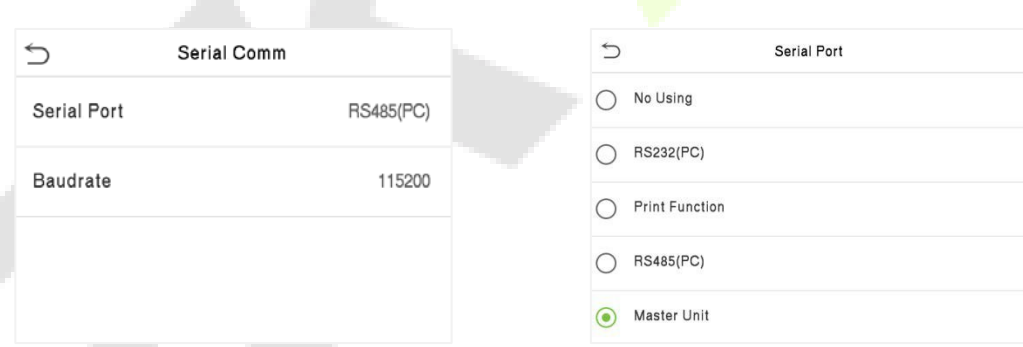

### **Descrição da Função**

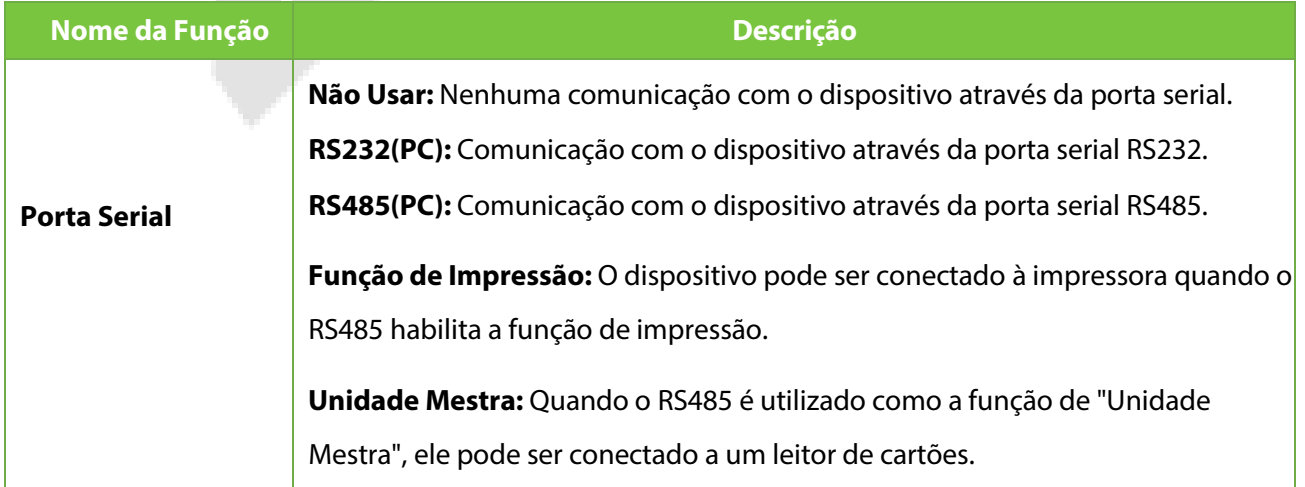

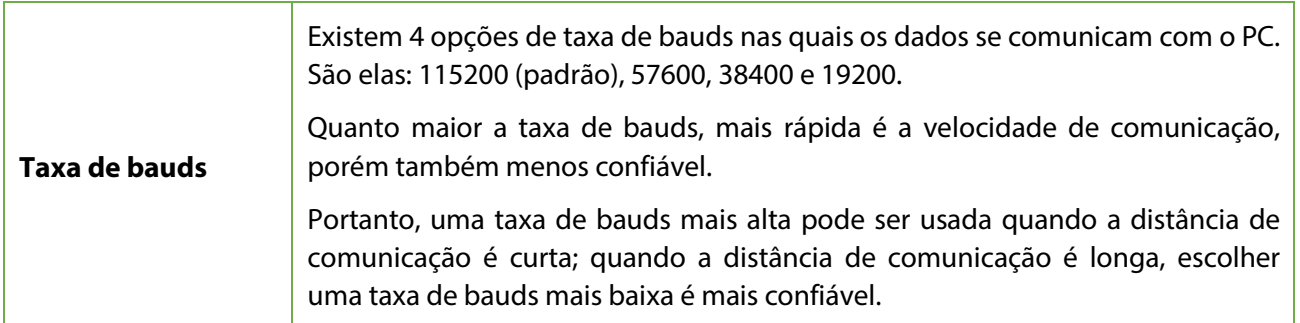

## **7.3 Conexão do PC**

A Senha de Comunicação aumenta a segurança na comunicação dos dados do dispositivo com o computador. Uma vez que a Senha de Comunicação for configurada no equipamento, ela deve ser fornecida ao software do PC para estabelecer uma conexão válida entre PC e dispositivo.

Toque em **Conexão do PC** na interface de configurações de comunicação para defini-las.

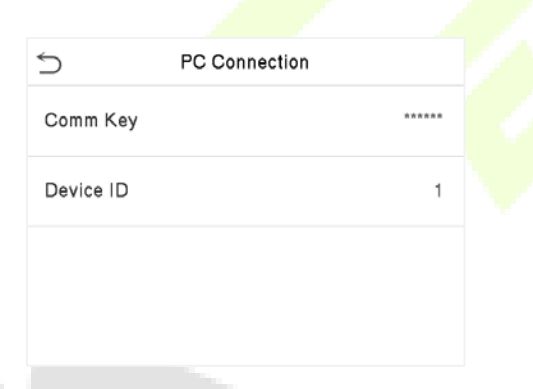

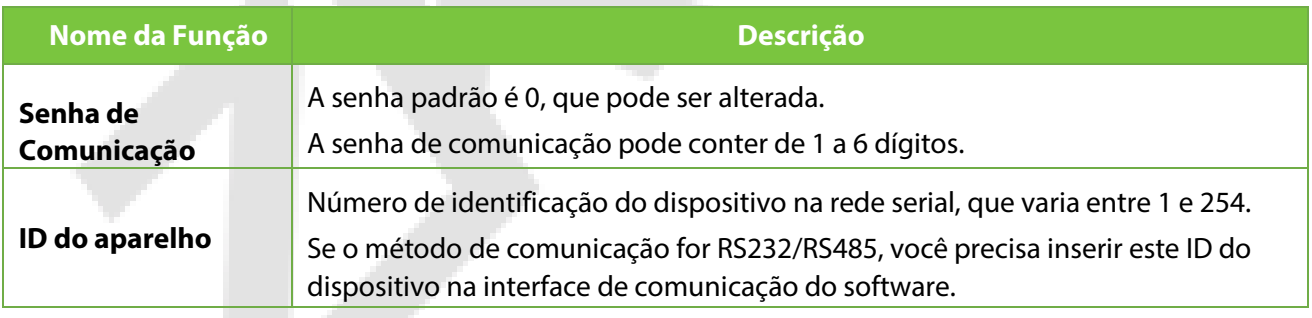

## <span id="page-43-0"></span>**7.4 Rede Sem Fio**

O dispositivo fornece um módulo Wi-Fi, que pode ser integrado dentro do módulo do dispositivo ou conectado externamente.

O módulo Wi-Fi possibilita a transmissão de dados via Wi-Fi (Wireless Fidelity) e estabelece um ambiente de rede sem fio. O Wi-Fi está habilitado por padrão no dispositivo. Se você não precisa usar a rede Wi-Fi, pode alternar o botão do Wi-Fi para desativá-lo.

Toque em **Rede Sem Fio** na interface de Configurações de Comunicação para configurar as configurações do Wi-Fi.

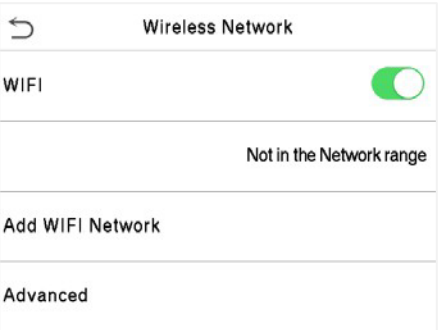

### **Procurando a Rede Wi-Fi**

- **O WIFI é ativado no dispositivo por padrão. Alternar o botão como para ativar ou desativar o WIFI.**
- **·** Uma vez que o Wi-Fi é ativado, o dispositivo procurará pelas redes Wi-Fi disponíveis dentro do alcance da rede.
- **·** Toque no nome do Wi-Fi desejado na lista disponível, insira a senha correta na interface de senha e, em seguida, toque em Conectar ao **WIFI (OK)**.

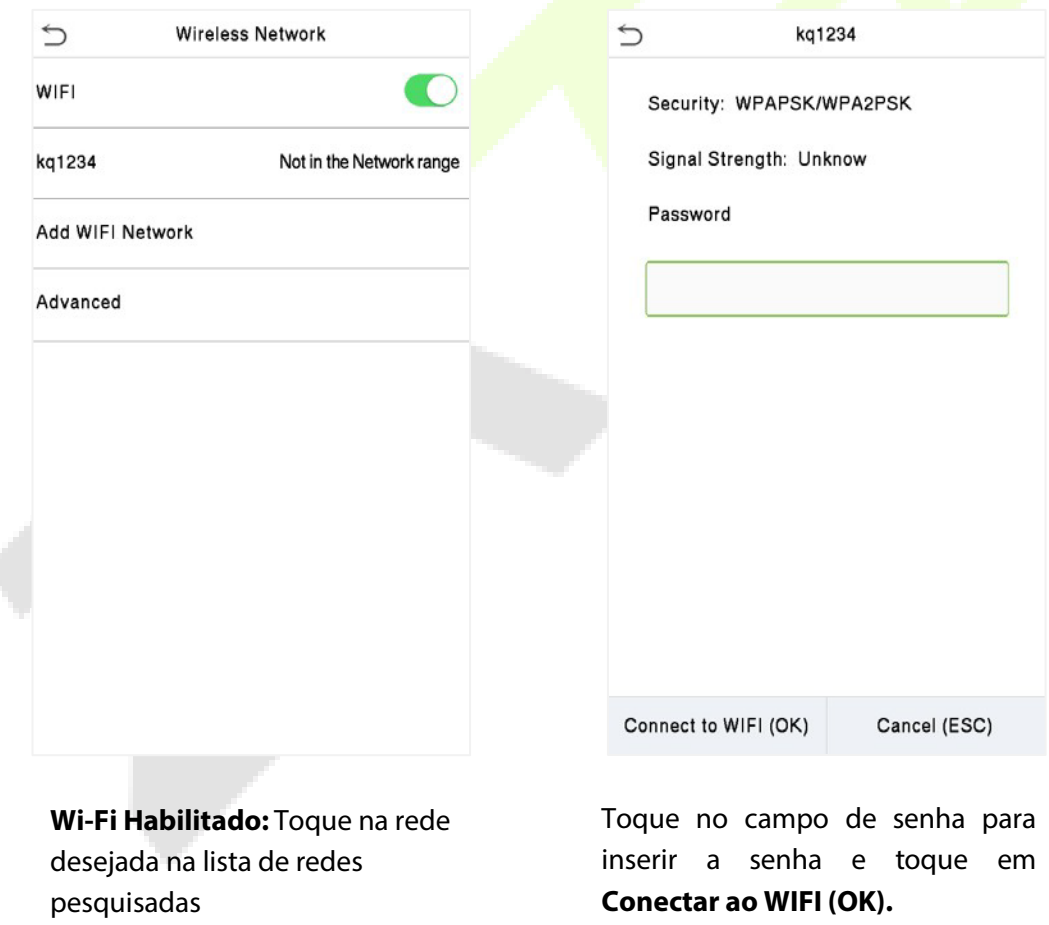

Quando o WIFI for conectado com sucesso, a interface inicial exibirá o logotipo do Wi-Fi.

ł,

### **Adicionando Rede WIFI Manualmente**

O WIFI também pode ser adicionado manualmente caso a rede WIFI desejada não apareça na lista.

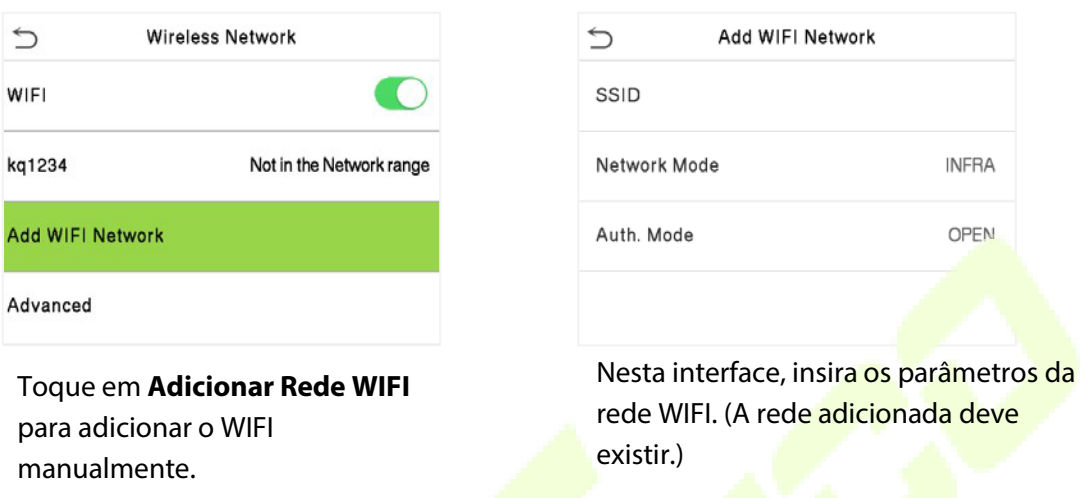

**Note:** Após adicionar o WIFI manualmente com sucesso, siga o mesmo processo para buscar pelo nome

do WIFI adicionado. Cliqu[e aqui](#page-43-0) para visualizar o processo de busca da rede WIFI.

### **Configuração Avançada**

Na interface da Rede Sem Fio, toque em Avançado para configurar os parâmetros relevantes conforme necessário.

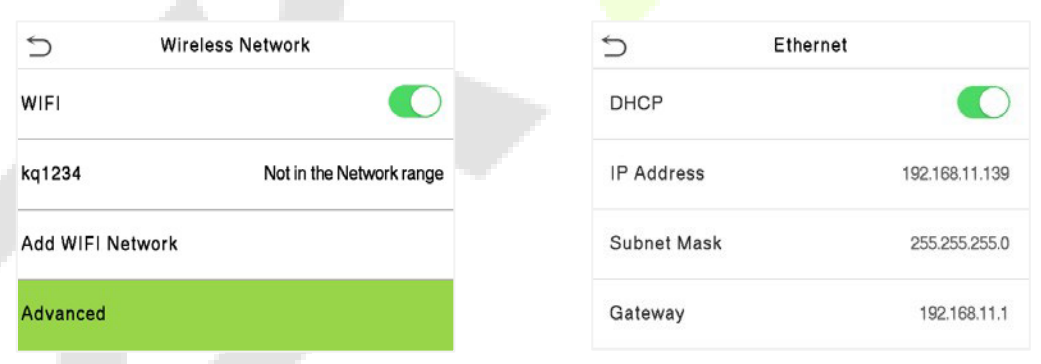

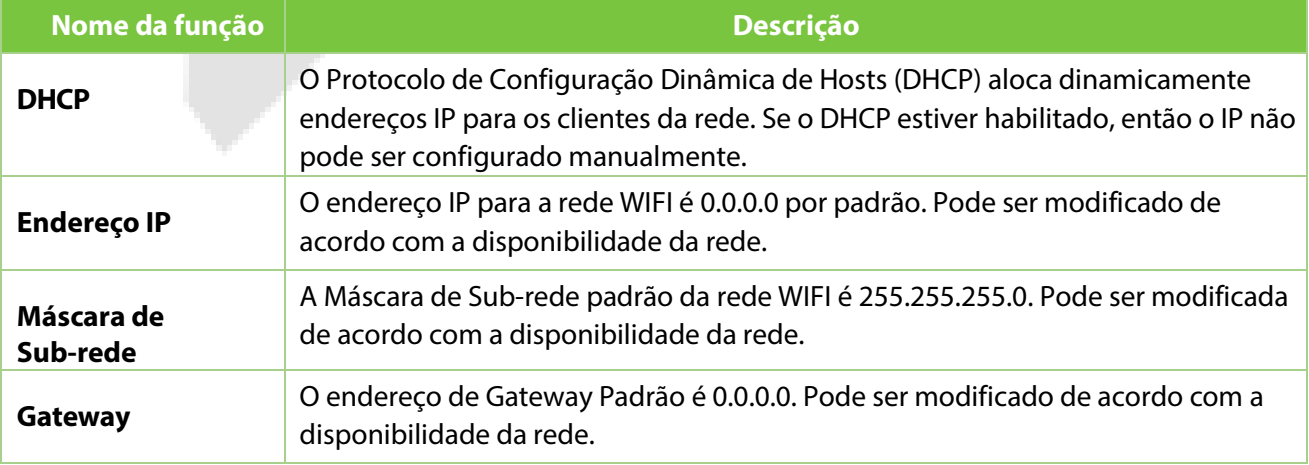

# **7.5 Configurações do servidor de nuvem**

### Toque em **Configuração do Servidor de Nuvem** na Interface de **Configurações de Comunicação** para

conexão com o servidor ADMS.

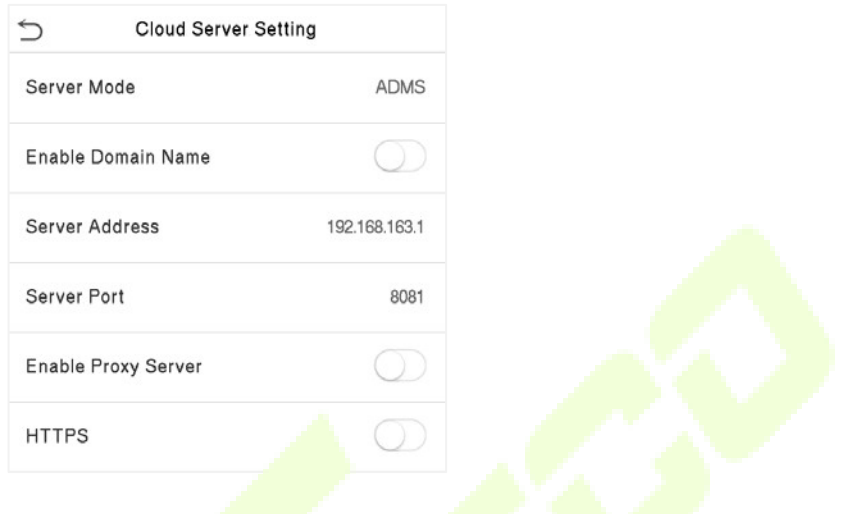

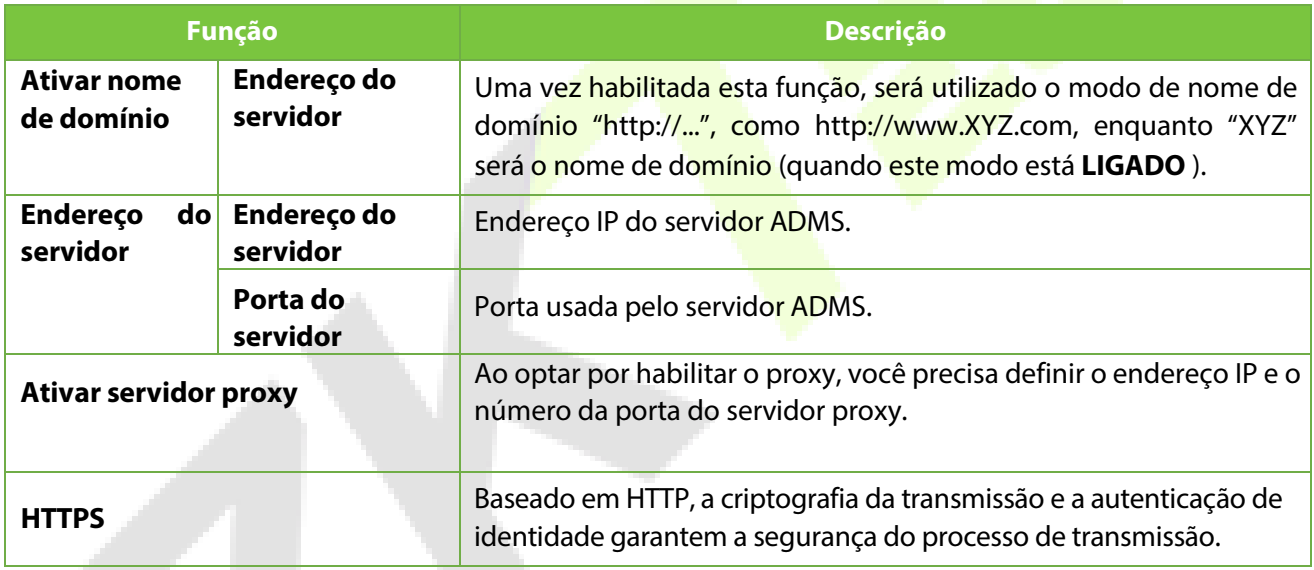

# **7.6 Configuração de Wiegand**

Para definir os parâmetros de entrada e saída Wiegand.

Toque em **Configuração Wiegand** na Interface de **Configurações de Comunicação** para definir os parâmetros de entrada e saída Wiegand.

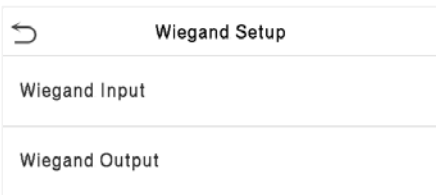

# **7.6.1 Entrada Wiegand**

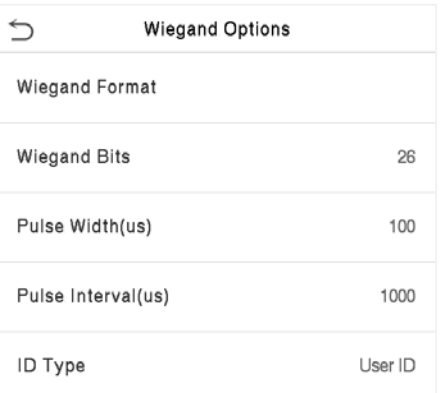

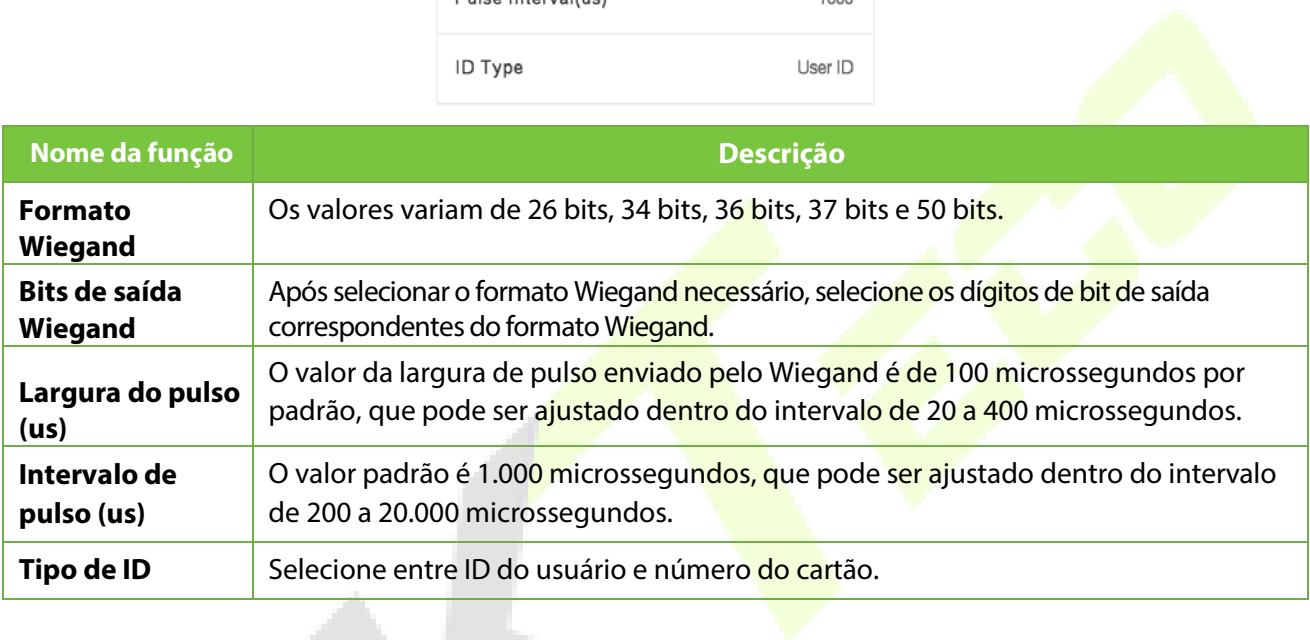

### **Descrição dos formatos mais comuns de Wiegand:**

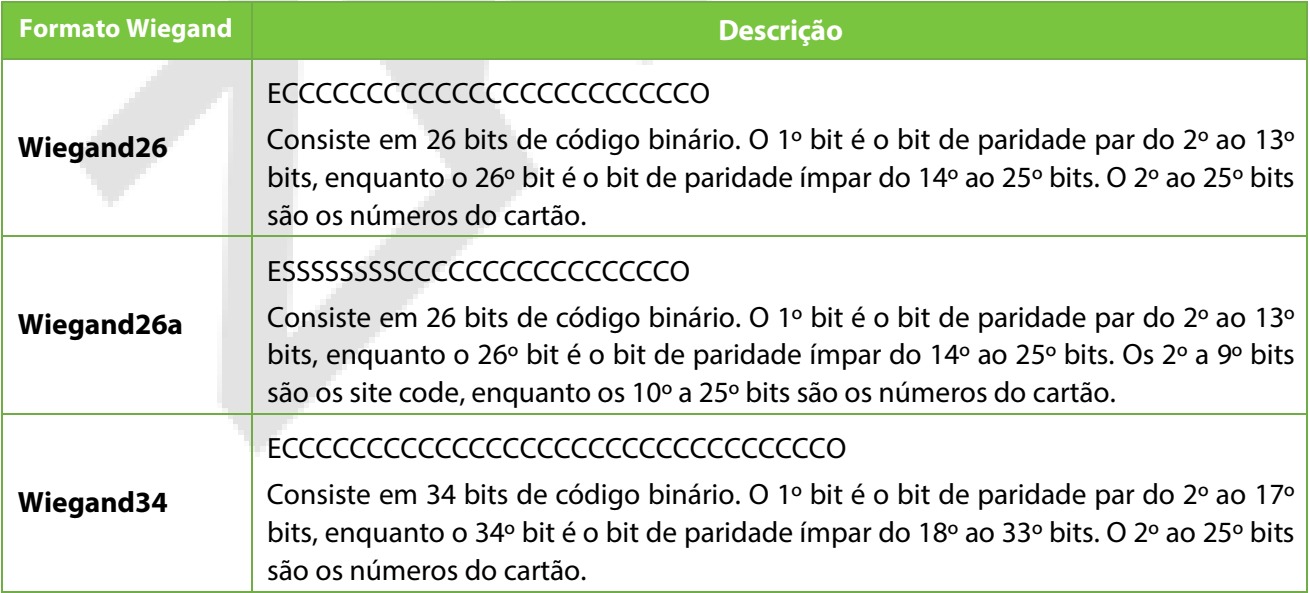

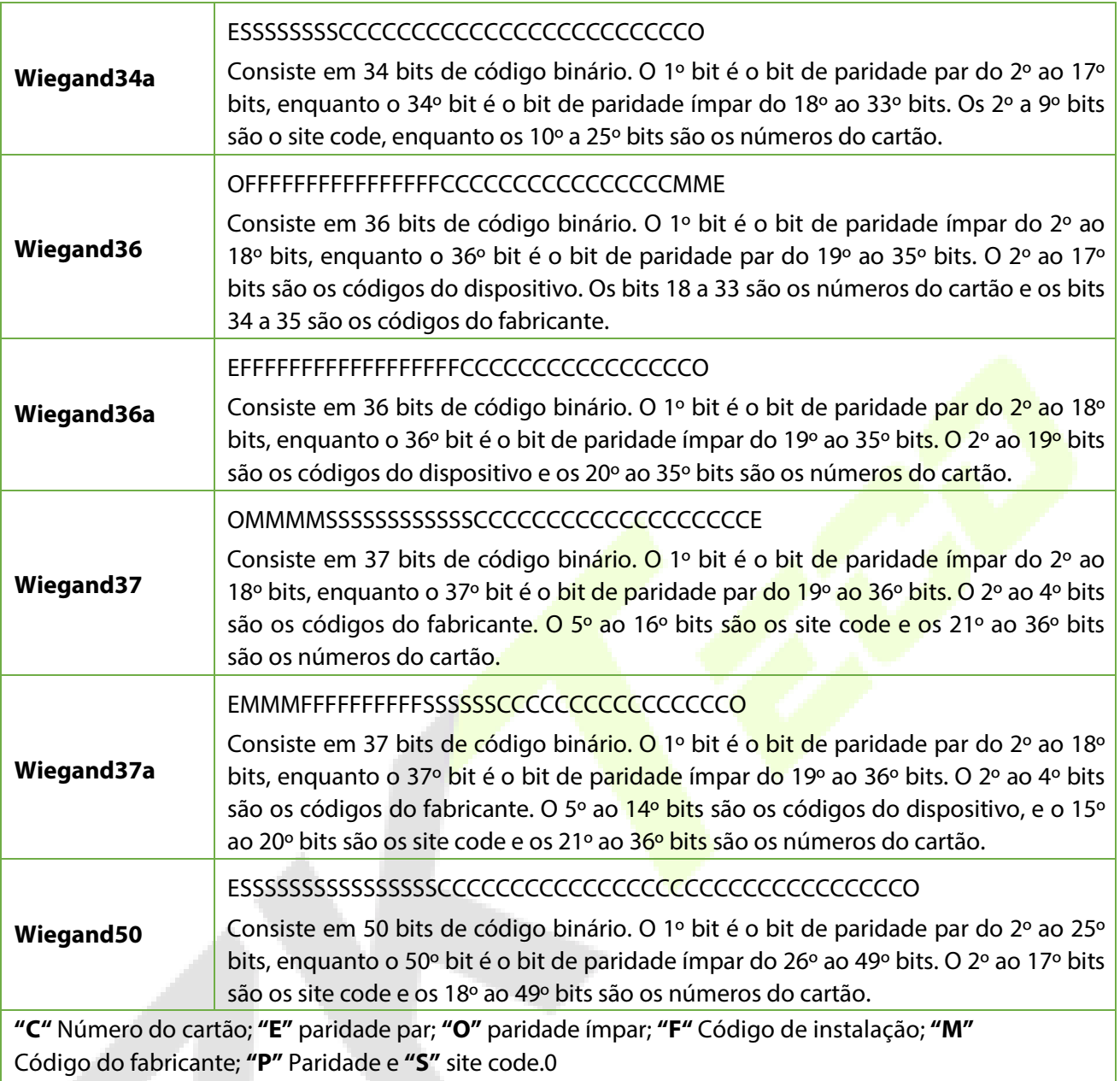

# **7.6.2 Saída Wiegand**

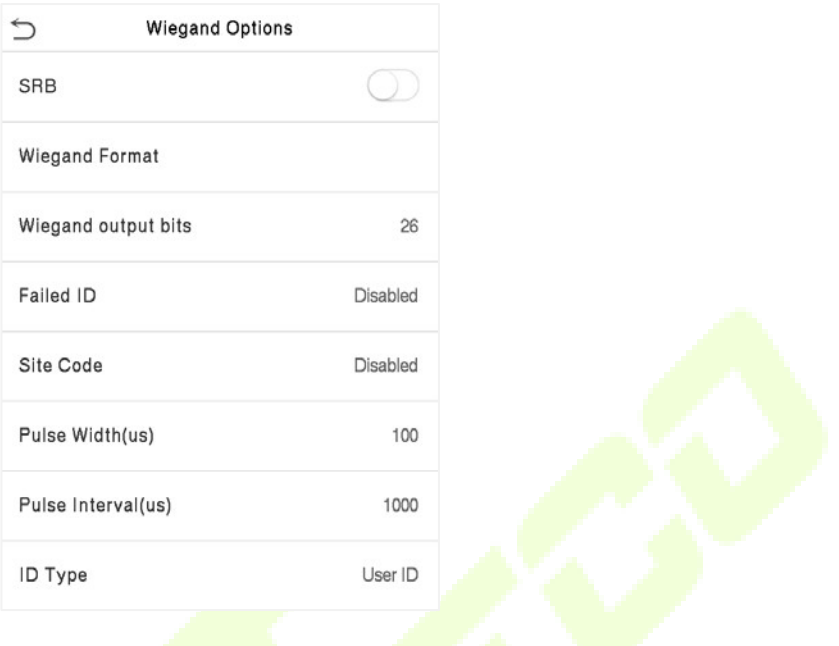

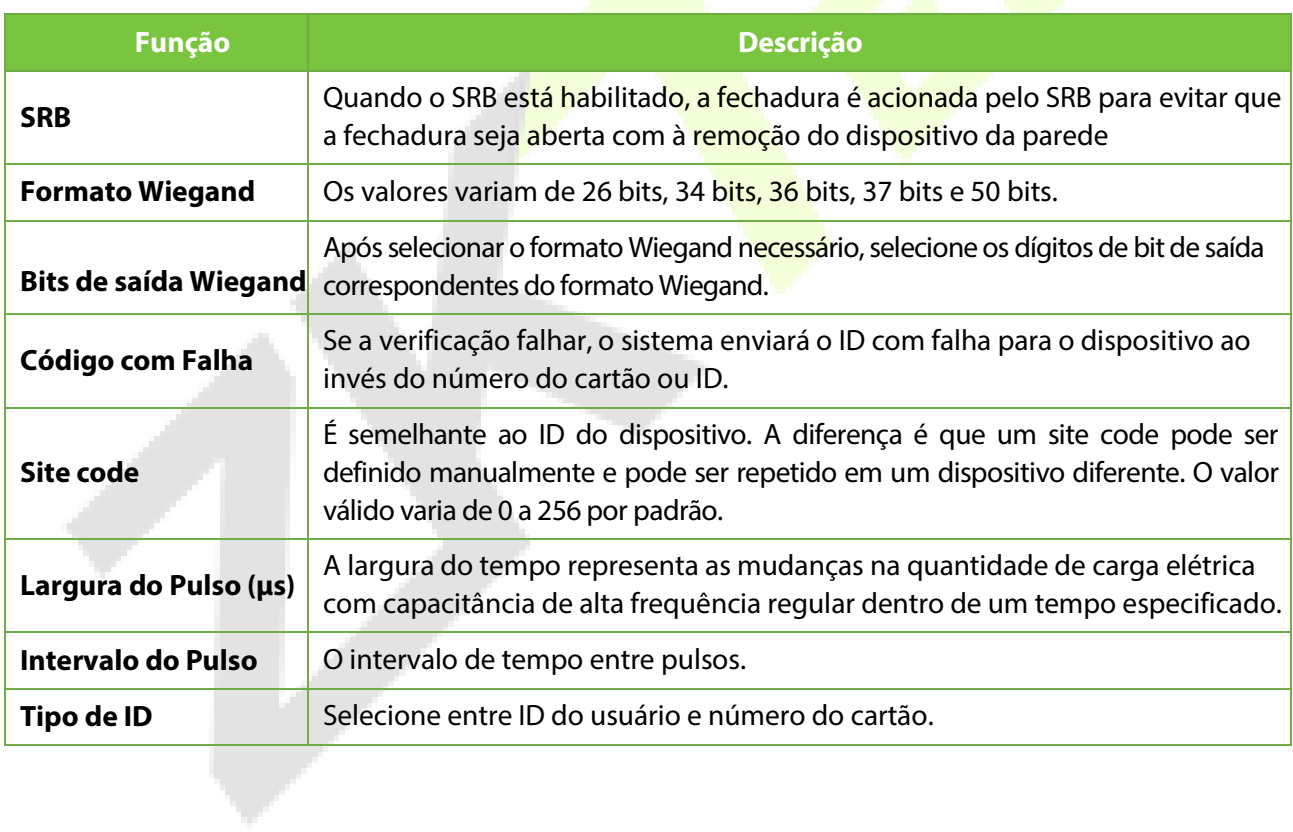

# **7.7 Diagnóstico de Rede**

Isso ajuda a configurar os parâmetros de diagnóstico de rede.

Toque em **Diagnóstico de Rede** na interface de **Configurações de Comunicação**. Insira o endereço IP que precisa ser diagnosticado e toque em Iniciar o teste de diagnóstico para verificar se a rede pode se conectar ao dispositivo.

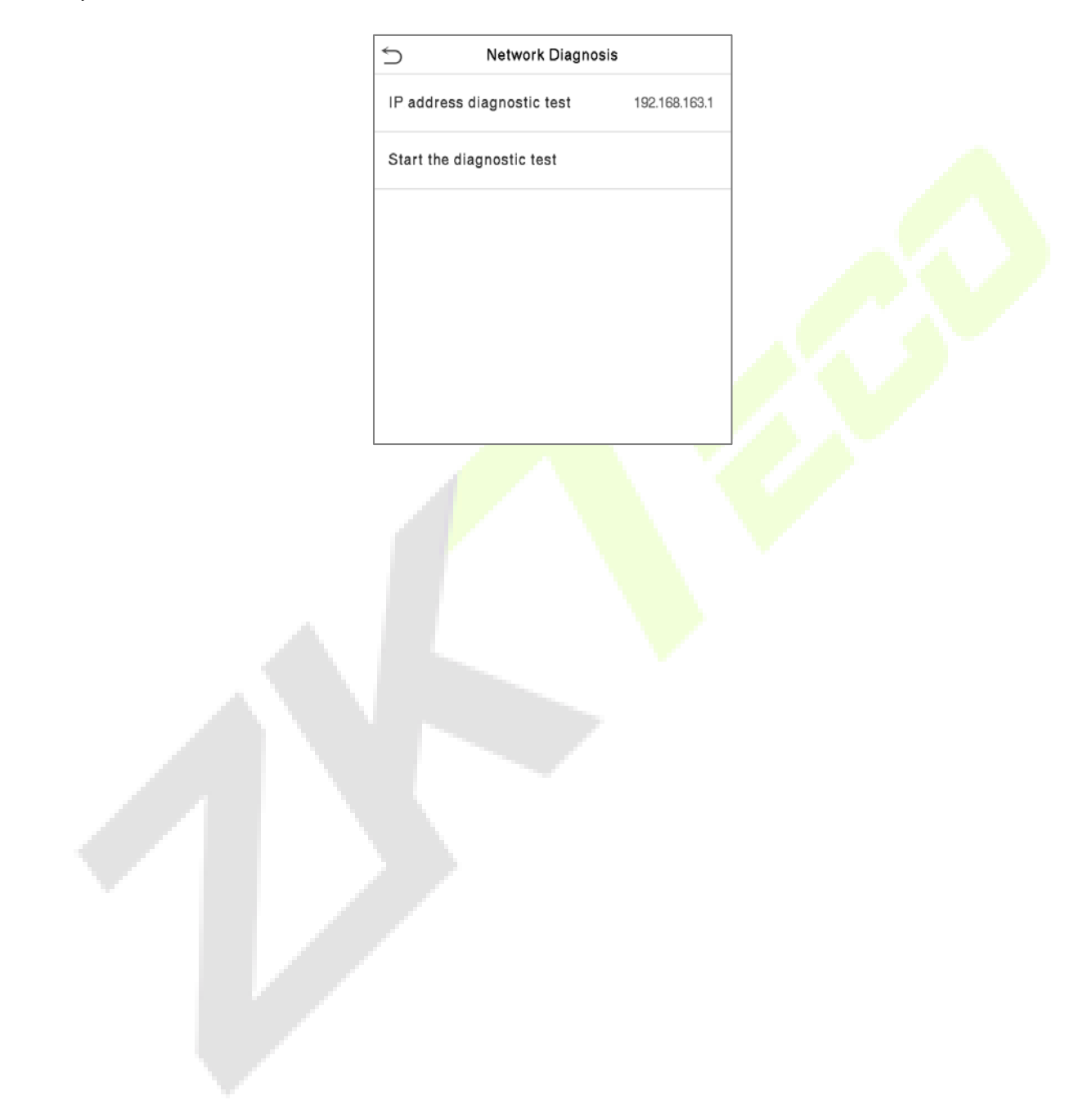

# **8 Configurações do sistema**

Defina os parâmetros do sistema para otimizar o desempenho do dispositivo.

Toque em **Sistema** na interface do **Menu Principal** para definir os parâmetros de sistema de forma a otimizar o desempenho do dispositivo

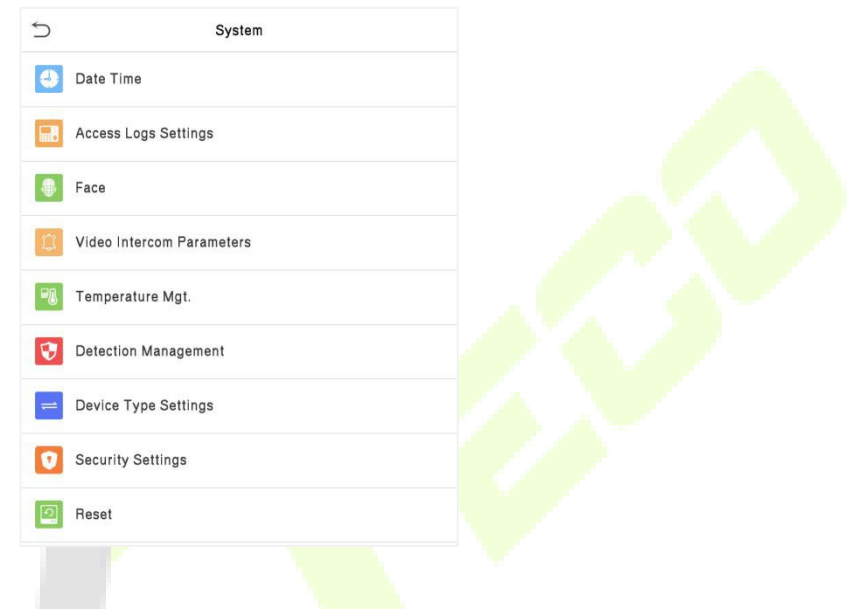

## **8.1 Data e hora**

Toque em **Data e Hora** na interface do **Sistema** para definir a **Data e a Hora**.

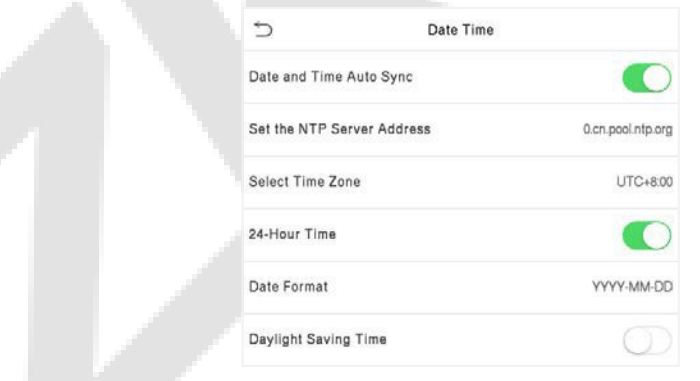

- Toque em **Sincronização Automática de Data e Hora** para habilitar a sincronização automática de tempo com base no endereço de serviço que você inserir.
- Toque em **Data e Hora Manual** para configurar manualmente a data e a hora e, em seguida, toque em **Confirmar para salvar**.
- Toque em **Selecionar Fuso Horário** para escolher manualmente o fuso horário onde o dispositivo está localizado.
- Habilite ou desabilite este formato tocando em **Horário de 24 Horas**. Se habilitado, selecione o **Formato de Data** para configurar a data.

 Toque em **Horário de Verão** para habilitar ou desabilitar a função. Se habilitado, toque em **Modo de Horário de Verão** para selecionar um modo de horário de verão e, em seguida, toque em **Configuração de Horário de Verão** para definir o horário do interruptor.

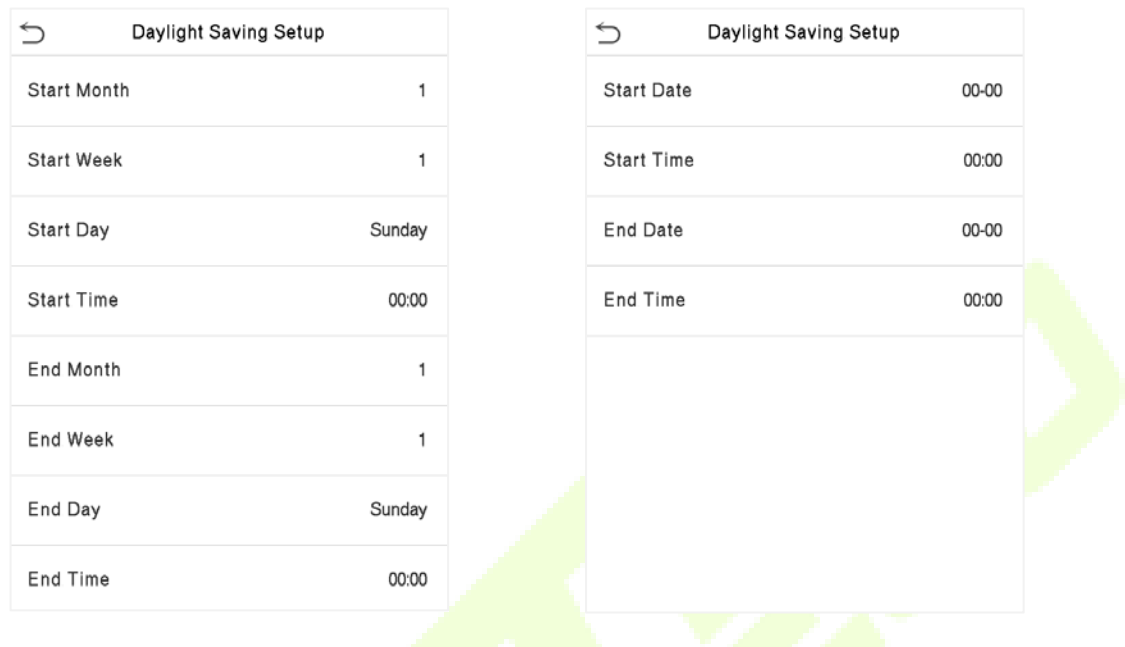

#### **Modo de semana Modo de mês**

Ao restaurar as configurações de fábrica, o formato de hora (24 horas) e o formato de data (AAAA-MM-DD) podem ser restaurados, mas a data e a hora do dispositivo não podem ser restauradas.

**Observação:** Por exemplo, se um usuário configura o horário do dispositivo (18:35 do dia 15 de março de 2021) para 18:30 do dia 1 de janeiro de 2022. Após restaurar as configurações de fábrica, o horário do dispositivo permanecerá em 18:30 do dia 1 de janeiro de 2022.

## **8.2 Configuração de Registros de Acesso**

Toque em **Configuração de Registros de Acesso** na interface do Sistema.

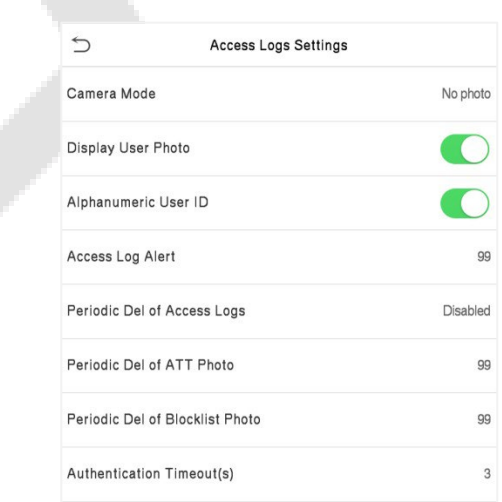

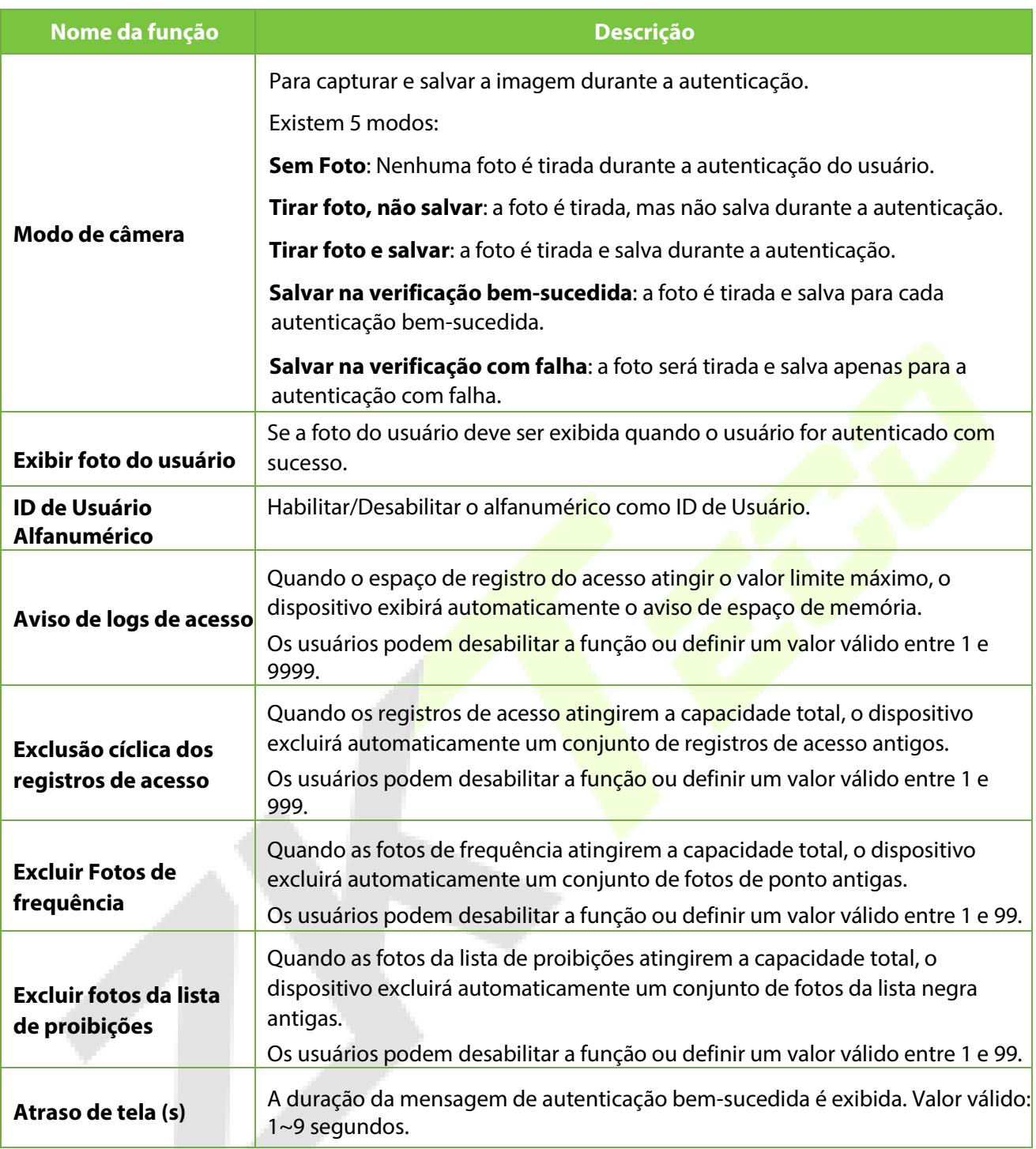

# **8.3 Parâmetros de Reconhecimento Facial**

Toque em **Face** na interface do **Sistema** para acessar as configurações dos parâmetros de reconhecimento facial.

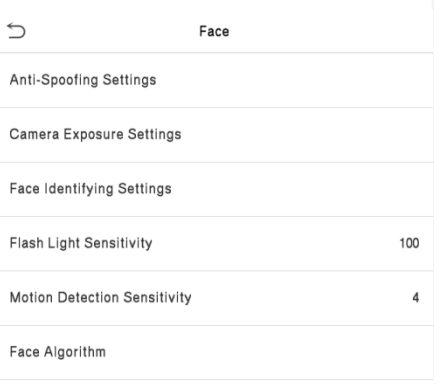

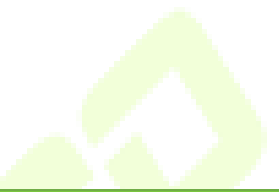

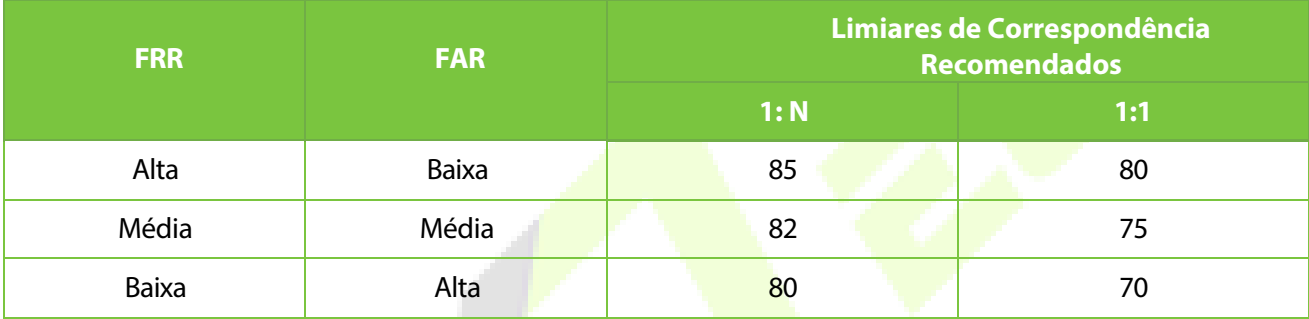

### **Descrição da função**

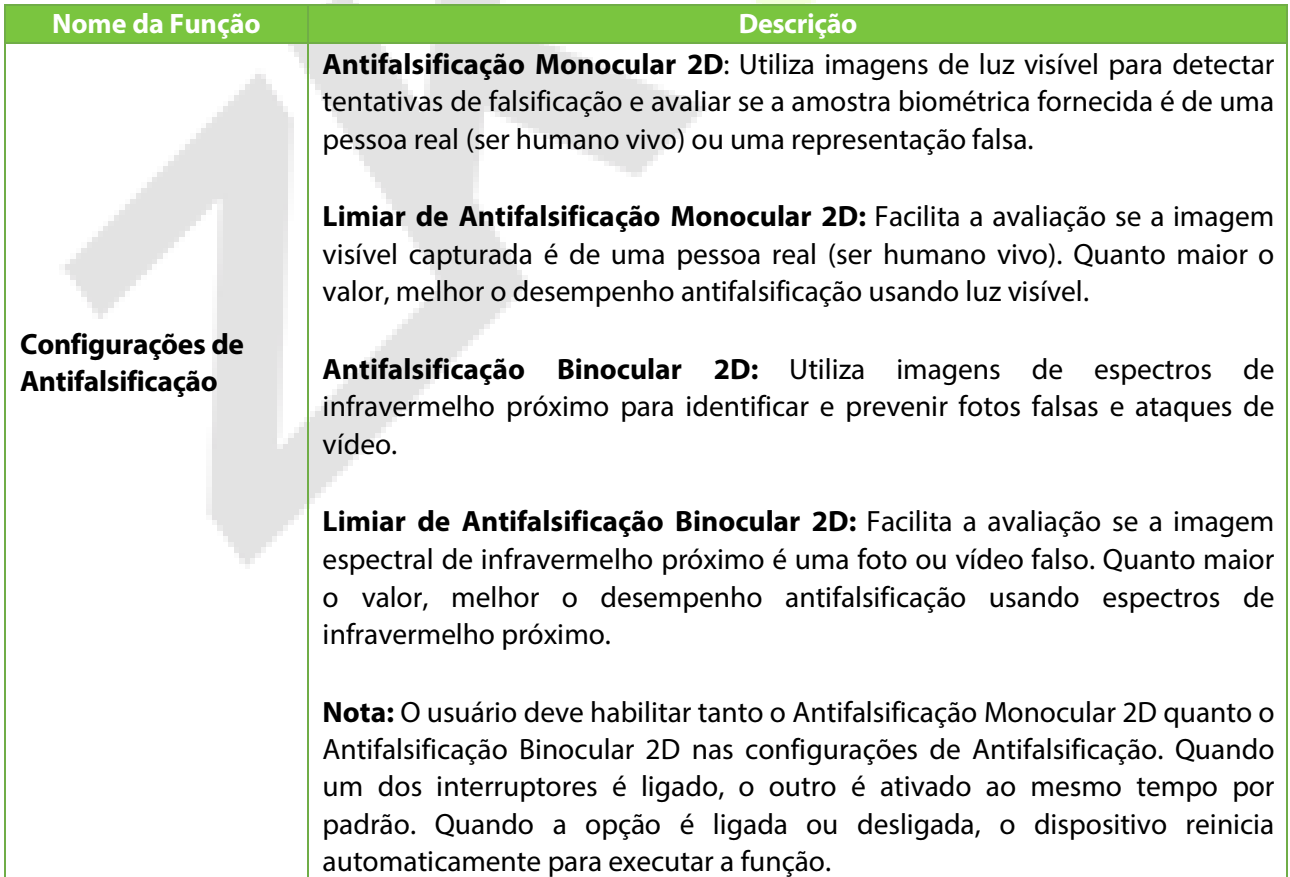

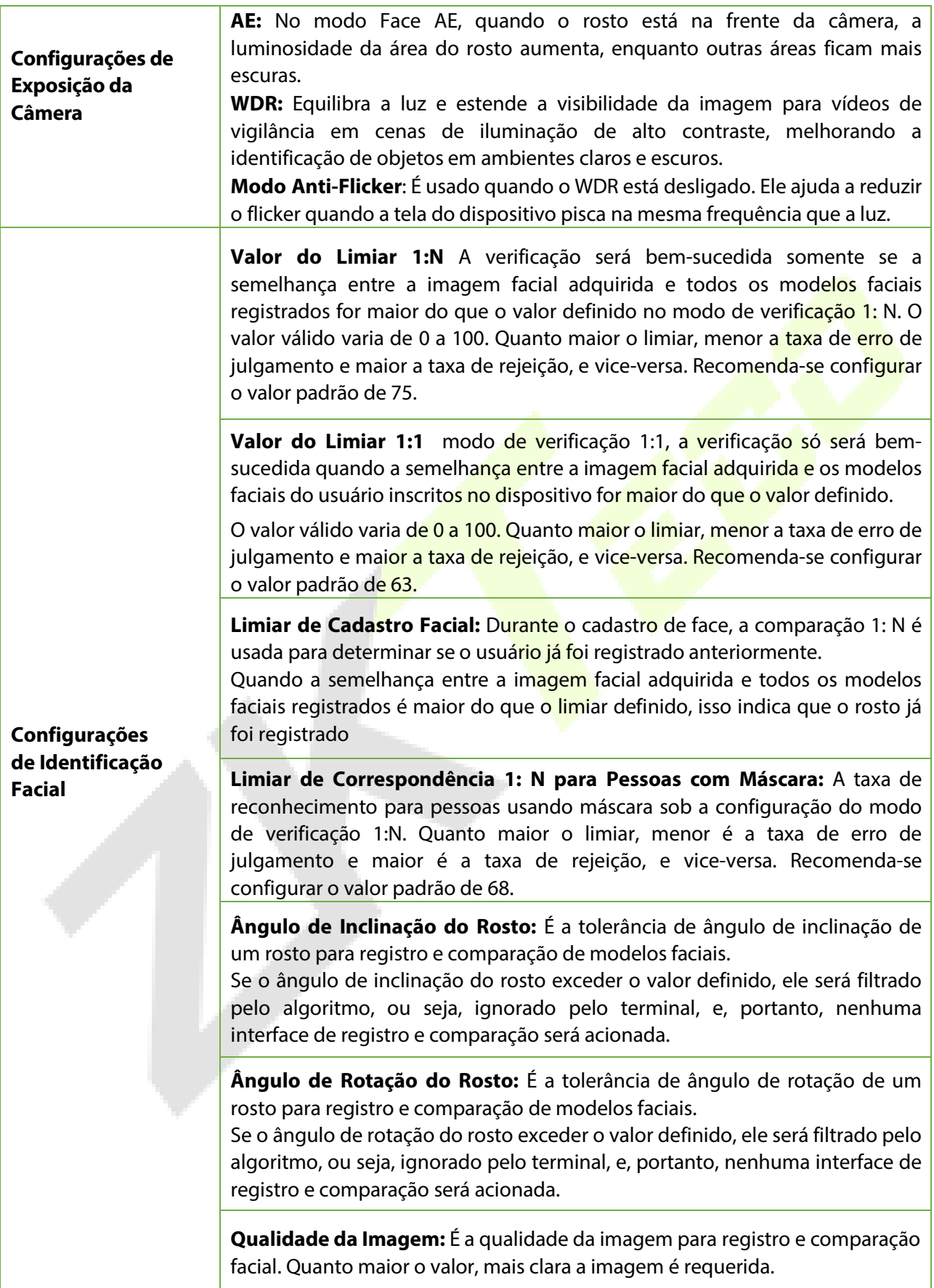

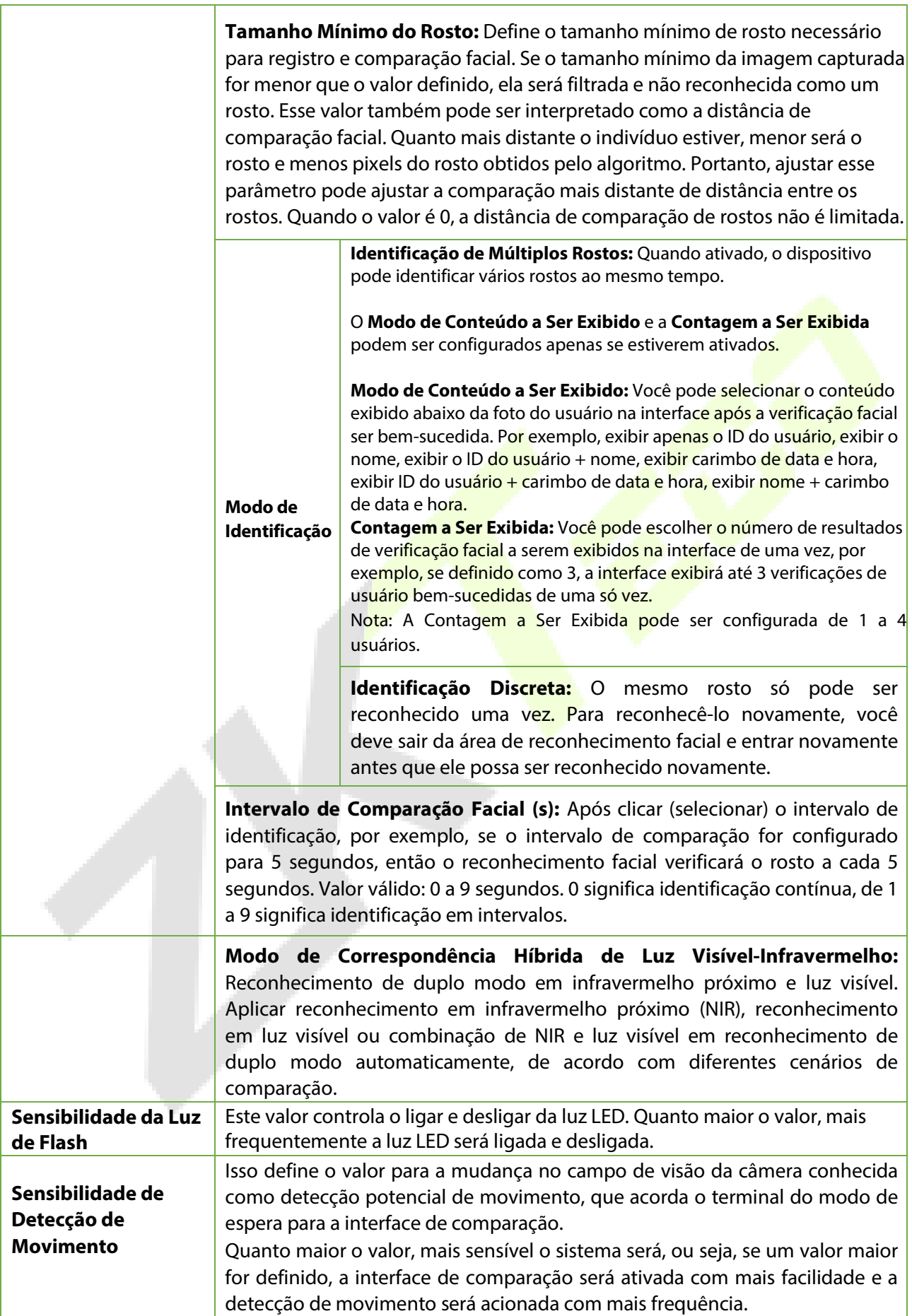

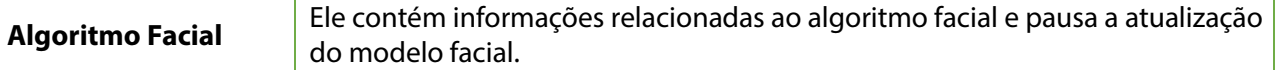

### **Observação:**

- 1) O ajuste inadequado dos parâmetros de exposição e qualidade pode afetar severamente o desempenho do dispositivo. Ajuste o parâmetro de exposição apenas sob a orientação dos profissionais de pós-venda de nossa empresa.
- 2) As opções Face AE e Identificação de Múltiplos Rostos são mutuamente exclusivas. Quando o interruptor da função de Identificação de Múltiplos Rostos é ativado, o interruptor de Face AE será automaticamente desligado. Se você ativar o Face AE neste momento, o modo de reconhecimento mudará para o modo de reconhecimento de um único rosto.
- 3) O intervalo de comparação facial e a Identificação de Rastreamento são opções mutuamente exclusivas. Se o interruptor de Identificação de Rastreamento for ativado, a função de intervalo de comparação facial nas Configurações de Identificação de Rosto será desativada, e vice-versa. Process to modify the Facial Recognition Accuracy
- Na interface do Sistema, toque em **Rosto > Antifalsificação** e ative as opções de **Antifalsificação Monocular 2D e Antifalsificação Binocular** 2D para configurar a antifalsificação.
- Em seguida, no **Menu Principal**, toque em **Auto-Teste** > **Teste de Face** e realize o teste facial.
- Toque três vezes nos escores no canto superior direito da tela e a caixa retangular vermelha aparecerá para começar a ajustar o modo.
- Mantenha uma distância de um braço entre o dispositivo e o rosto. É recomendado não mover o rosto em uma ampla gama.

## **8.4 Parâmetros de Vídeo Interfone**

Toque em **Parâmetros de Vídeo Interfone** na interface do Sistema.

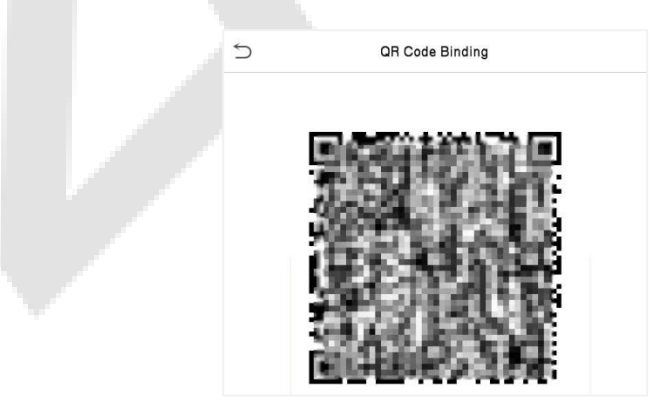

Após baixar e instalar o aplicativo ZSmart no telefone, abra-o e escaneie o código QR para adicionar o dispositivo para conectividade com o interfone de vídeo.

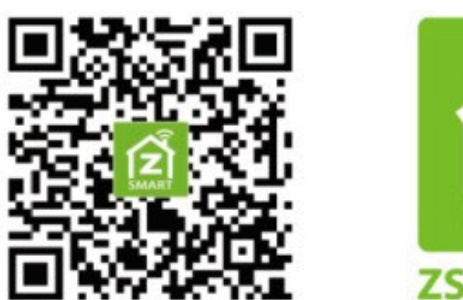

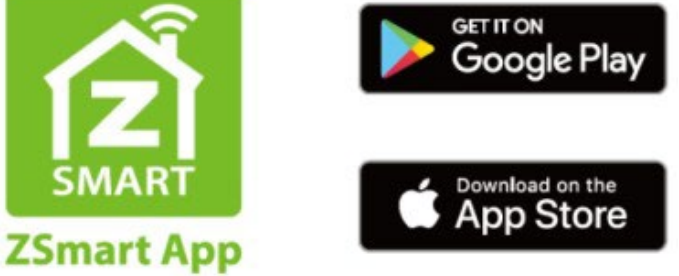

### **Conectar ao ZSmart APP**

Após baixar e instalar o aplicativo ZSmart em seu telefone, crie uma conta de usuário inicialmente com o seu endereço de e-mail. Depois de criar a conta de usuário, faça login no aplicativo e clique **com**para adicionar o dispositivo. O processo é o seguinte:

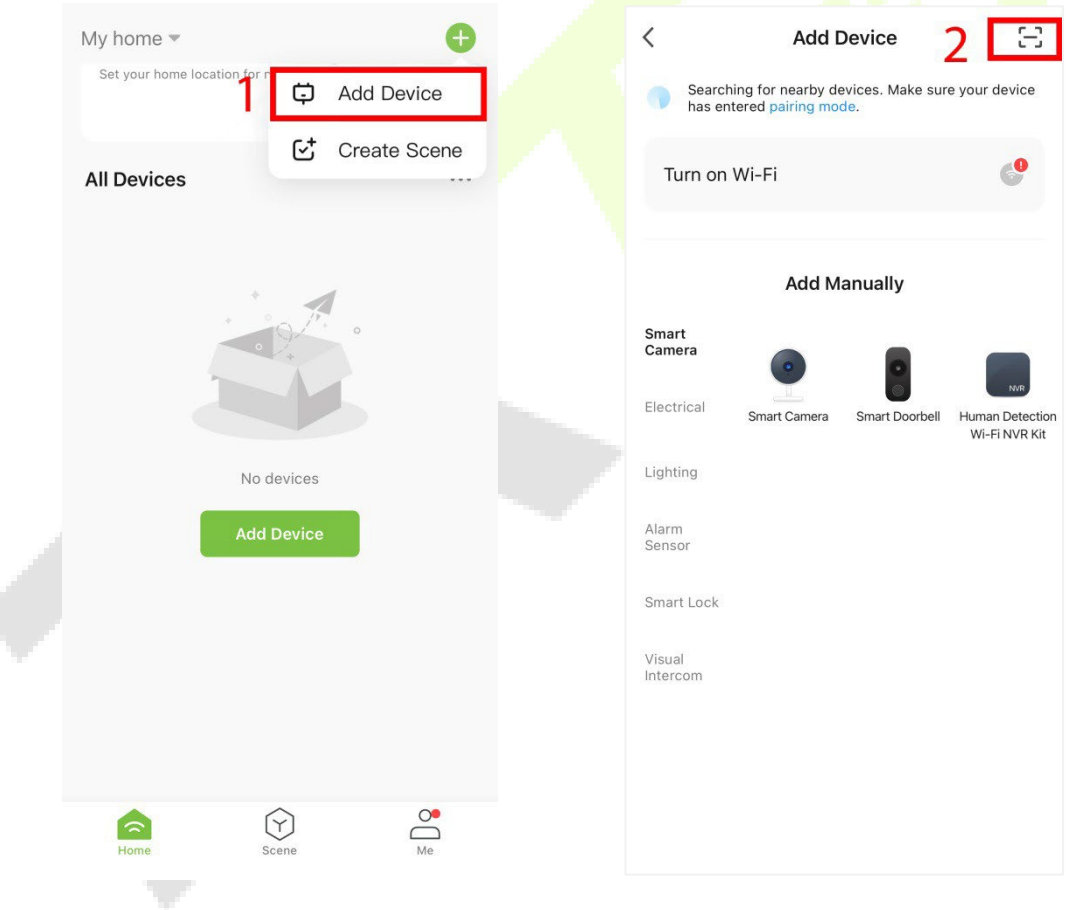

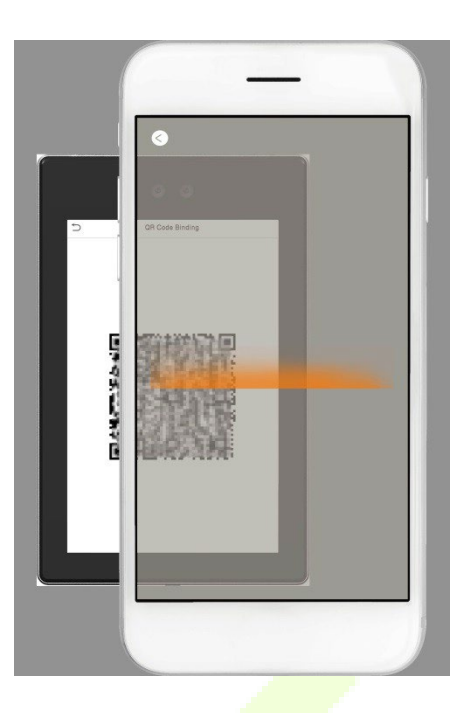

Você pode adicionar o dispositivo **escaneando um código**. Após a adição ser bem-sucedida, o dispositivo é exibido na página do terminal.

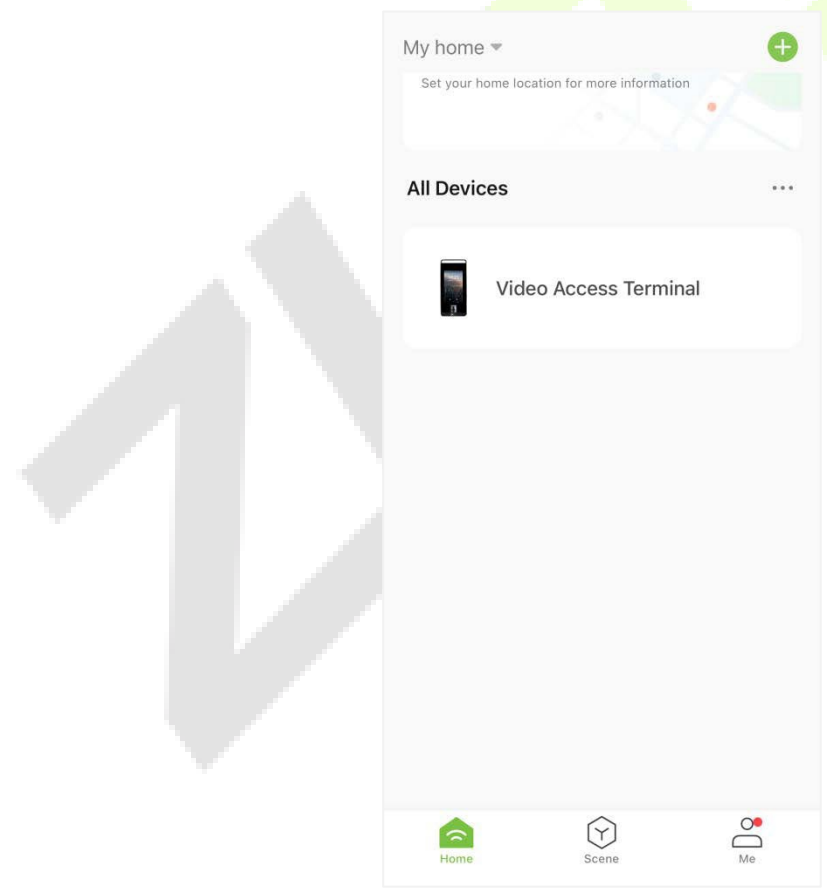

#### **Conexão de Vídeo Porteiro**

Os visitantes tocam em para fazer uma ligação e o telefone irá tocar. O usuário pode aceitar ou recusar a chamada. Após o usuário aceitar a chamada, a interface do interfone de vídeo será aberta. Digite a senha para destrancar a porta..

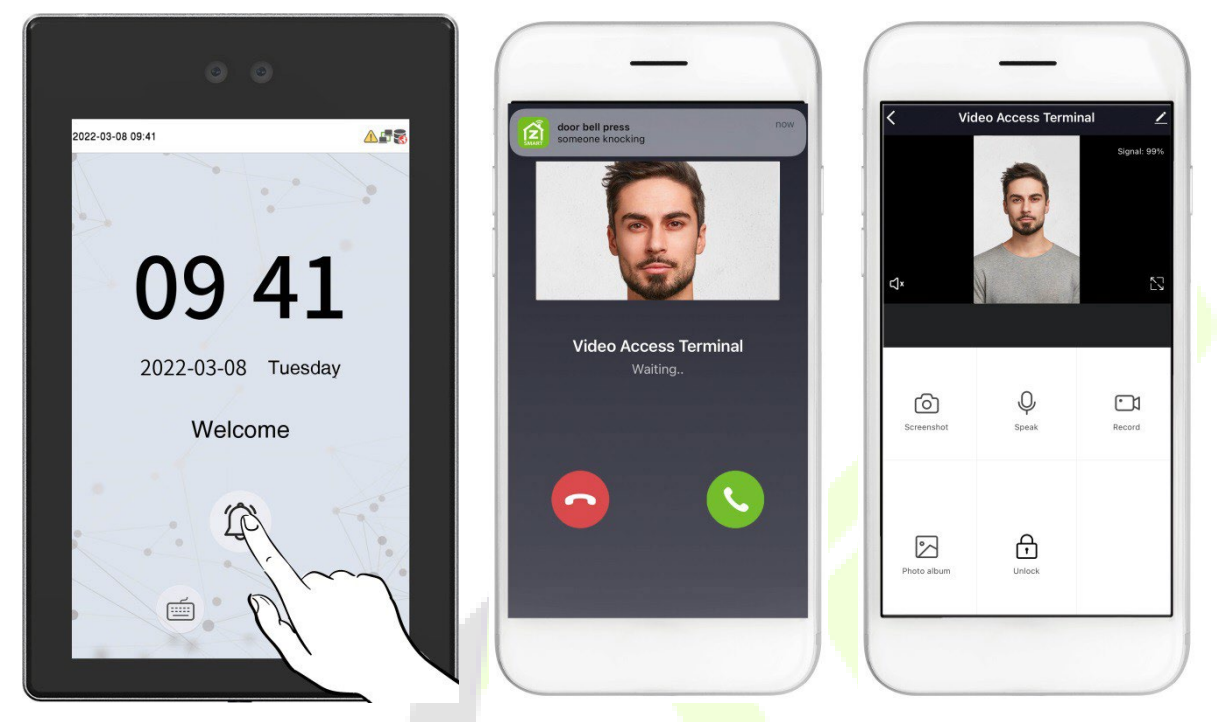

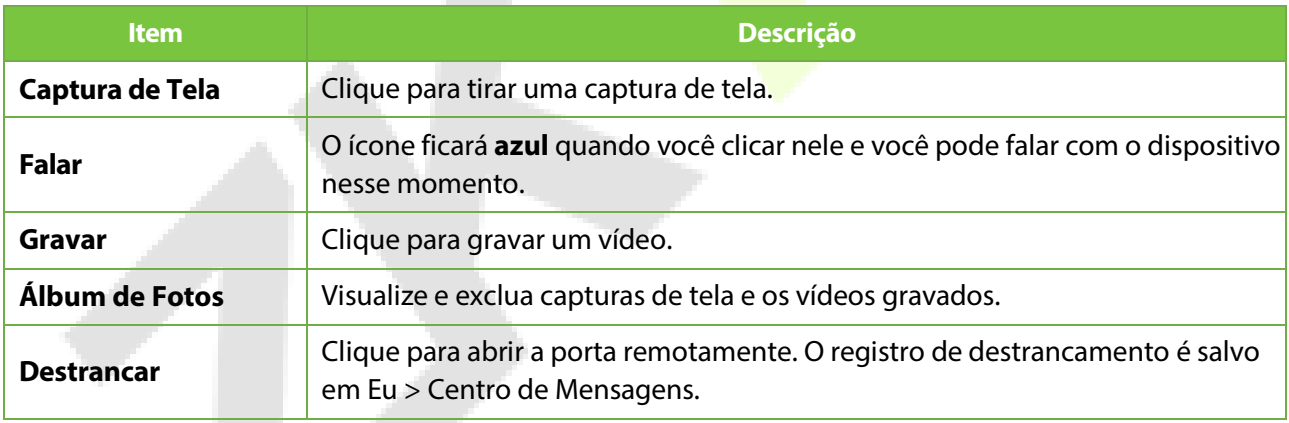

## **8.5 Gerenciamento de Temperatura**

O dispositivo possui um sensor de temperatura integrado e, quando a temperatura do ambiente está muito baixa ou muito alta, ele acionará o autoaquecimento ou desligará.

Clique em **Gerenciamento de Temperatura** na interface do **Sistema**.

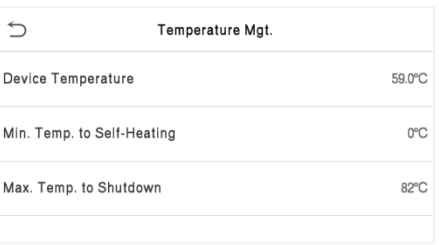

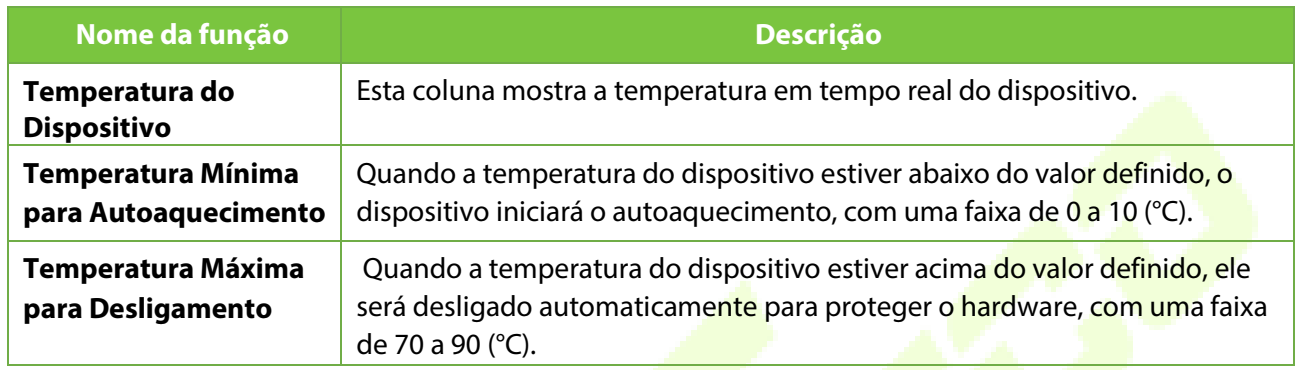

# **8.6 Gerenciamento de Detecção**

Toque em **Gerenciamento de Detecção** na interface do **Sistema** para configurar as configurações de Gerenciamento de Detecção.

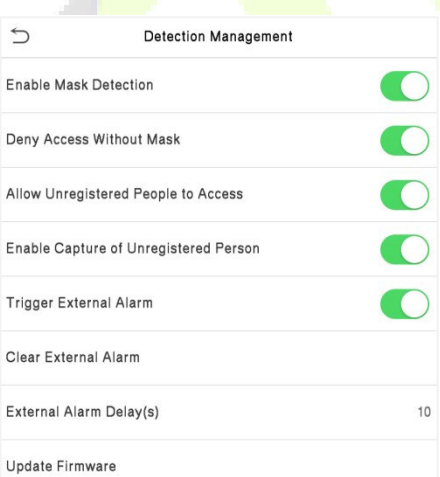

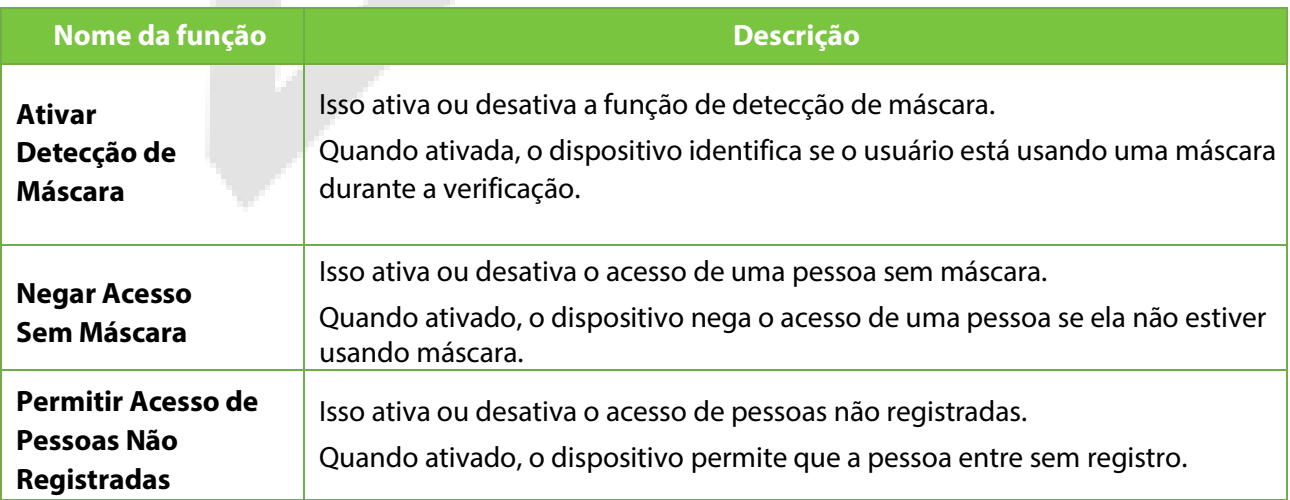

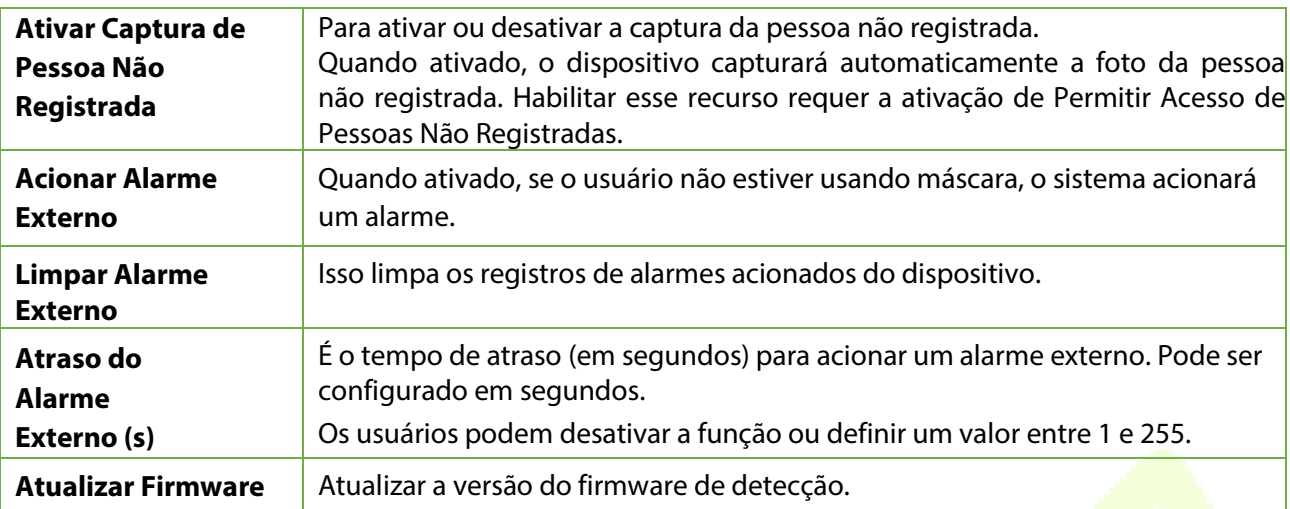

# **8.7 Configuração do Tipo de Dispositivo**

Toque em **Configuração do Tipo de Dispositivo** na interface do **Sistema** para configurar as configurações de Configuração do Tipo de Dispositivo.

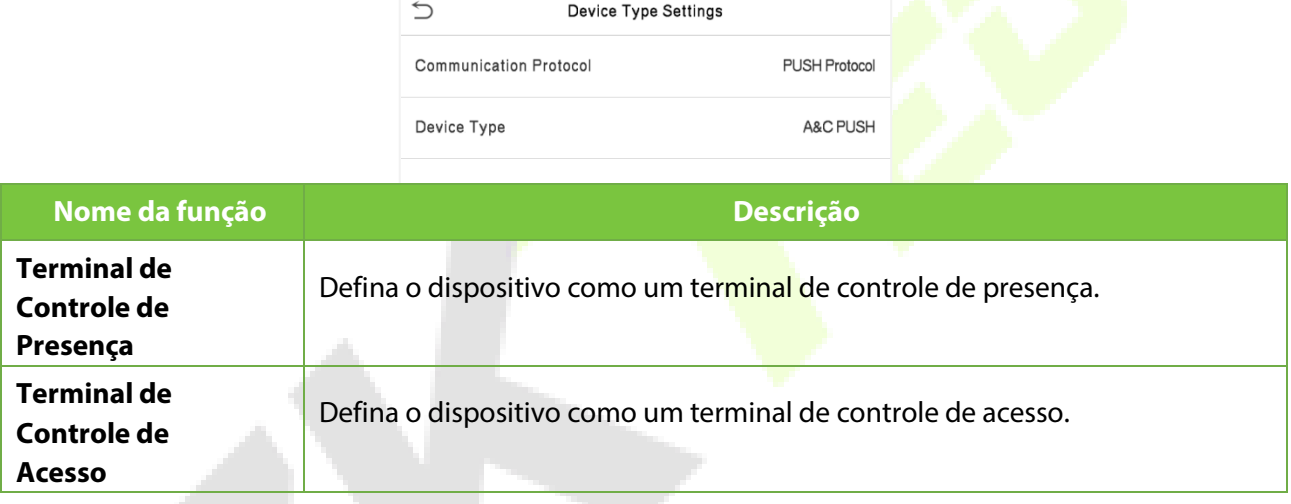

**Ó Observação:** Após alterar o tipo de dispositivo, o dispositivo irá apagar todos os dados e reiniciar, e

algumas funções serão ajustadas de acordo.

# **8.8 Configurações de Segurança**

Toque em **Configurações de Segurança** na **interface do Sistema** para acessar as configurações de segurança.

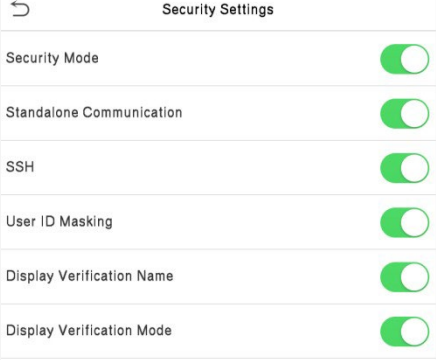

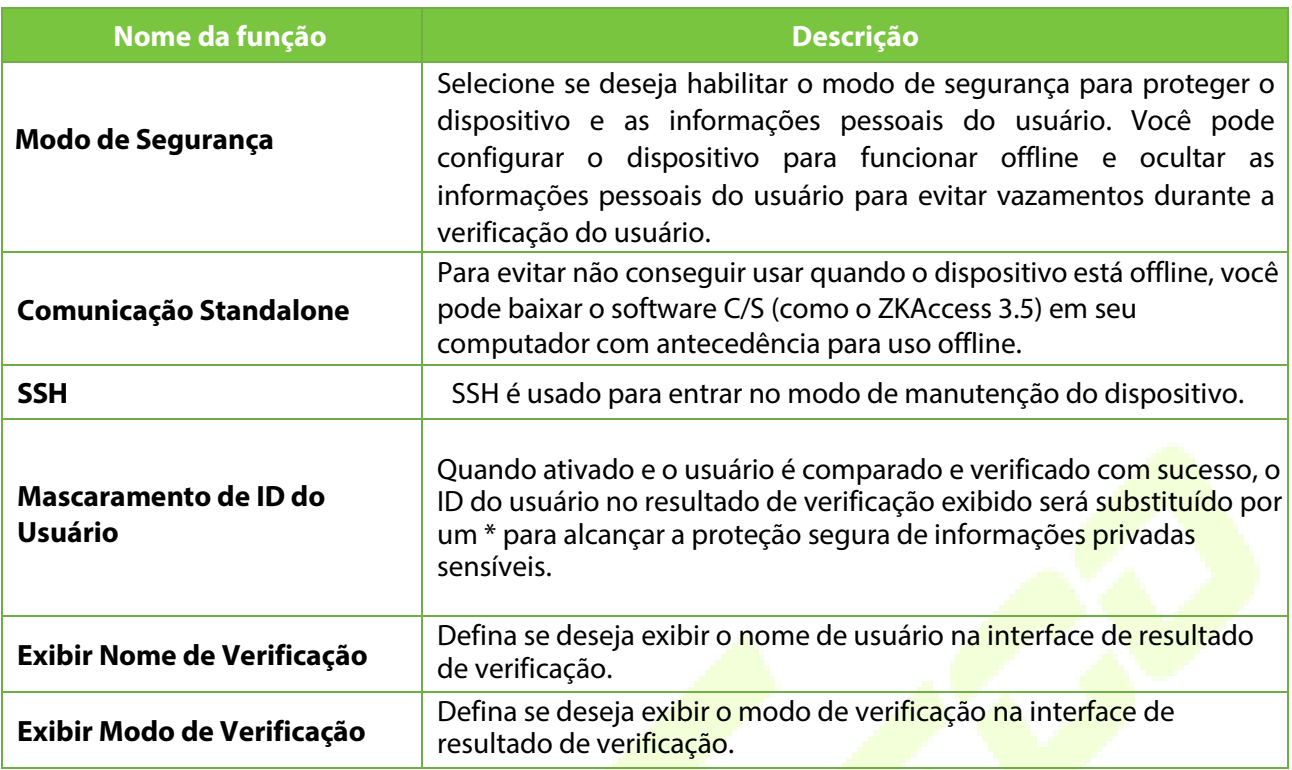

# **8.9 Restauração dos padrões de fábrica**

A função de Restauração de Fábrica restaura as configurações do dispositivo, como configurações de comunicação e configurações do sistema, para as configurações de fábrica padrão (esta função não apaga os dados de usuário registrados).

Toque em **Resetar** na interface do **Sistema** e depois toque em **OK** para restaurar as configurações padrão de fábrica.

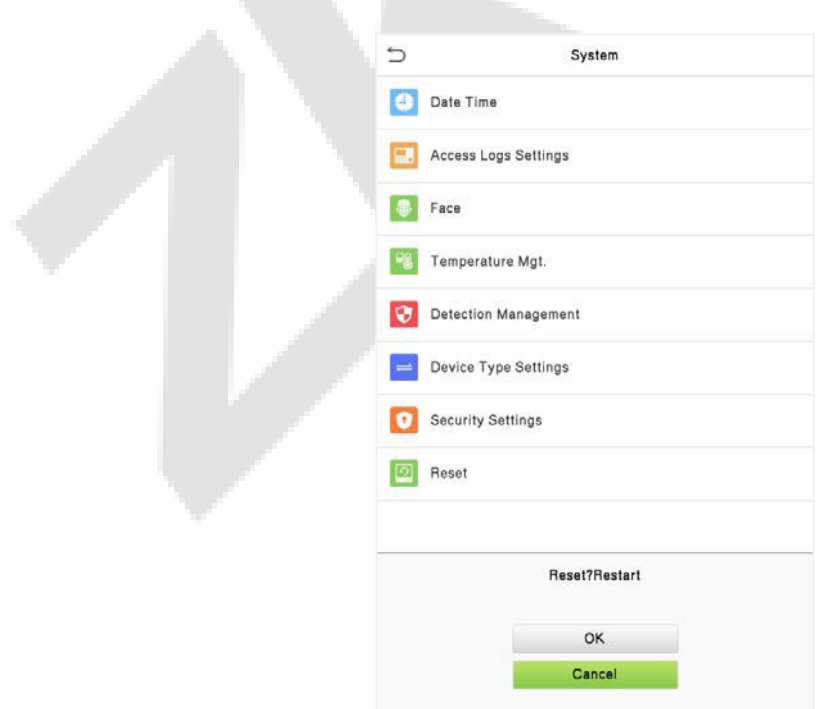

.

# **9 Configurações de Personalização**

Toque em **Personalizar** a interface do **Menu Principal** para personalizar as configurações da interface, voz, sino, opções de estado de ponto e mapeamento de teclas de atalho.

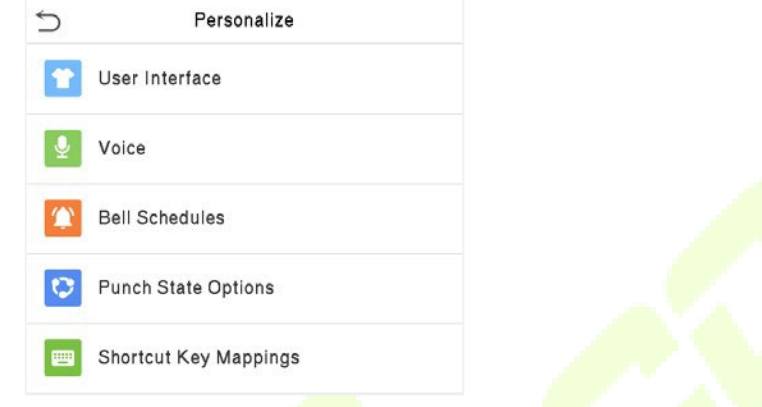

#### **Configurações de Exibição**  $9.1$

Toque em **Interface do Usuário** na **interface Personalização** para personalizar o estilo de exibição

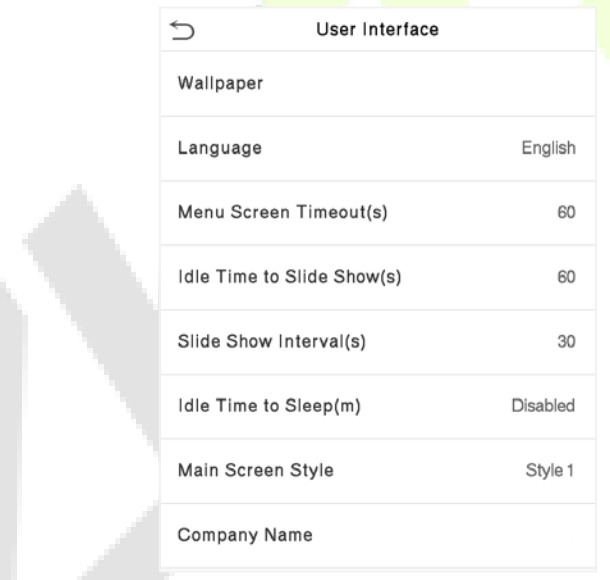

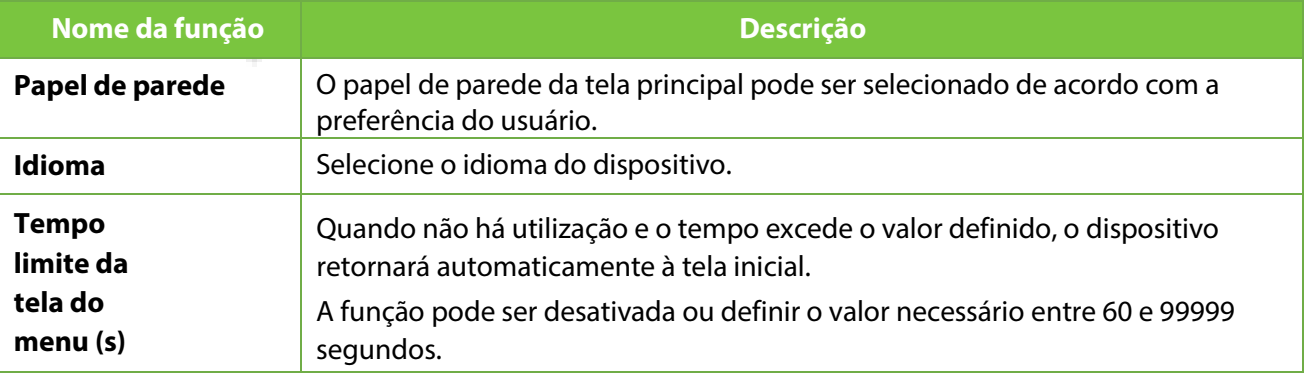

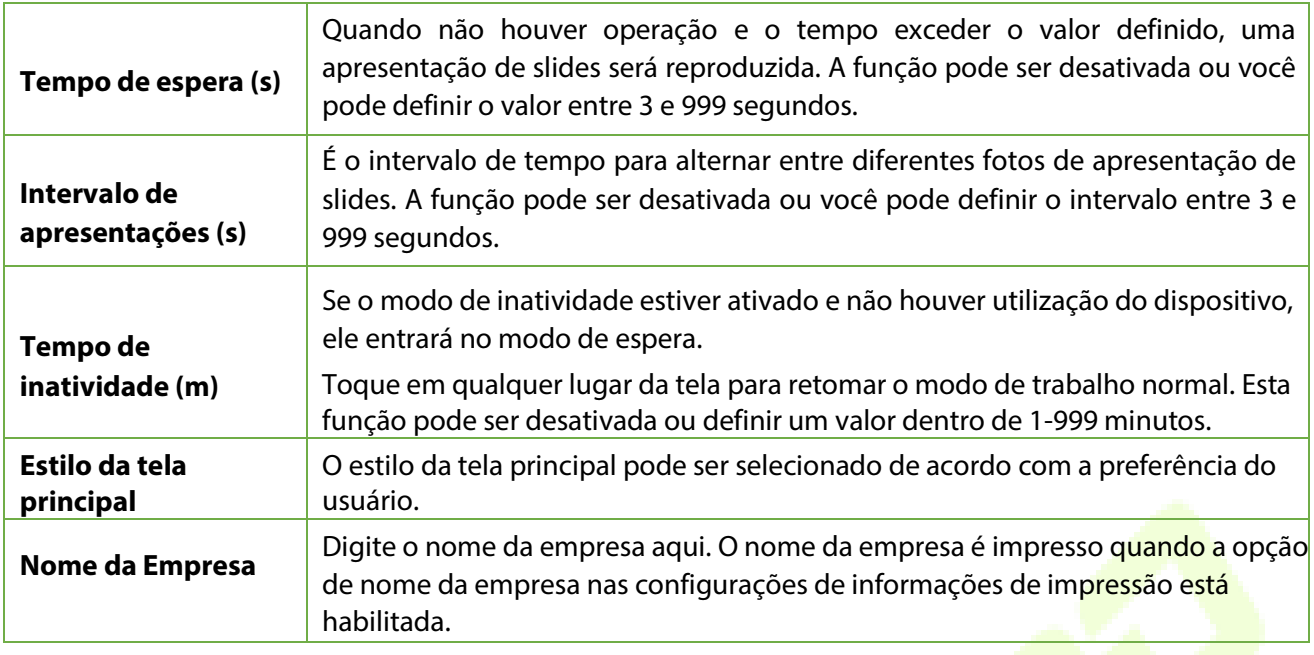

# **9.2 Configurações de voz**

٠.

Toque em **Opções de Voz** na interface **Personalização** para definir as configurações de voz.

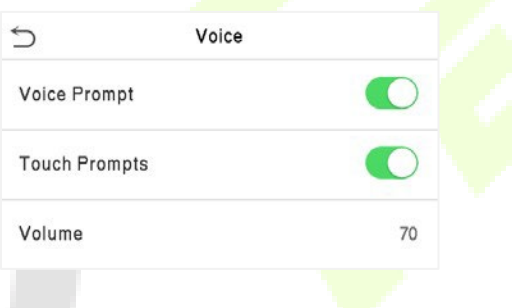

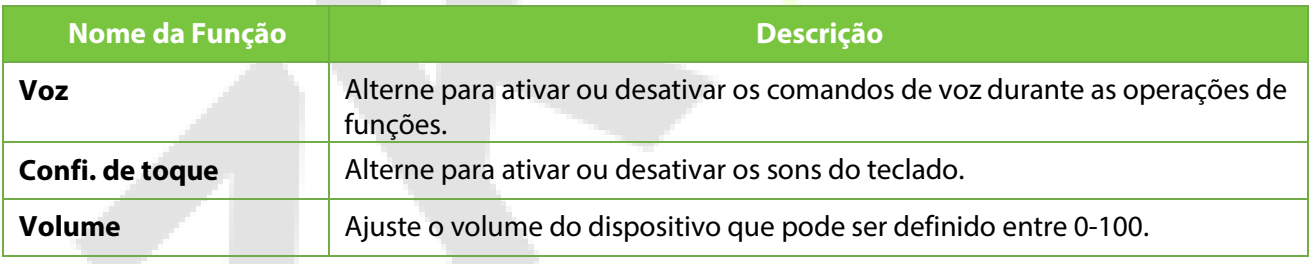

## **9.3 Horários**

Toque em **Horários** na interface **Personalização** para definir as configurações de Horários.

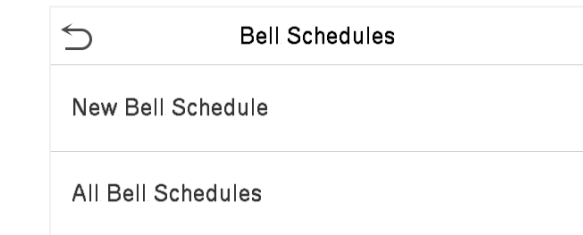

### **Novo Horário**

Toque em **Novo Horário** na interface **Horário** para adicionar uma nova programação de horário.

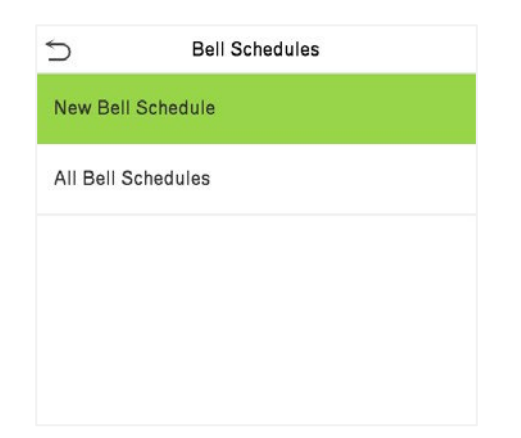

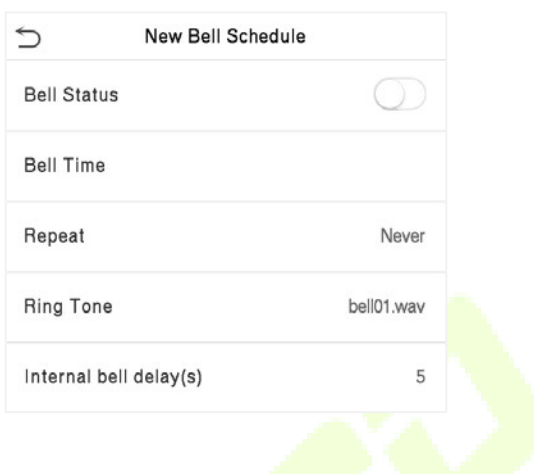

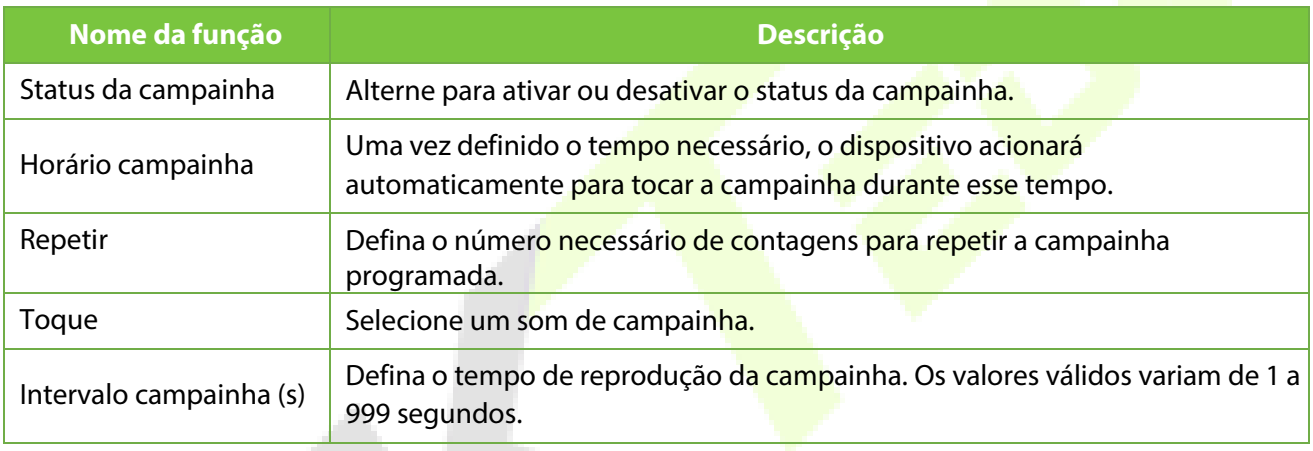

### **Todos os horários de campainha**

Assim que a campainha estiver agendada, na interface de **Horários**, toque em **Todos os Horários** para visualizar o que foi agendado.

#### **Edite a campainha agendada**

Na interface **Todos os Horários**, toque na programação de campainha e toque em **Editar** para editar a programação de campainha selecionada. O método de edição é o mesmo que as operações de adição de uma nova programação de campainha.

#### **Deletar um horário**

Na interface **Todos os Horários** de campainha, toque na programação de campainha e toque em **Excluir**, em seguida, toque em **Sim** para excluir a campainha selecionada.

## **9.4 Configurações de status de registro de presença**

Toque em Opções de Status de Registro de Presença na interface de Personalização para configurar as configurações de Status de Registro de Presença.

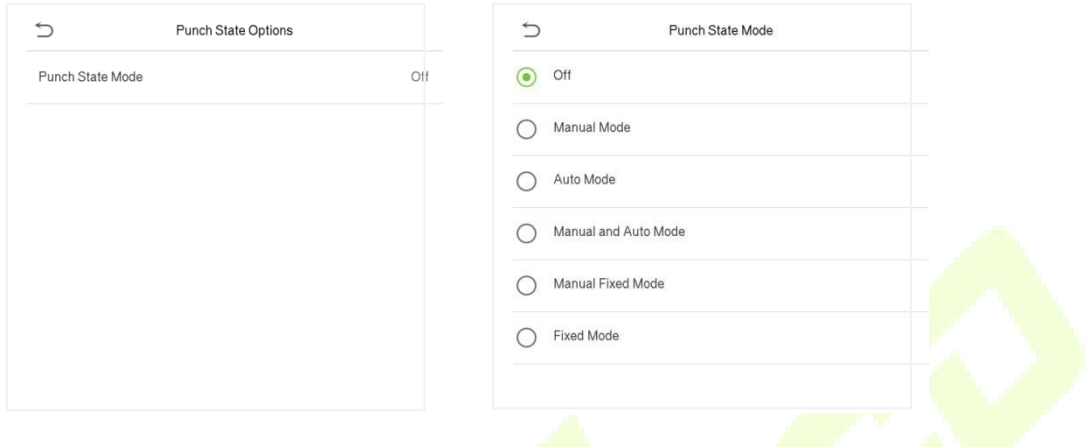

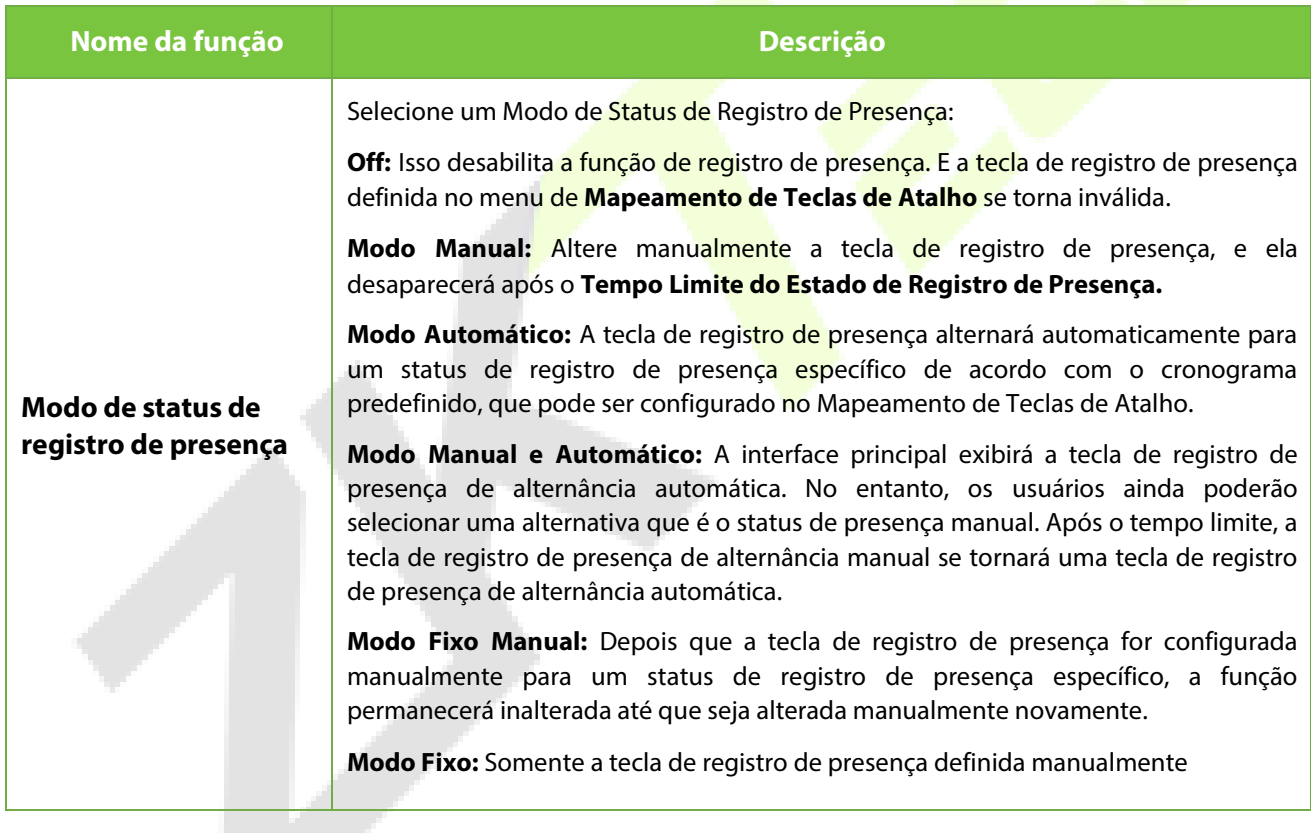

## **9.5 Mapeamentos de teclas de atalhos**

Os usuários podem definir teclas de atalho para status de ponto que serão exibidas na interface principal. Assim, na interface principal, quando as teclas de atalho são pressionadas, o status de ponto ou a interface de funções serão exibidas.

Toque em **Mapa de atalhos** na interface **Personalização** para definir as teclas de atalho necessárias.

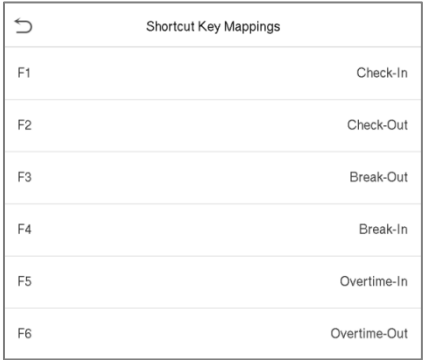

- Na interface de Mapeamento de Teclas de Atalho, toque na tecla de atalho necessária para configurar as configurações da tecla de atalho.
- **·** Na interface da Tecla de Atalho (por exemplo, "F1"), toque na função para definir o processo funcional da tecla de atalho, seja como uma tecla de estado de ponto ou uma tecla de função.
- Se a tecla de atalho for definida como uma tecla de função (como Novo usuário, Todos os usuários, etc.), a configuração é concluída como mostrado na imagem abaixo.

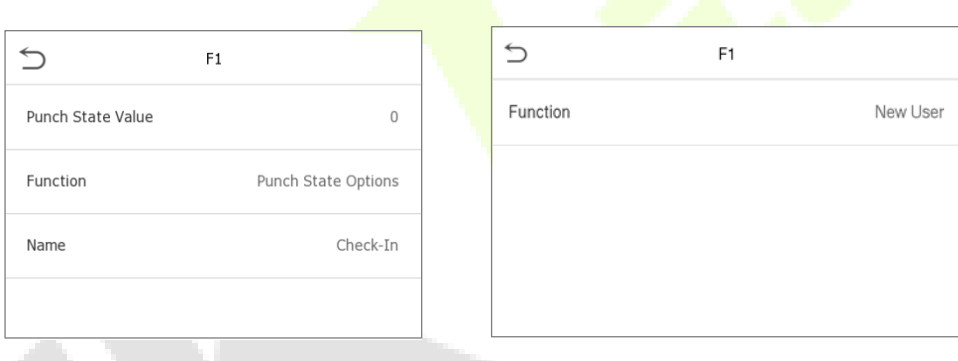

 Se a tecla de atalho for definida como uma tecla de status de presença (como entrada, saída, etc.), então é necessário definir o valor do status (valor válido de 0 a 250) e o nome.

### **Defina o horário de comutação**

- O horário de comutação é definido de acordo com as opções de status de presença.
- Quando o Modo de Status de Presença estiver definido como Modo Automático, o horário de comutação deve ser configurado.
- Na interface de Tecla de Atalho, toque em Definir Horário de Comutação para configurar o horário de comutação.
- Na interface de Ciclo de Comutação, selecione o ciclo de comutação (segunda-feira, terça-feira, etc.), conforme mostrado na imagem abaixo.

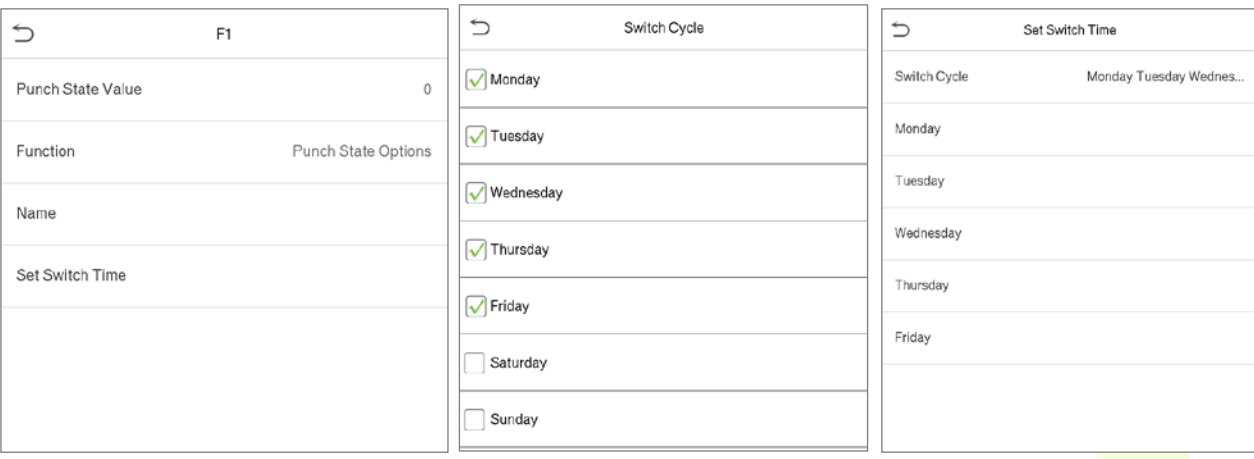

**·** Uma vez que o ciclo de comutação é selecionado, defina o horário de comutação para cada dia e toque em OK para confirmar, como mostrado na imagem abaixo.

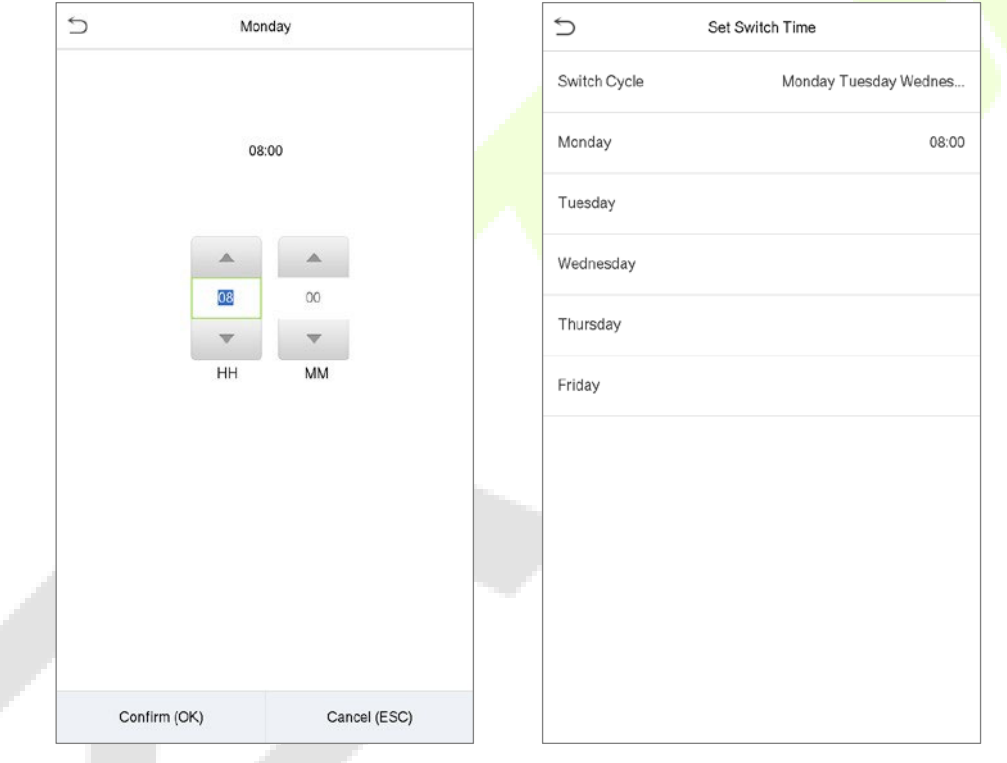

**Ó Observação:** Quando a função estiver definida como indefinida, o dispositivo não habilitará a tecla de estado de presença.

# **10 Gerenciamento de dados**

No **Menu Principal**, toque em **Gerenciamento de Dados** para excluir os dados do dispositivo.

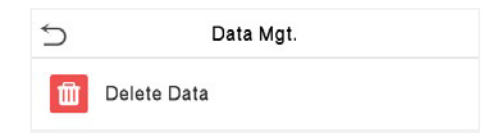

## **Excluir dados**

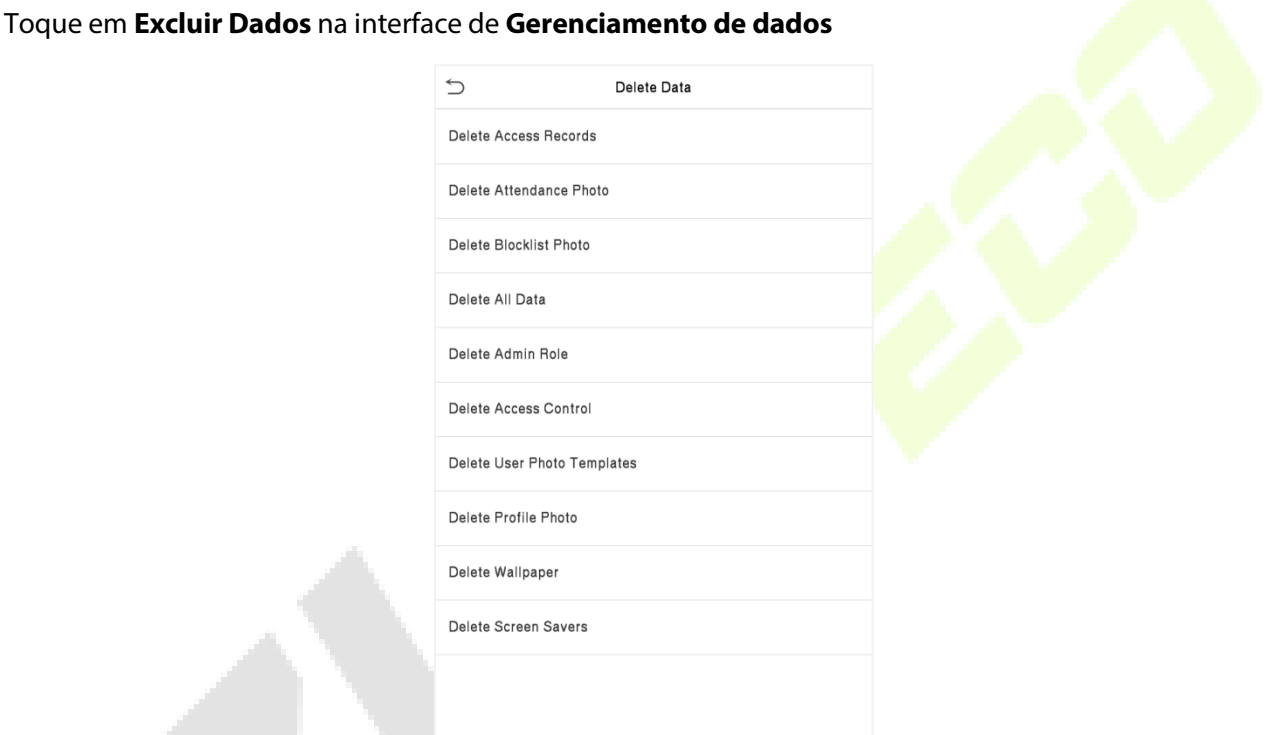

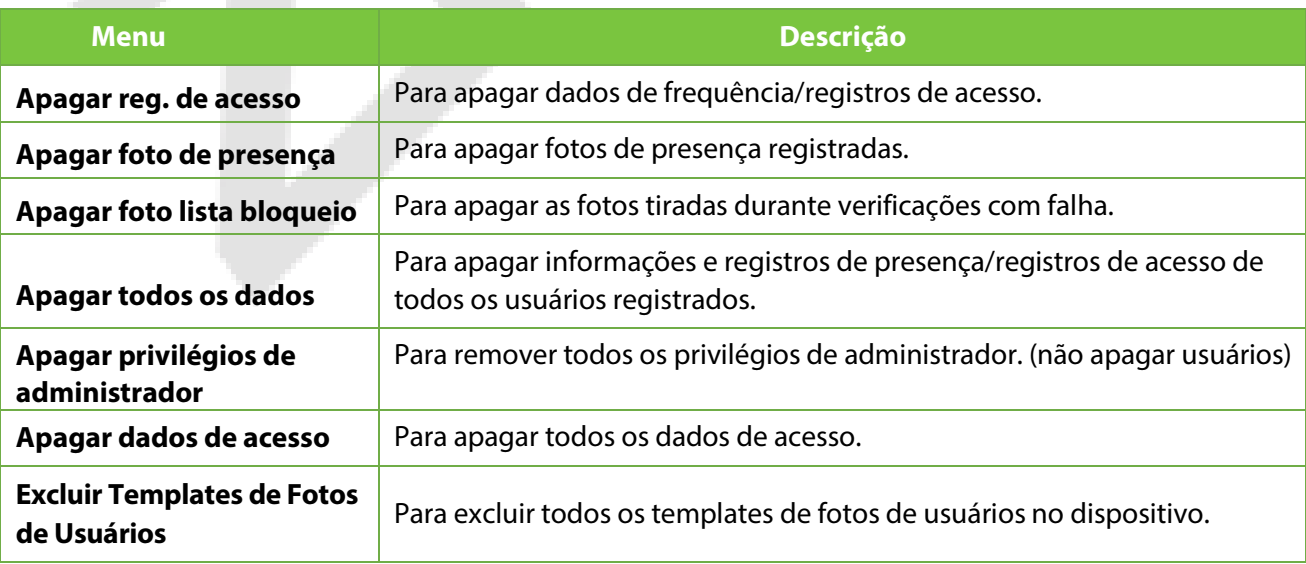

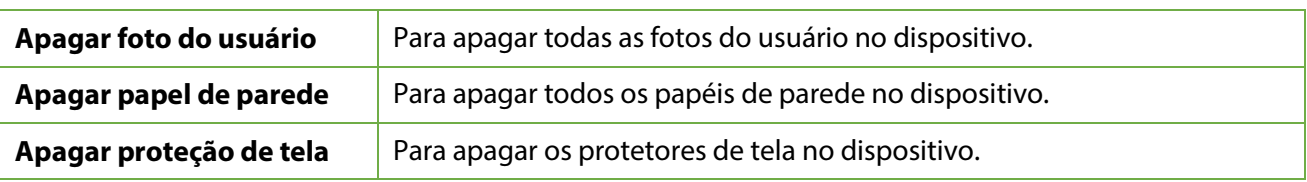

O usuário poderá selecionar **Apagar Tudo** ou **Apagar por Faixa de Horário** quando quiser apagar os registros de acesso, fotos de ponto ou fotos listas de bloqueio. Selecionando **Apagar por intervalo de tempo**, você precisa definir um intervalo de tempo específico para apagar todos os dados dentro de um período específico.

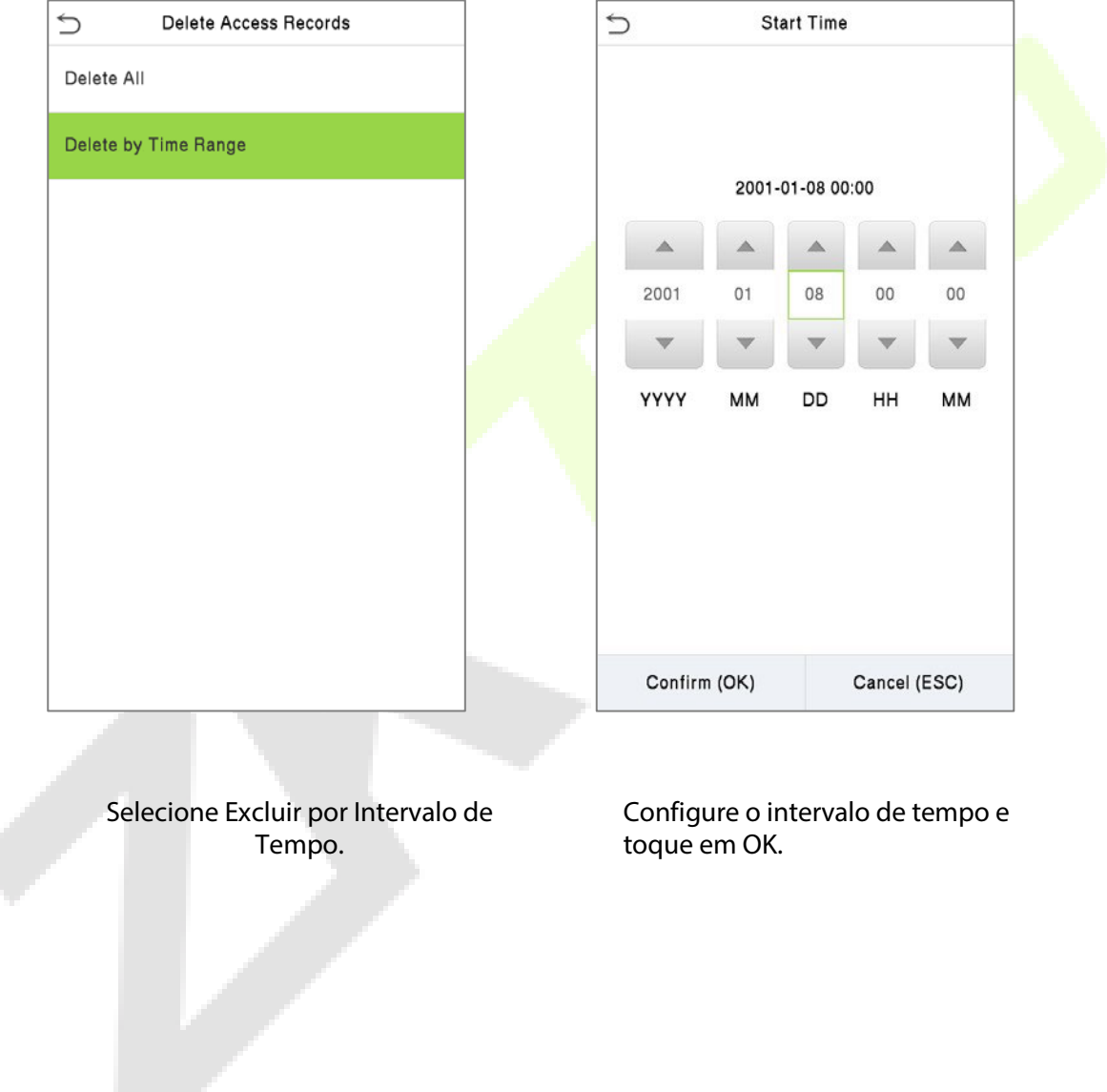
# **11 Controle de acesso**

No **Menu Principal**, toque em **Controle de Acesso** você poderá definir o tempo de abertura de portas, controle de fechaduras e configurar outros parâmetros relacionados ao controle de acesso.

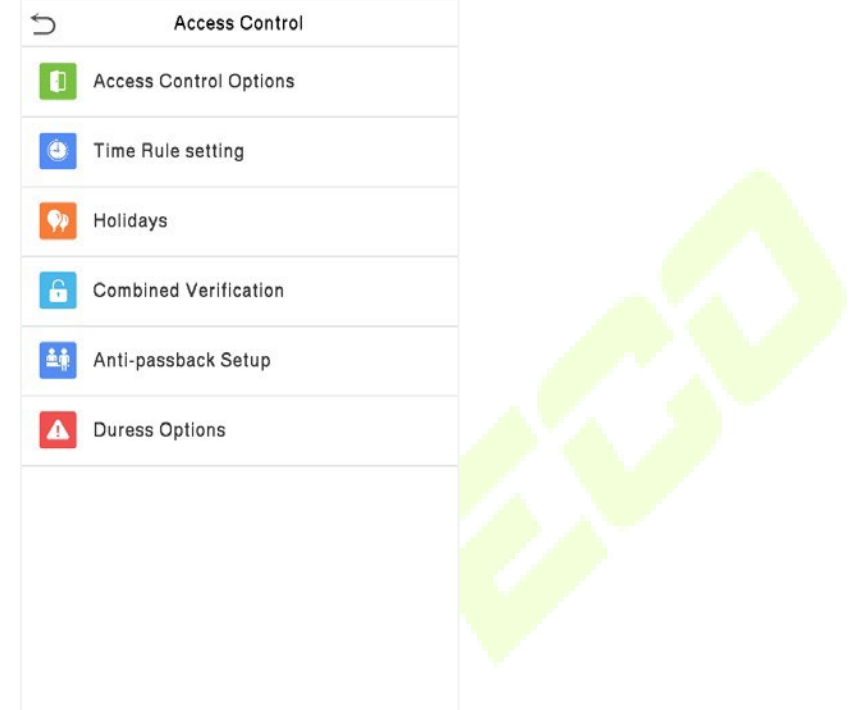

### **Para ter uma autenticação válida, o usuário cadastrado deve atender às seguintes condições:**

- O tempo atual de desbloqueio da porta deve estar dentro de qualquer fuso horário válido do período de tempo do usuário.
- O grupo do usuário já deve estar definido na combinação de desbloqueio da porta (e se houver outros grupos, sendo configurados na mesma regra de acesso, também é necessária a verificação dos membros desse grupo para destravar a porta).
- Na configuração padrão, os novos usuários são alocados no primeiro grupo com o fuso horário do grupo padrão, onde a regra de acesso é "1" e é definida no estado de desbloqueio por padrão.

## **11.1 Opções de controle de acesso**

Acesse as **Opções de Controle de Acesso** na interface de **Controle de Acesso** para definir os parâmetros do bloqueio de controle do terminal e equipamentos relacionados.

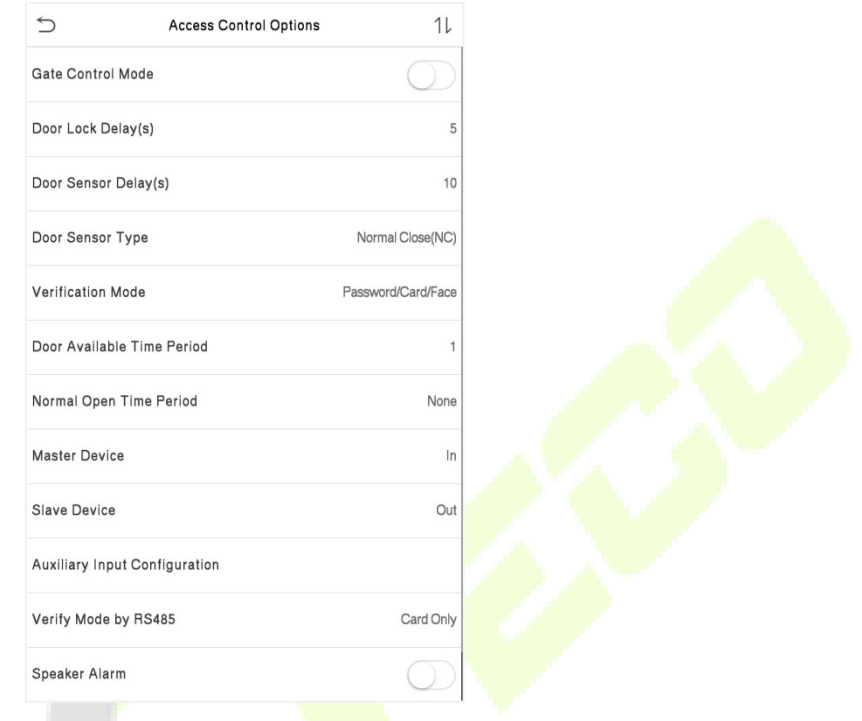

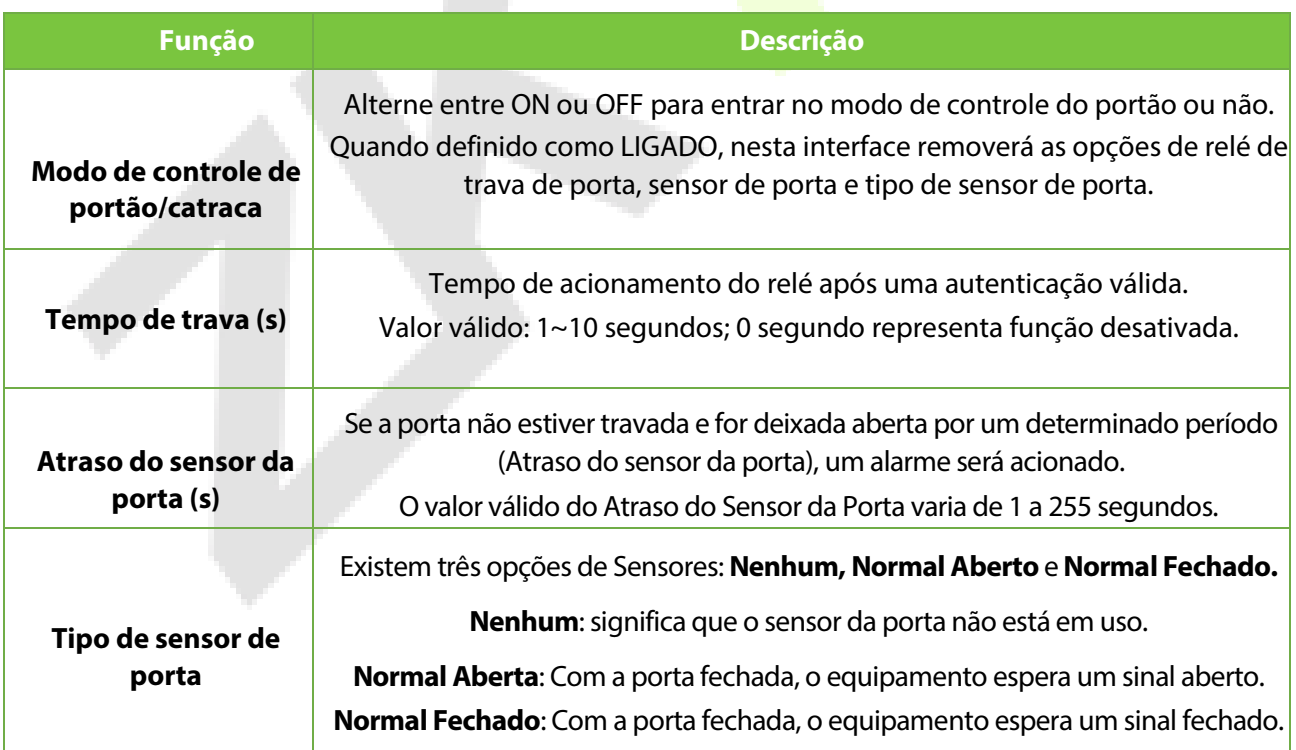

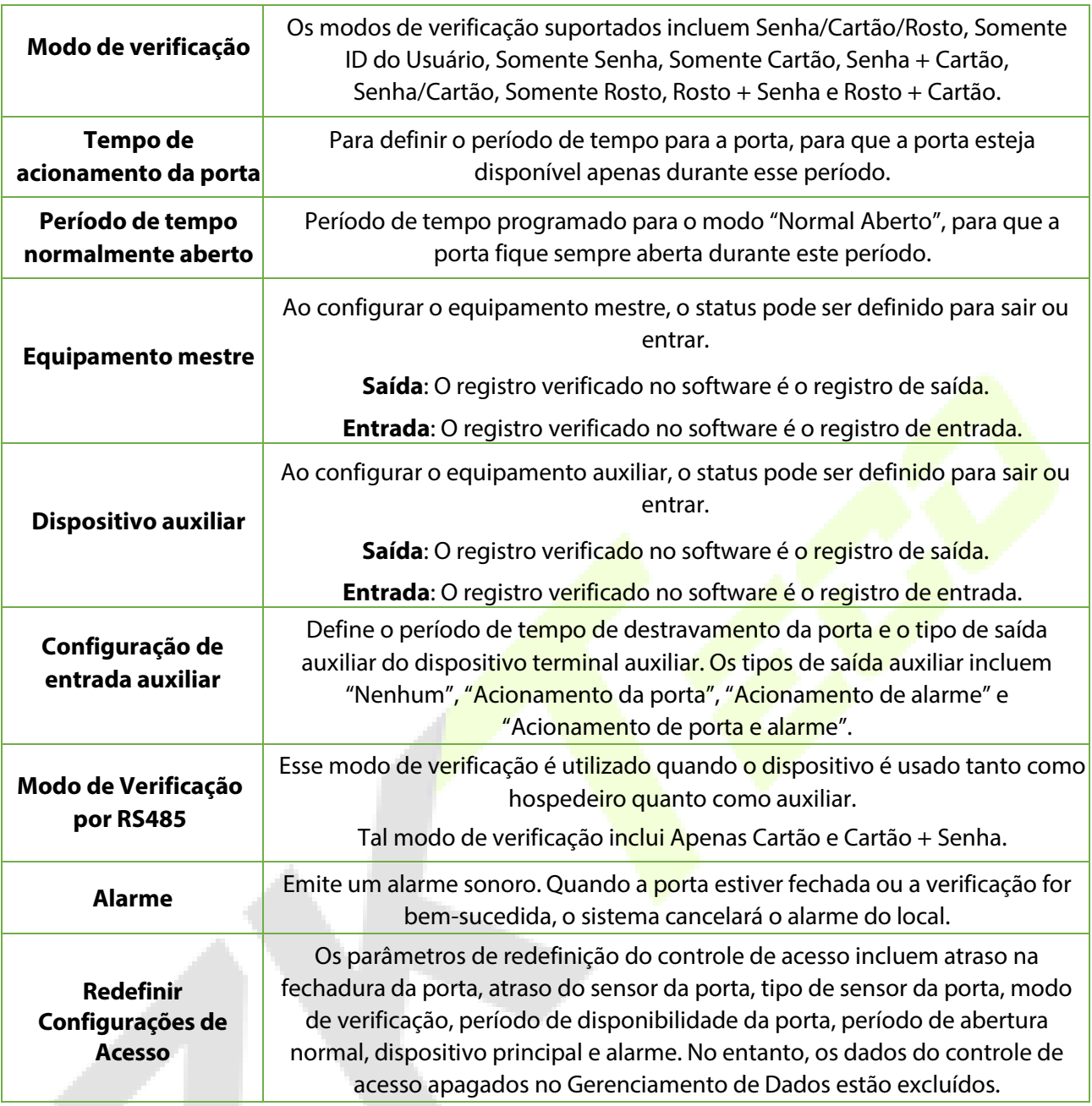

## **11.2 Configuração de regra de tempo**

Toque em **Configuração de Regra de Tempo** na interface de controle de acesso para definir as configurações de tempo.

- O equipamento permite definir até 50 períodos de tempo.
- Cada período de tempo representa 10 faixas horárias, ou seja, 1 semana e 3 feriados, e cada faixa horária possui um período padrão de 24 horas por dia. O usuário só pode verificar dentro do período de tempo válido.
- Pode-se definir um máximo de 3 períodos de tempo para cada faixa horária. A relação entre esses períodos de tempo é "OU". Assim, quando o tempo de verificação cair em qualquer um desses períodos de tempo, a verificação é válida.
- O formato de faixa horária de cada período de tempo: HH MM-HH MM, de acordo com o relógio de 24 horas.

Toque na caixa cinza para pesquisar a faixa horária e especifique o número da faixa horária (Limite: até 50 faixas).

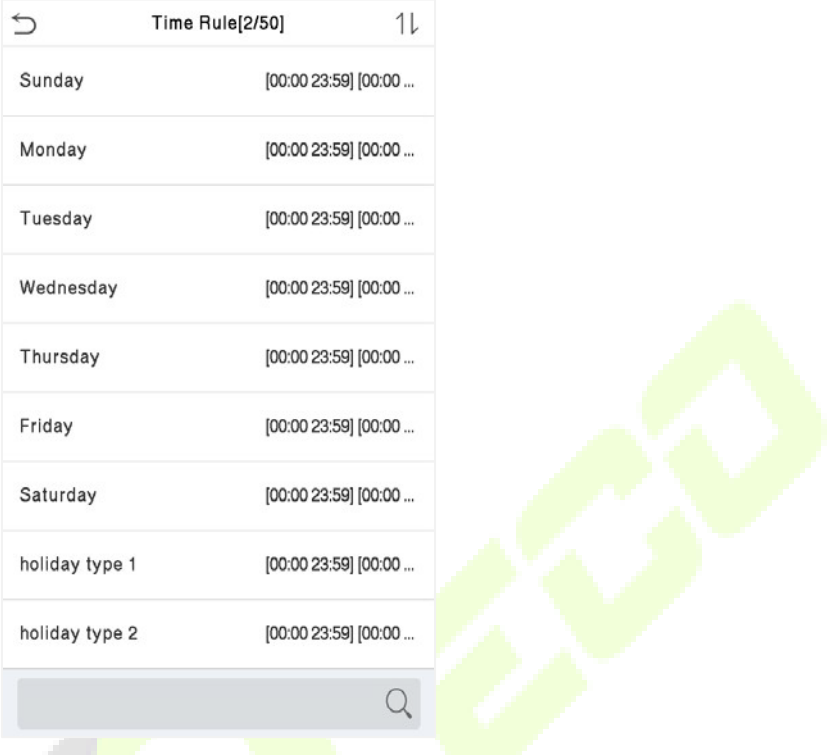

Na interface do número da faixa horária selecionada, toque no dia desejado (segunda-feira, terça-feira, etc.) para definir a hora.

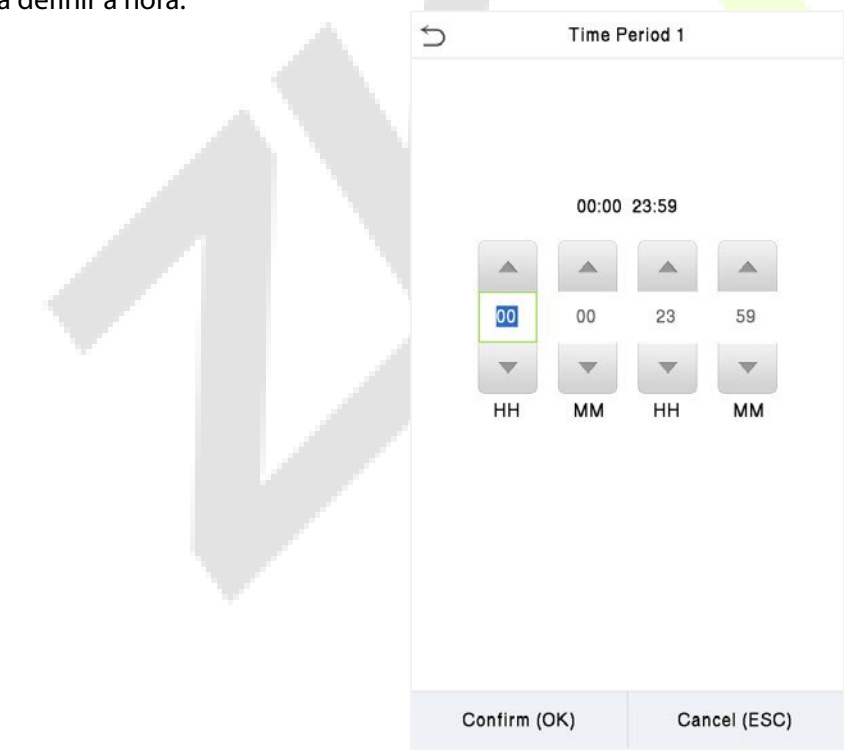

Especifique a hora de início e de término e toque em **OK**.

### **Observação:**

- 1) Quando o horário de término é anterior ao horário de início (como 23:57~23:56), indica que o acesso está proibido o dia todo.
- 2) Quando a hora de término for posterior à hora de início (como 00:00~23:59), isso indica que o intervalo é válido.
- 3) O período de tempo efetivo para manter a porta desbloqueada ou aberta o dia todo é (00:00~23:59) ou também quando a hora de término é posterior à hora de início (como 08:00~23:59) .
- 4) A faixa horária padrão 1 indica que a porta está aberta o dia todo.

### **11.3 Feriados**

Sempre que houver feriado, poderá necessitar de um horário de acesso especial; mas alterar o horário de acesso de todos um por um é extremamente complicado, então você pode definir um horário de acesso de feriado que seja aplicável a todos os funcionários, e o usuário poderá abrir a porta durante os feriados.

Toque em **Feriados** na interface de **Controle de Acesso** para definir o acesso em Feriados

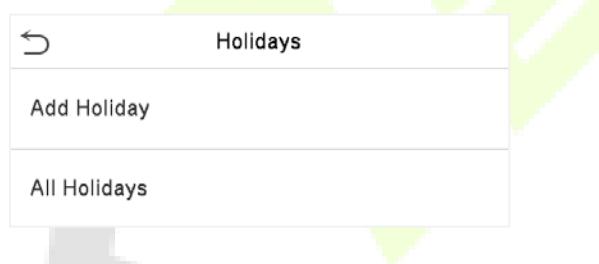

#### **Adicionar um novo feriado**

Toque em **Adicionar Feriado** na interface de **Feriados** e defina os parâmetros.

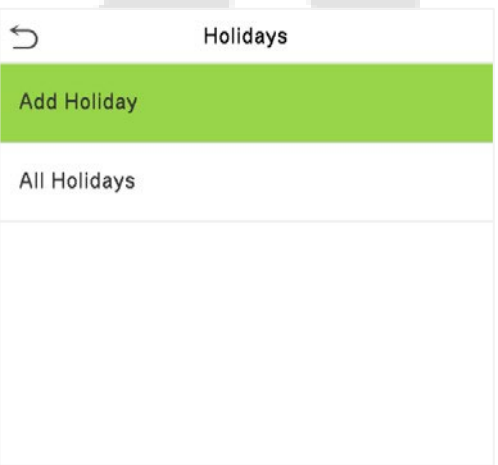

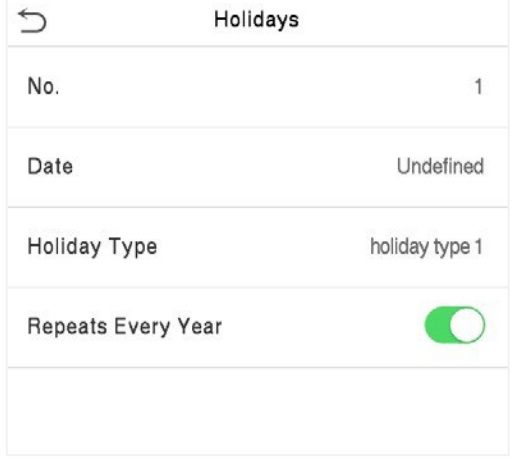

#### **Editar um feriado**

Na interface **Feriados**, selecione um item de feriado a ser modificado. Toque em **Editar** para modificar os parâmetros de feriados.

### **Excluir um feriado**

Na interface de **Feriados**, selecione um item de feriado a ser excluído e toque em **Apagar**. Pressione **OK** para confirmar a exclusão. Após a exclusão, este feriado não é mais exibido na interface Todos os feriados.

### **11.4 Acesso combinado**

Os grupos de acesso são organizados em diferentes combinações de desbloqueio de portas para obter várias verificações e aumentar a segurança. Em uma combinação de destravamento de porta, a faixa do número combinado N é: 0 ≤ N ≤ 5, o número de membros N pode pertencer a um grupo de acesso ou pode pertencer a cinco grupos de acesso diferentes.

Toque em Acesso combinado na interface de Controle de Acesso para definir a configuração.

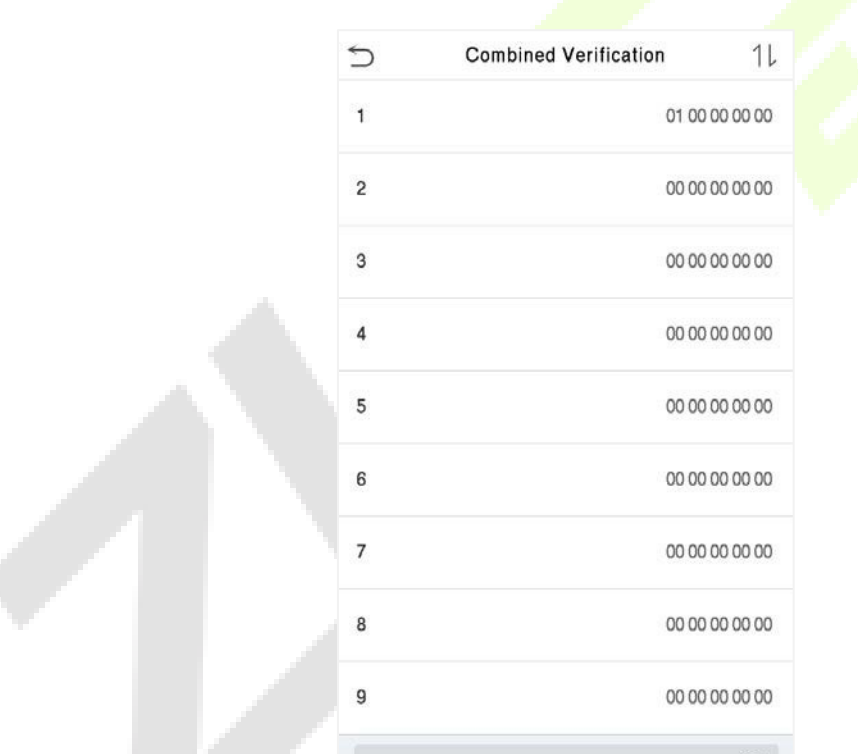

Na interface de acesso combinado, toque na combinação de desbloqueio da porta a ser definida e toque no botão **para cima** e **para baixo** para inserir o número da combinação e pressione **OK**.

#### **Por exemplo:**

- A combinação de destravamento da porta 1 é definida como (01 03 05 06 08), indicando que a combinação de desbloqueio 1 é composta por 5 pessoas, e os 5 indivíduos são de 5 grupos. Grupo de Controle de Acesso 1, grupo AC 1, Grupo AC 3, grupo AC 5, grupo AC 6 e grupo AC 8, respectivamente.
- A combinação de destravamento da porta 2 é configurada como (02 02 04 04 07), indicando que a combinação de destravamento 2 é composta por 5 pessoas; os dois primeiros são do grupo AC 2, os dois seguintes são do grupo AC 4 e a última pessoa é do grupo AC 7.
- A combinação de destravamento da porta 3 é configurada como (09 09 09 09 09), indicando que há 5 pessoas nesta combinação; todos são do grupo AC 9.
- A combinação de destravamento da porta 4 é definida como (03 05 08 00 00), indicando que a combinação de destravamento 4 é composta por apenas três pessoas. A primeira pessoa é do grupo AC 3, a segunda pessoa é do grupo AC 5 e a terceira pessoa é do grupo AC 8.
- **Observação:**Defina todas as combinações de desbloqueio de porta para 0 se desejar excluir combinações de desbloqueio de porta.

### **11.5 Anti-Passback**

É possível que os usuários sejam seguidos por algumas pessoas para entrar na porta sem verificação, resultando em uma violação de segurança. Assim, para evitar tal situação, foi desenvolvida a opção Anti-Passback. Uma vez habilitado, o registro de check-in deve coincidir com o registro de check-out para abrir a porta.

Esta função requer que dois dispositivos funcionem juntos: um é instalado dentro da porta (dispositivo mestre) e o outro é instalado fora da porta (dispositivo escravo). Os dois dispositivos se comunicam através do sinal Wiegand. O formato Wiegand e o tipo de saída (ID do usuário / número do cartão) adotados pelo dispositivo mestre e pelo dispositivo escravo devem ser iguais.

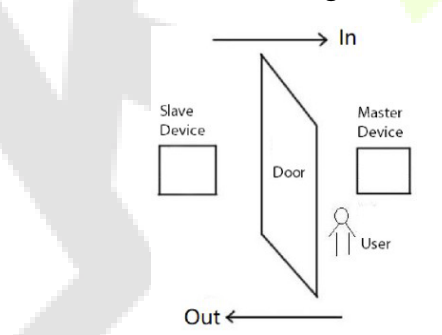

Toque em **Configuração de Anti-Passback** na interface de **Controle de Acesso**.

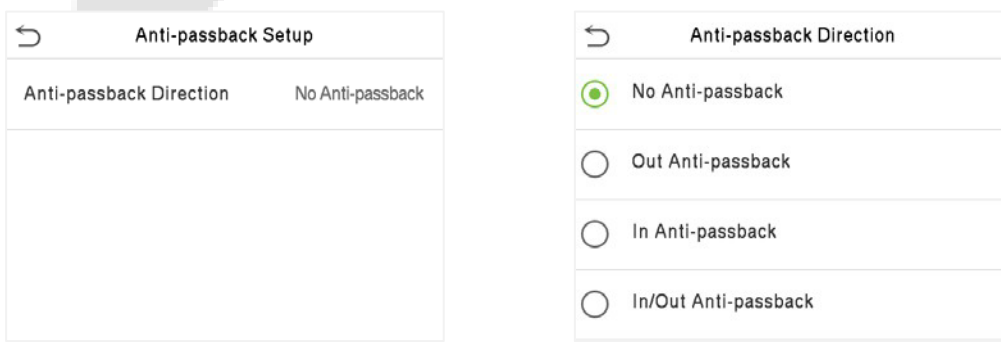

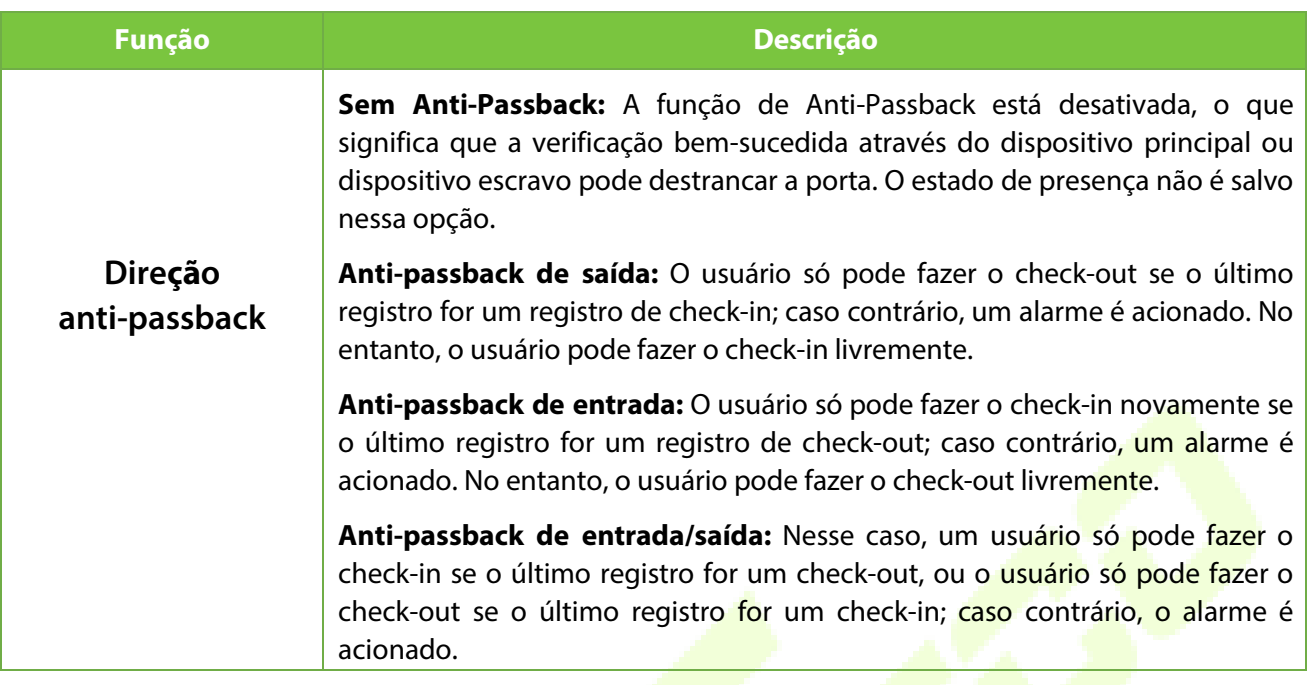

### **11.6 Opções de Coação**

Uma vez que um usuário ativar a função de verificação por coação com método(s) de autenticação específico(s), e quando ele estiver sob coação e se autenticar usando verificação de coação, o dispositivo irá destravar a porta normalmente, mas ao mesmo tempo, um sinal será enviado para acionar o alarme.

Na interface de **controle de acesso**, toque em **Opções de Coação** para definir as configurações de coação.

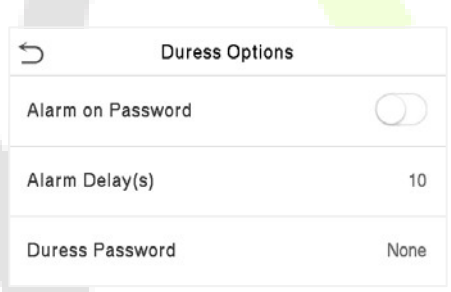

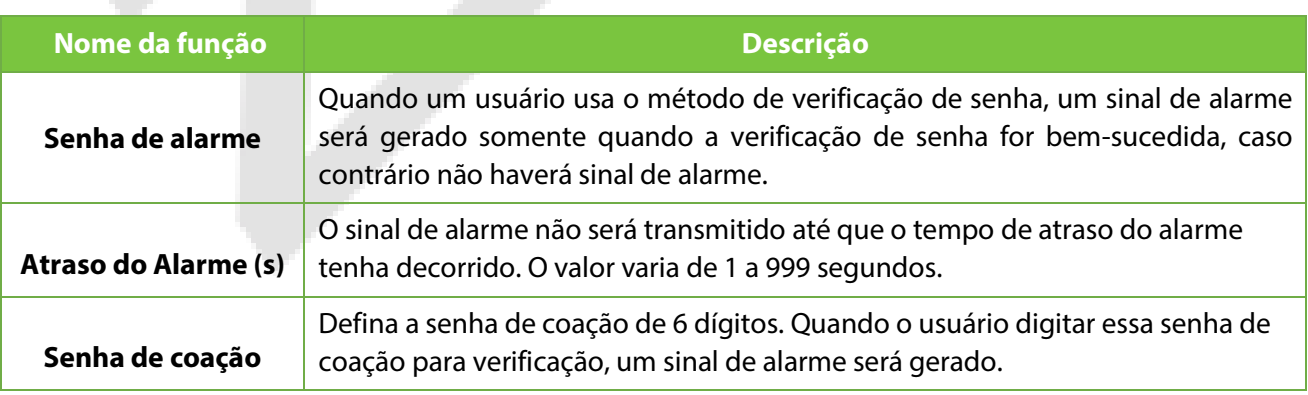

# **12 Procurar registros**

Assim que a autenticação de um usuário for validada, os logs de eventos serão salvos no dispositivo. Esta função permite que os usuários verifiquem seus registros de acesso.

Clique em **Procurar registros** na interface do **Menu Principal** para pesquisar o registro de Acesso/Presença necessário.

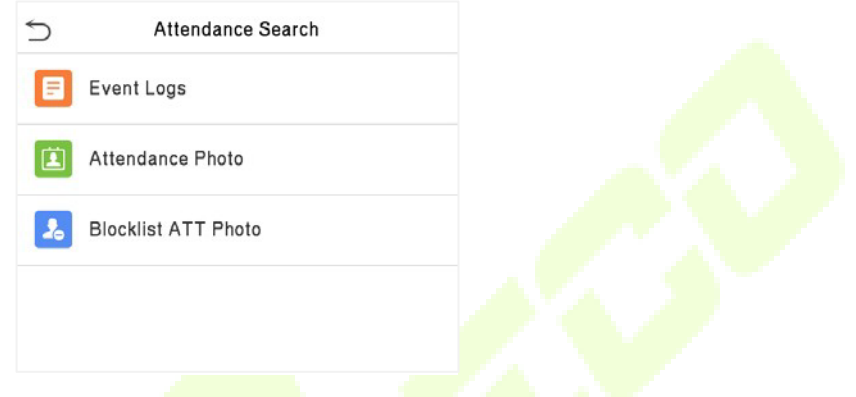

O processo de pesquisa de fotos de presença e lista de bloqueio é semelhante ao da pesquisa de logs de eventos. Veja a seguir um exemplo de pesquisa de logs de eventos.

Na interface de **Reg. acesso**, toque em **Logs de eventos** para pesquisar o registro necessário.

1. Insira o ID do usuário a ser pesquisado e clique em OK. Se desejar pesquisar logs de todos os usuários, clique em OK sem inserir nenhum ID de usuário.

2. Selecione o intervalo de tempo em que os logs precisam ser pesquisados.

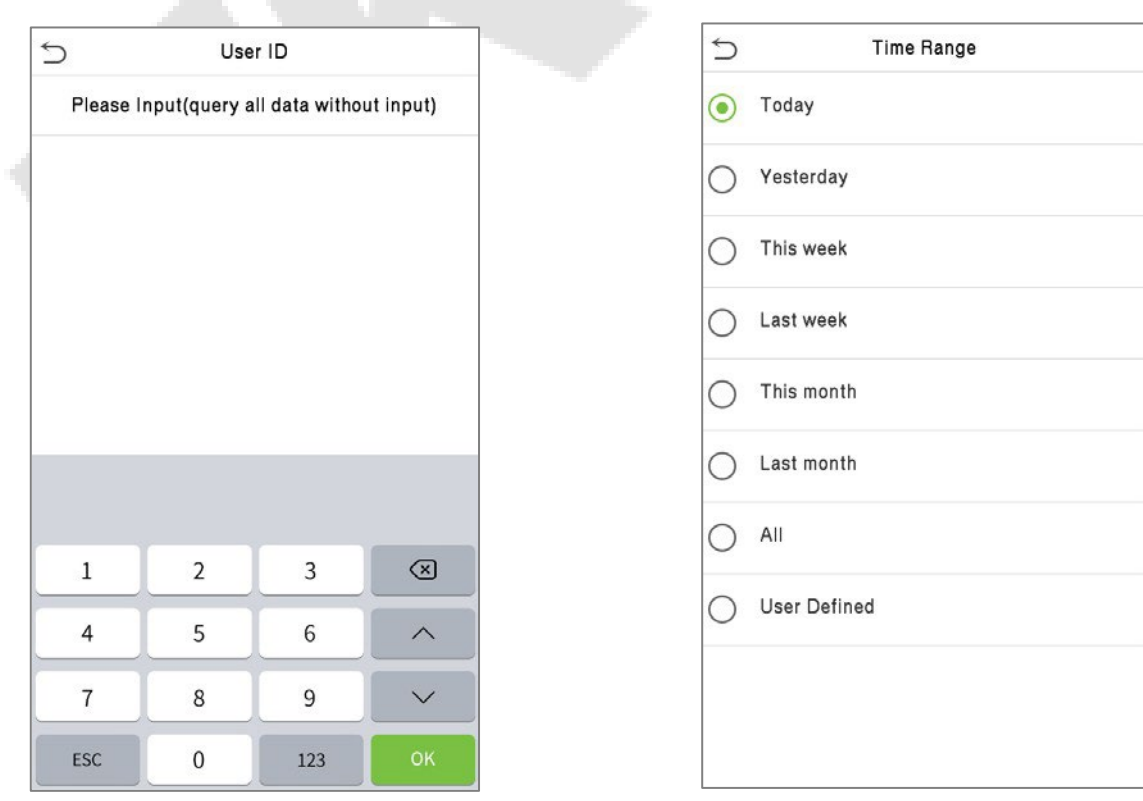

3. Depois que a pesquisa de log for bem-sucedida. Toque no registro destacado em verde para visualizar seus detalhes.

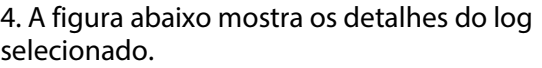

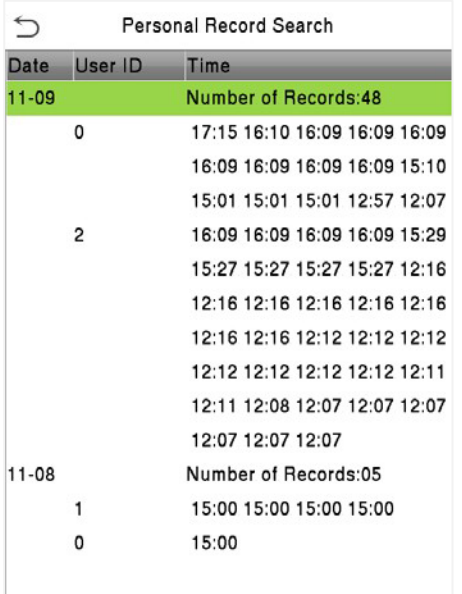

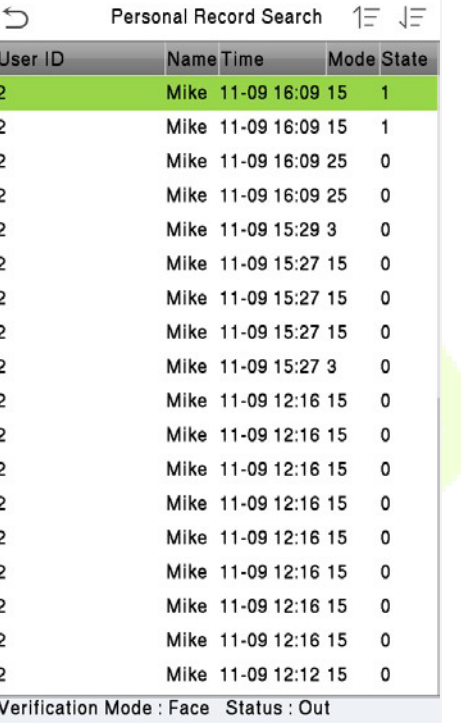

# **13 Configurações de Impressão**

Dispositivos com função de impressão podem imprimir registros de presença quando uma impressora está conectada (essa função é opcional e implementada apenas em alguns produtos).

Toque em **Imprimir** na interface do **Menu Principal**.

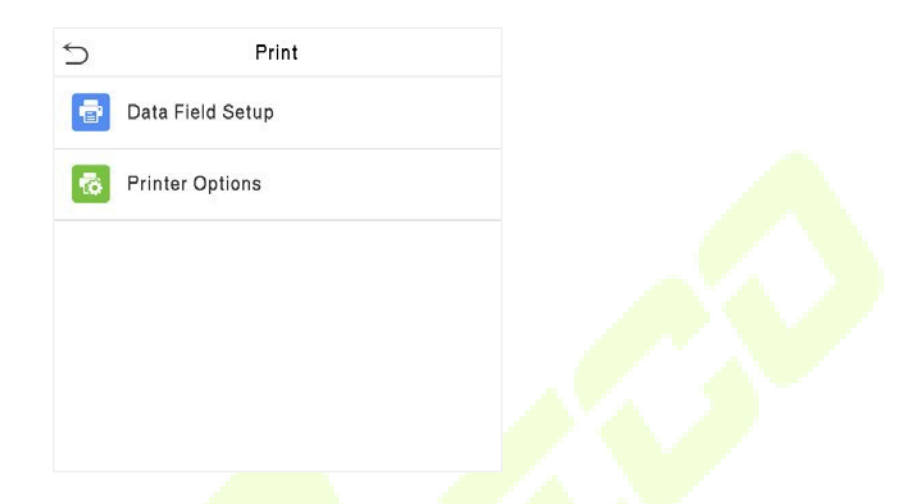

### **13.1 Configurações de Campos de Dados para Impressão**

Selecione **Configuração de Campos de Dados** na interface de **impressão**. Alterne o botão para ligar/desligar os campos que requerem impressão.

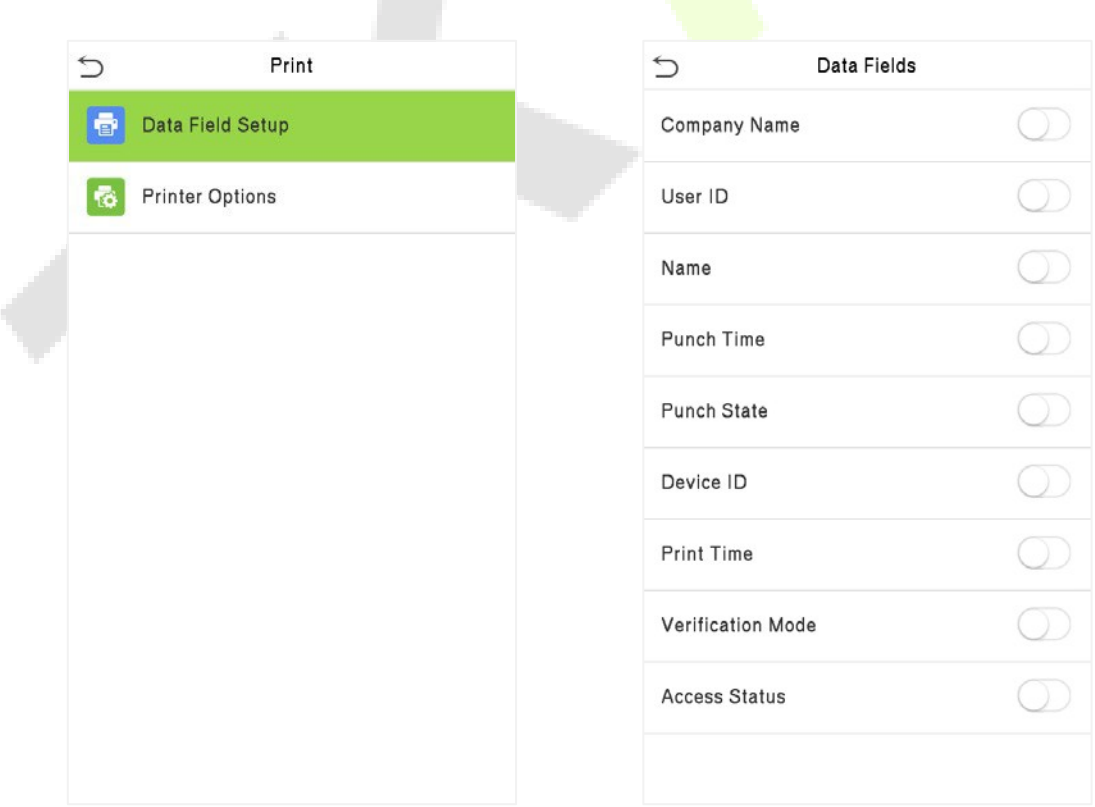

## **13.2 Configurações de Opções de Impressão**

Selecione **Opções da Impressora** na interface de impressão. Alterne o botão **C** para habilitar ou desabilitar a função de Corte de Papel.

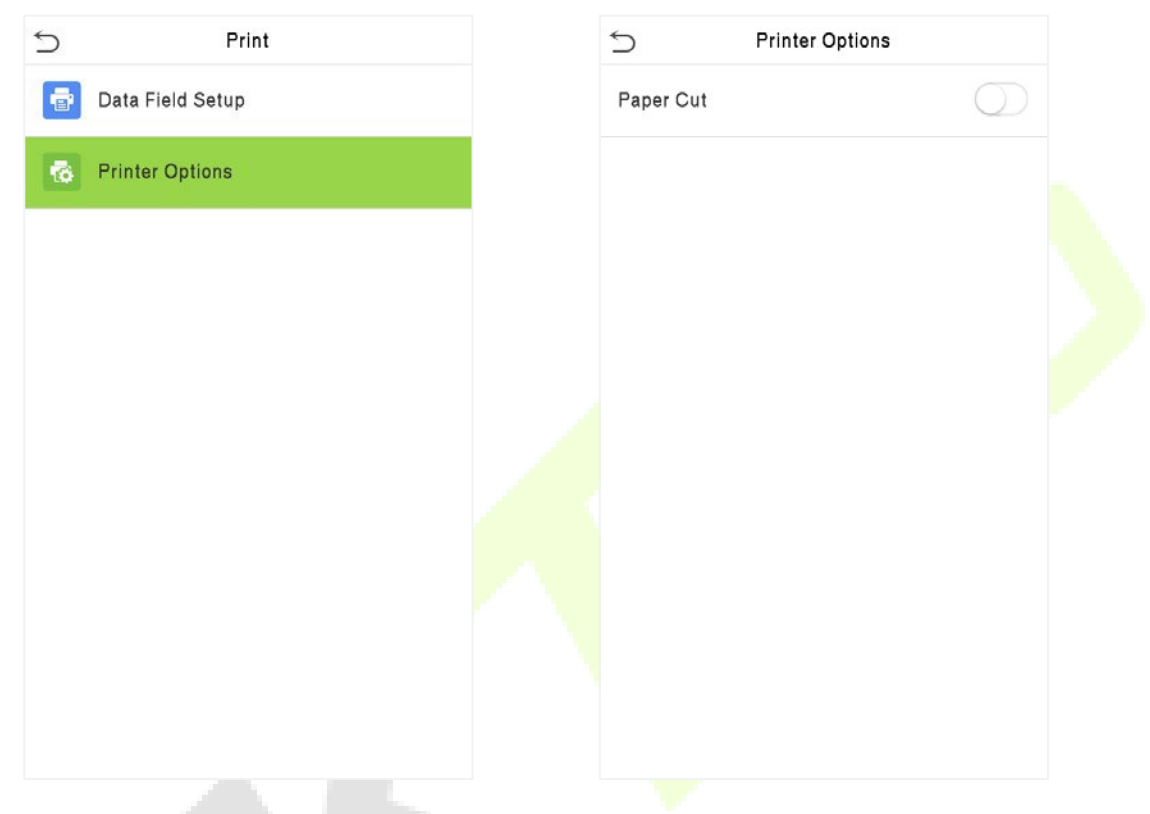

**Observações:** Para ativar a função de Corte de Papel, é necessário conectar o dispositivo a uma impressora com função de corte de papel, para que a impressora corte os papéis de acordo com as informações de impressão selecionadas durante a impressão.

## **14 Auto teste**

No **Menu Principal**, toque em **Auto teste** para testar automaticamente se todos os módulos do dispositivo funcionam corretamente, incluindo LCD, áudio, câmera e relógio em tempo real (RTC).

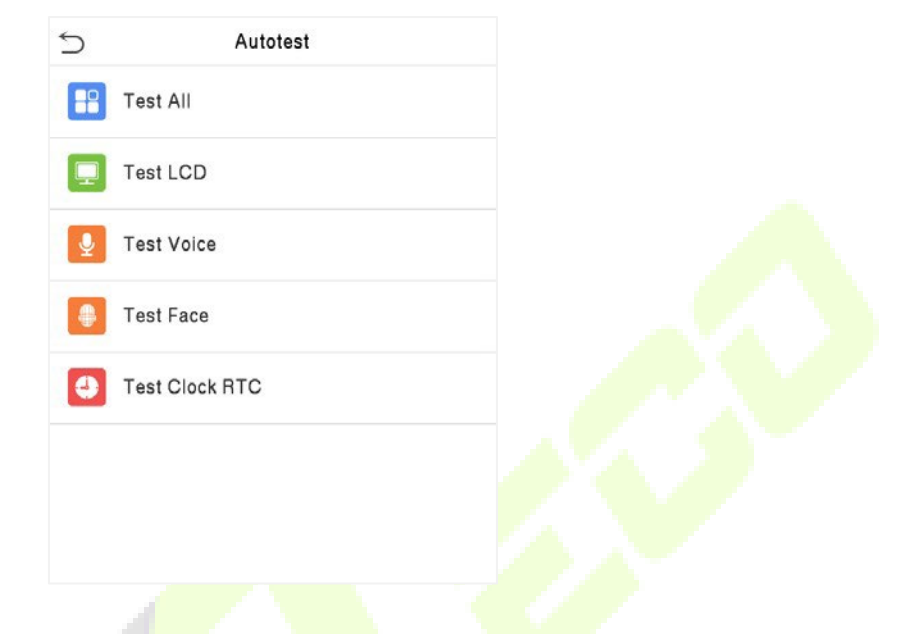

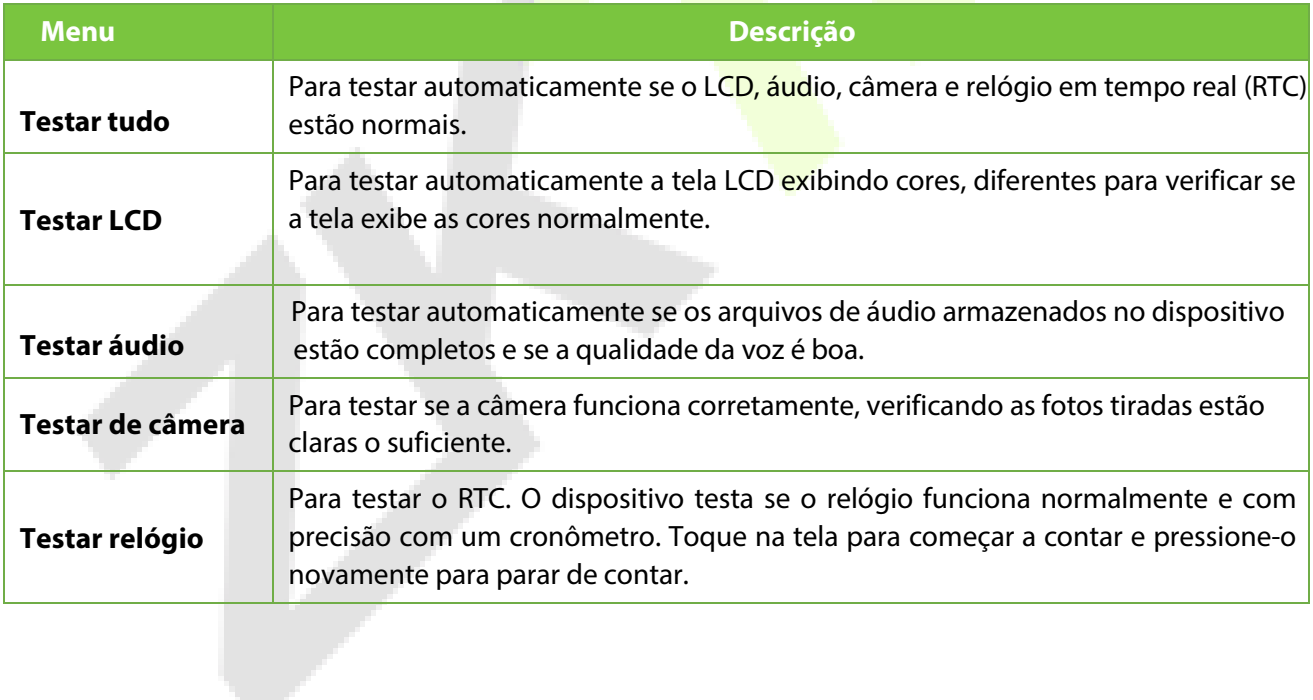

# **15 Informação do sistema**

No **Menu Principal**, toque em **Informações do Sistema** para visualizar o status do armazenamento, as informações da versão do dispositivo e as informações do firmware.

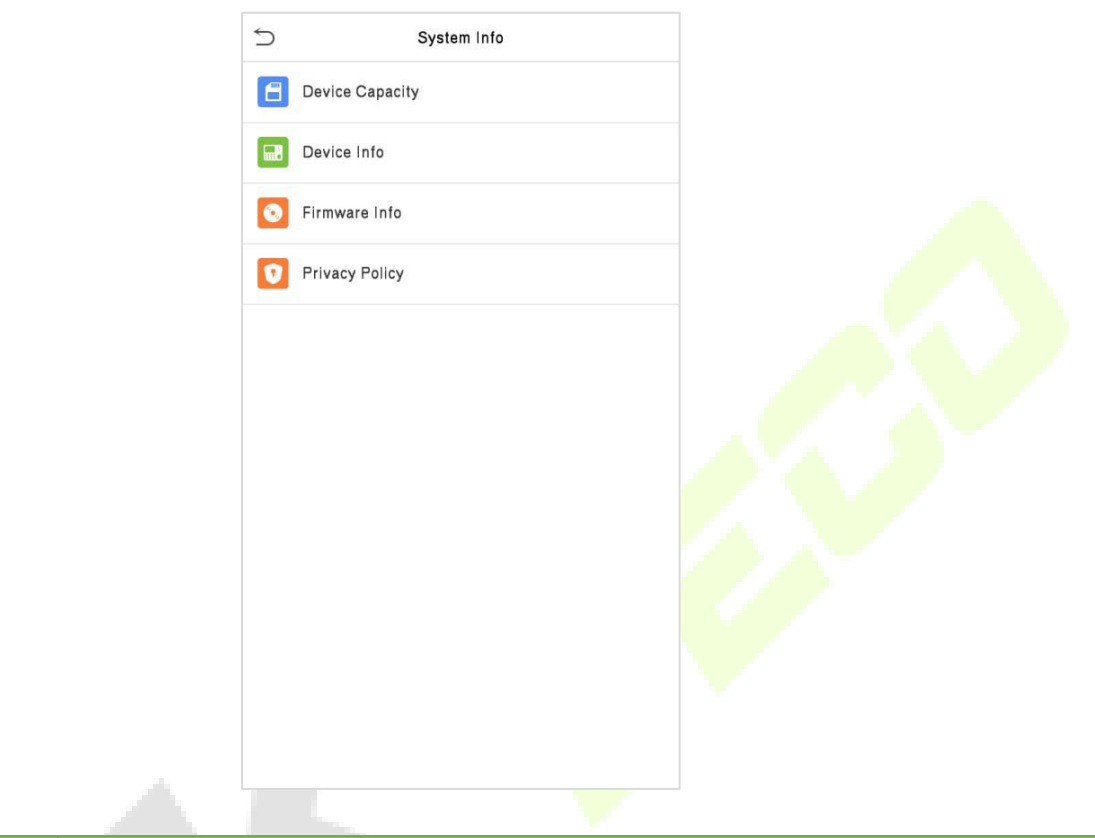

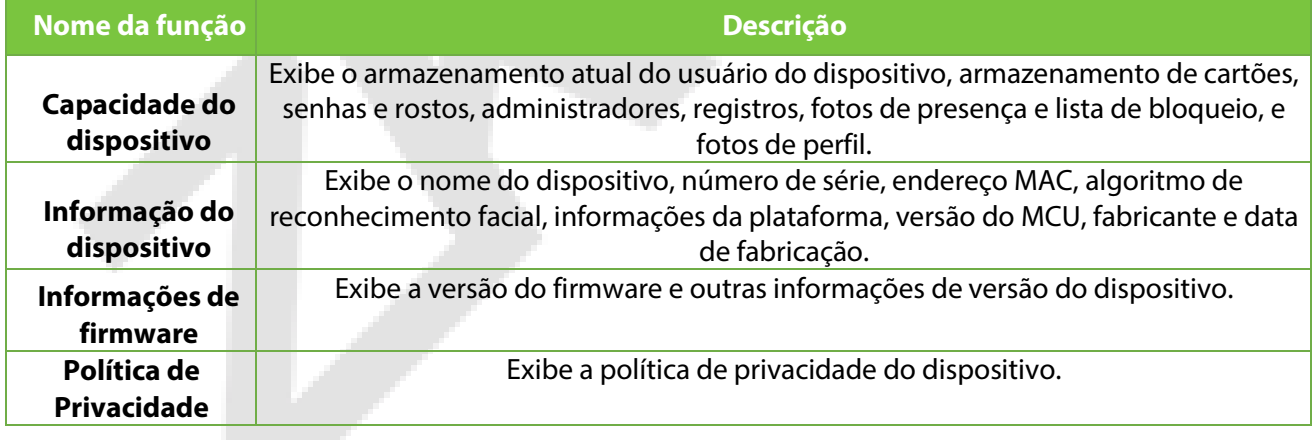

## **16 Conectar ao Software ZKBioSecurity**

### **16.1 Configurar o Endereço de Comunicação**

#### **Lado do Dispositivo**

1. Toque em **Configurações do Sistema** > **Configurações de Rede** > **Configurações TCP/IP** no menu principal para definir o endereço IP e o gateway do dispositivo.

(**OBSERVAÇÃO**: O endereço IP deve ser capaz de se comunicar com o servidor ZKBioSecurity, preferencialmente no mesmo segmento de rede do endereço do servidor.)

2. No menu principal, clique em **Configurações do Sistema > Configurações do Servidor Cloud** para definir o endereço do servidor e a porta do servidor.

**Endereço do servidor:** Defina o endereço IP do servidor ZKBioSecurity.

Porta do servidor: Defina a porta do servidor conforme o ZKBioSecurity (O padrão é 6609).

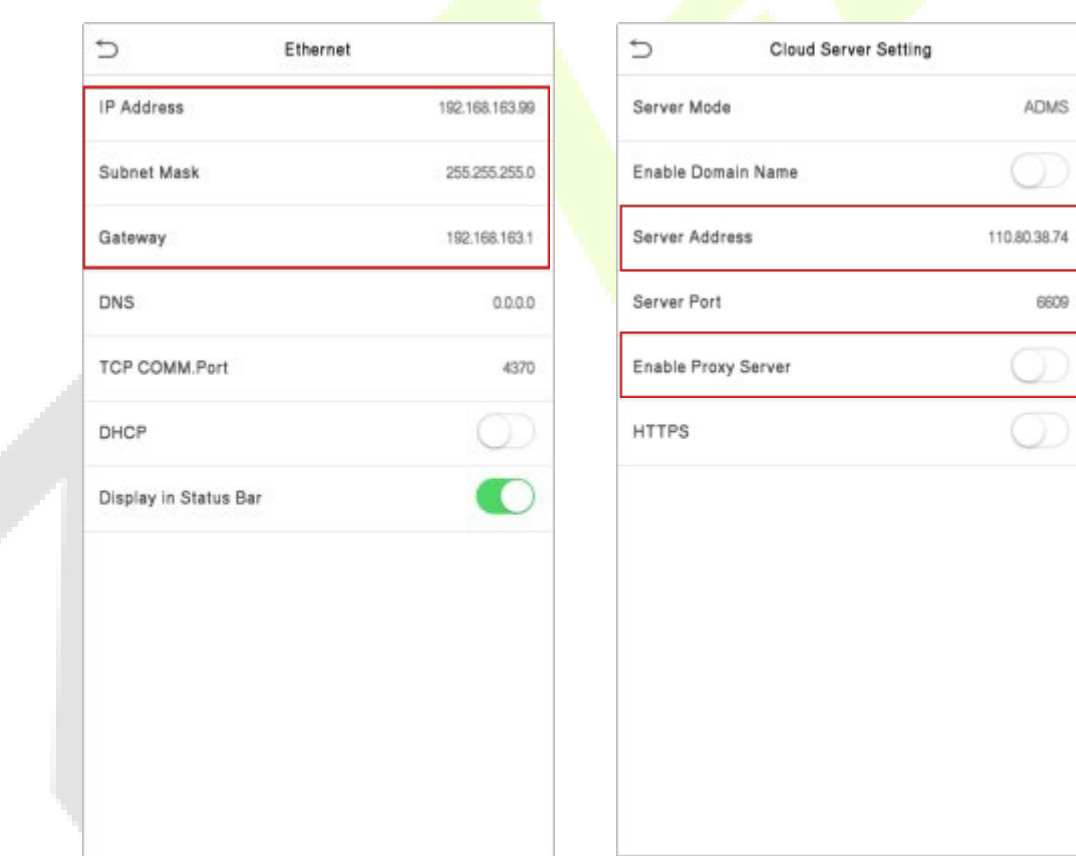

#### **Lado do Software**

Faça login no software ZKBioSecurity, clique em **Sistema** > **Comunicação** > **Monitor de Comunicação** para configurar a Porta do Serviço ADMS, conforme mostrado na figura abaixo:

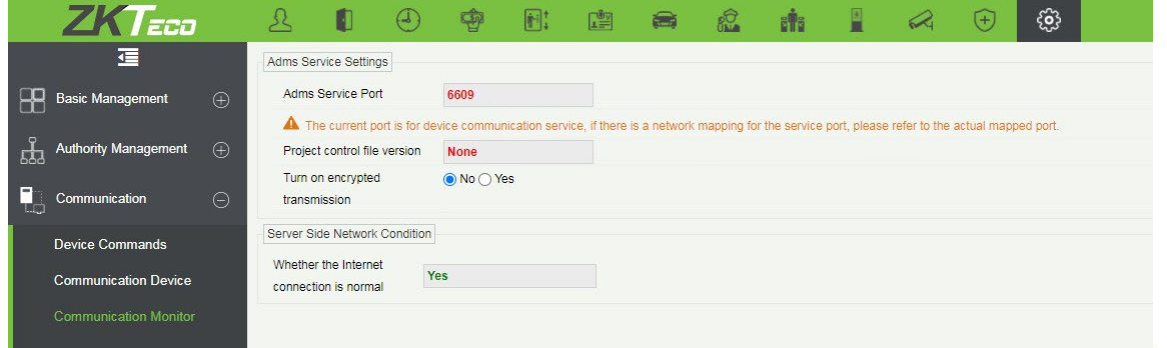

### **16.2 Adicionar Dispositivo no Software**

Adicione o dispositivo realizando uma busca. O processo é o seguinte:

- 1) Clique em **Acesso** > **Dispositivo** > **Busca** para abrir a interface de busca no software.
- 2) Clique em **Busca** e ele exibirá a mensagem [Buscando...].
- 3) Após a busca, a lista com o número total de controladores de acesso será exibida.

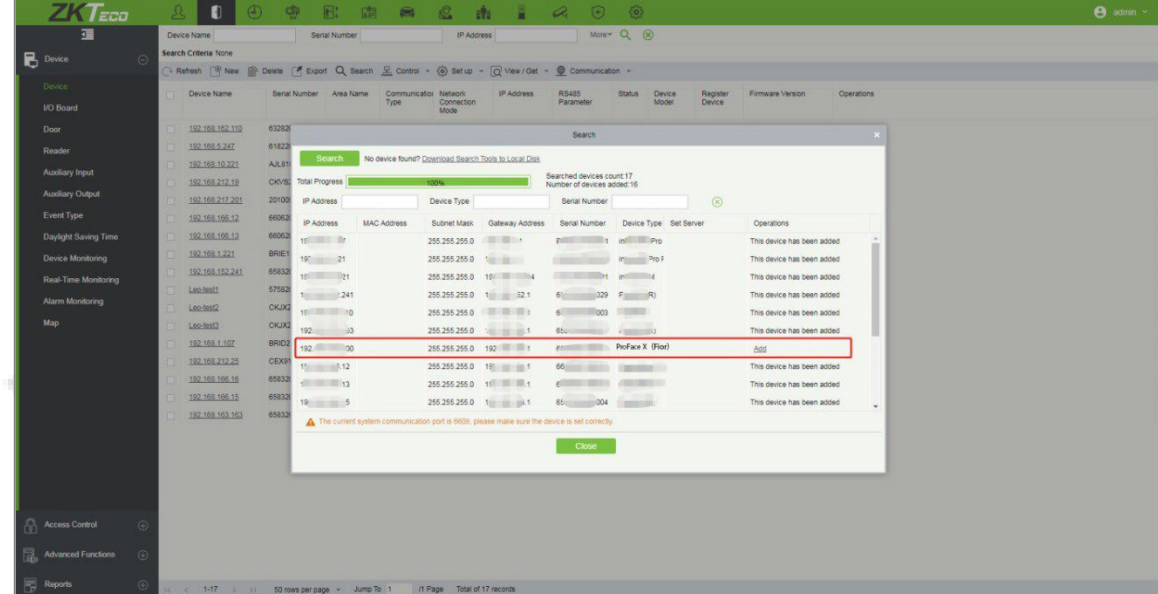

4) Clique em **[Adicionar]** na coluna de operações, uma nova janela será aberta. Selecione o tipo de ícone, área e adicione ao nível em cada menu suspenso e clique em **[OK]** para adicionar o dispositivo.

### **16.3 Credencial Móvel**

Após baixar e instalar o aplicativo, o usuário precisa configurar o servidor antes de fazer login. Os passos são os seguintes:

1. Em **[Sistema]** > **[Gerenciamento Básico]** > **[Parâmetros]**, defina "**Habilitar Código QR**" para "**Sim**" e selecione o status do código QR de acordo com a situação atual. O padrão é dinâmico, o tempo de validade do código QR pode ser definido.

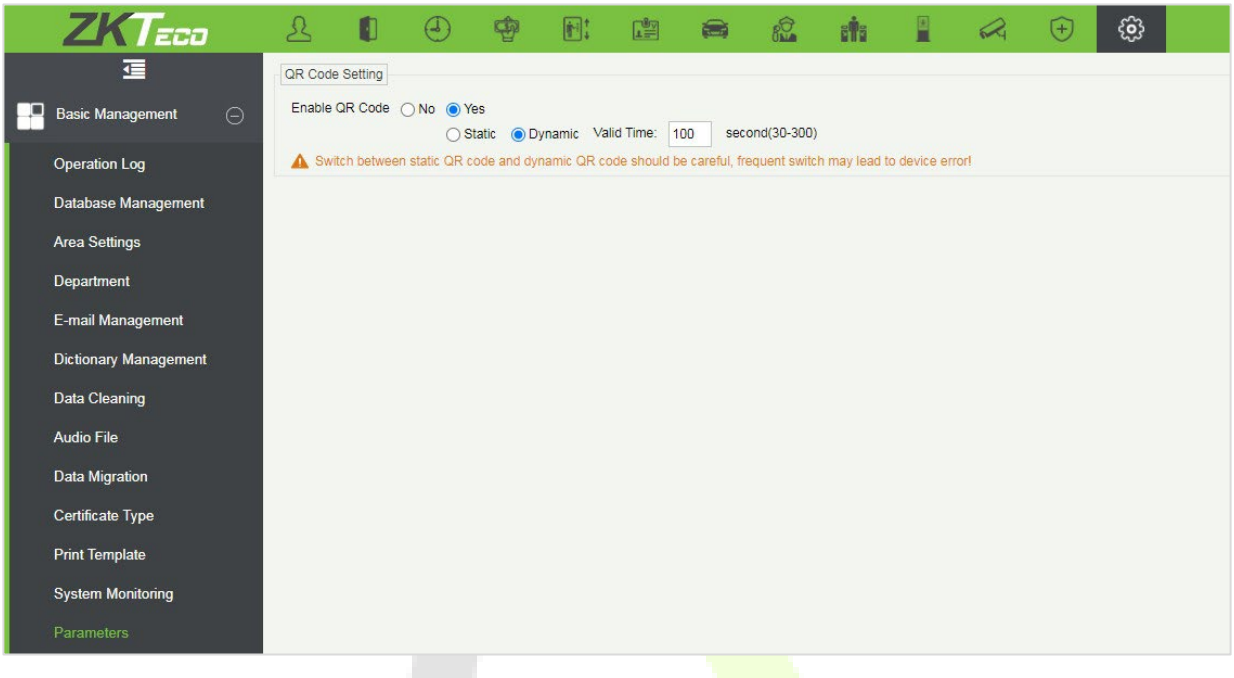

2. No servidor, escolha [**Sistema**] > [**Gerenciamento de Autoridade**] > [**Registro do Cliente**] para adicionar um cliente de aplicativo registrado.

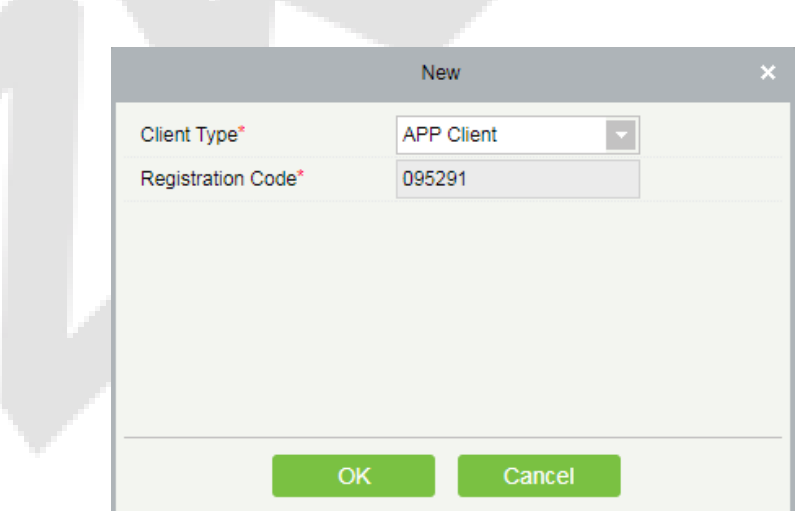

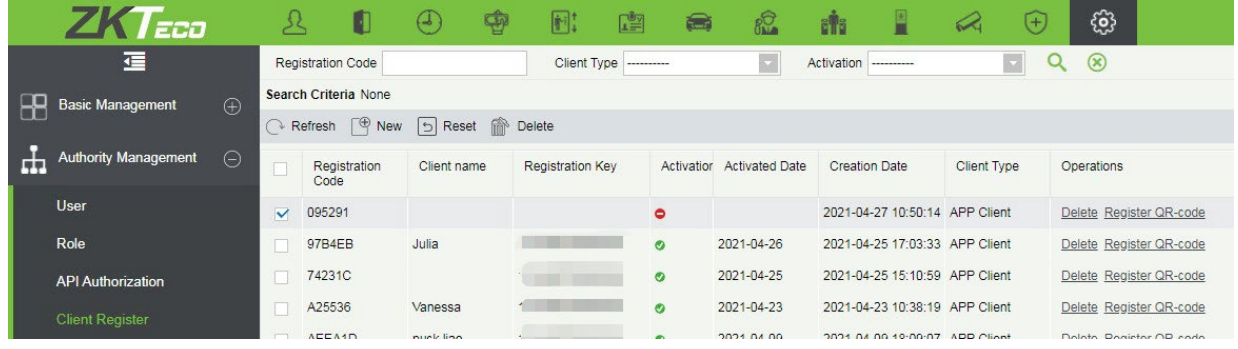

- 3. Abra o aplicativo no smartphone. Na tela de login, toque em **[Configuração do Servidor]** e digite o endereço IP ou o nome de domínio do servidor, juntamente com o número da porta.
- 4. Toque no **ícone de Código QR** para escanear o código QR do novo cliente do aplicativo. Após a identificação bem-sucedida do cliente, defina o nome do cliente e toque em **[Teste de Conexão]**.
- 5. Após a conexão de rede ser estabelecida com sucesso, toque em **[Salvar]**.

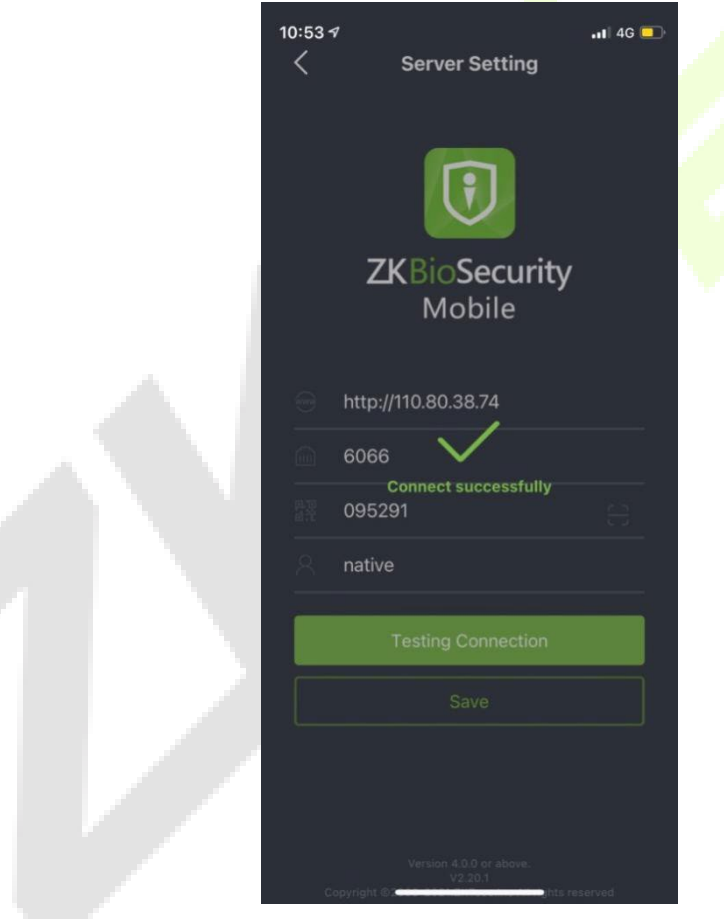

A função de Credencial Móvel só é válida ao fazer login como funcionário. Toque em **Funcionário** para alternar para a tela de login do funcionário. Digite o ID do Funcionário e a senha (Padrão: 123456) para fazer o login.

6. Toque em **[Credencial Móvel]** no aplicativo e um código QR será exibido, contendo informações do ID do funcionário e número do cartão (o código QR estático inclui apenas o número do cartão).

O código QR pode substituir um cartão físico em um dispositivo específico para realizar autenticação sem contato e abrir a porta.

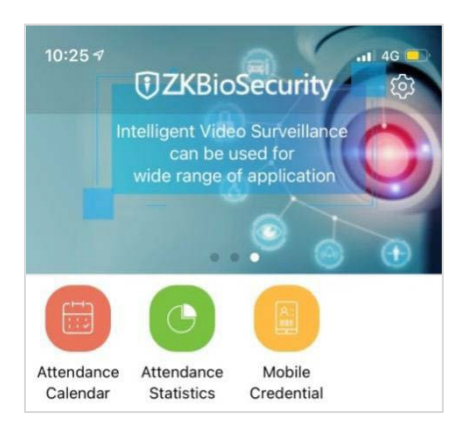

Ao usar essa função pela primeira vez, o aplicativo solicitará autorização para modificar as configurações de brilho da tela, conforme mostrado na figura abaixo:

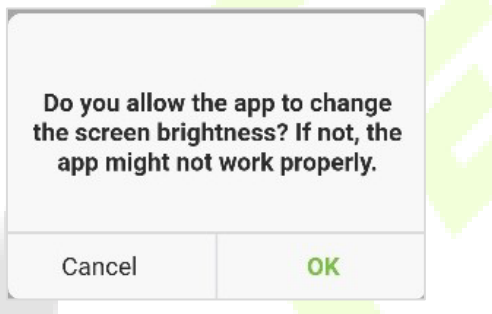

O código QR é atualizado automaticamente a cada 30 segundos e também suporta atualização manual.

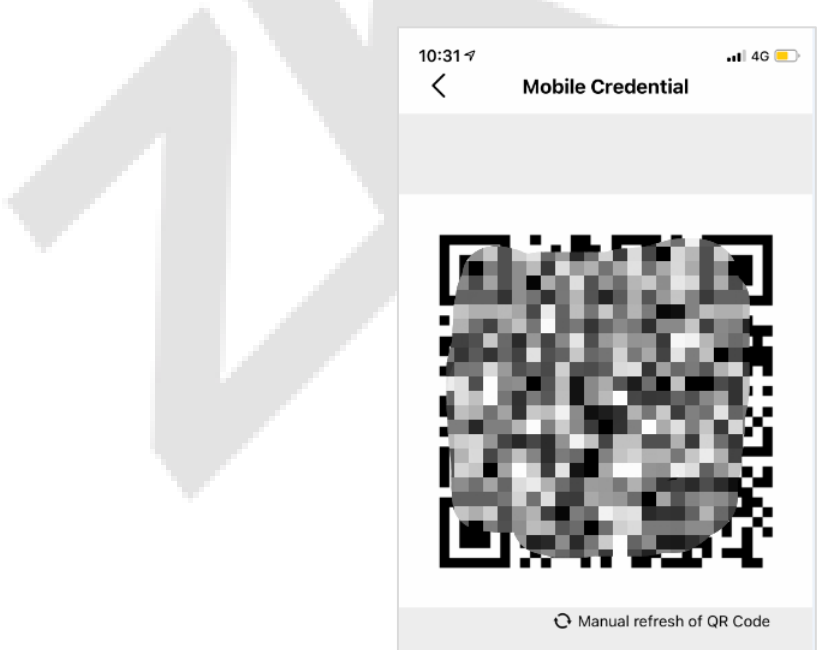

**Cobservação:** Para outras operações específicas, consulte o Manual do Usuário do ZKBioSecurity Mobile App.

# **Apêndice 1**

### **Requisitos para Cadastro no equipamento:**

- 1) Recomenda-se realizar o cadastro em um ambiente interno com uma fonte de luz apropriada sem subexposição ou superexposição.
- 2) Não coloque o dispositivo em direção a fontes de luz externas, como portas ou janelas ou outras fontes de luz fortes.
- 3) Recomenda-se o manter sempre um bom contraste entre o tom de pele e a cor de fundo.
- 4) Exponha face e a testa adequadamente e não cubra a face e as sobrancelhas com o cabelo.
- 5) Recomenda-se mostrar uma expressão facial simples. (Um sorriso simples é aceitável, mas não feche os olhos ou incline a cabeça para qualquer orientação).
- 6) Duas imagens são necessárias para uma pessoa com óculos, uma imagem com óculos e outra sem os óculos.
- 7) Não use acessórios como cachecol ou máscara que possam cobrir a boca ou o queixo durante o cadastro.
- 8) Posicione a face na área de captura, conforme mostrado na imagem abaixo.
- 9) Não inclua mais de um face na área de captura.
- 10) Recomenda-se uma distância de 50 cm a 80 cm para capturar a imagem. (a distância é ajustável, dependendo da altura do corpo).

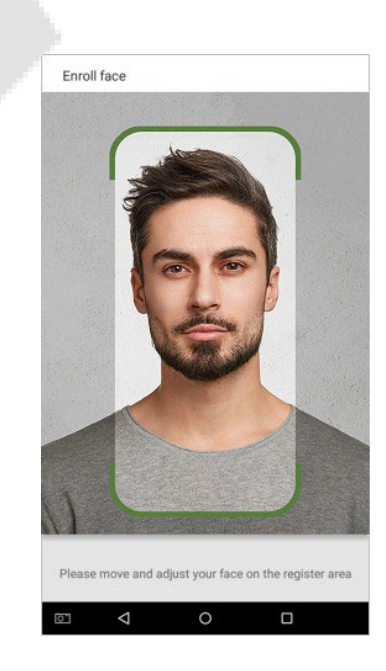

### **Requisitos paraUpload de fotos no software**

A foto deve ser reta, colorida, meio retratada com apenas uma pessoa e ela não deve possuir cadastro no sistema. As pessoas que usam óculos, devem permanecer de óculos para obter a captura foto via webcam ou upload da foto da pessoa usando óculos.

### **Distância dos olhos**

200 pixels ou mais são recomendados com não menos de 115 pixels de distância.

### **Expressão Facial**

Rosto neutro ou sorriso simples e olhos naturalmente abertos são recomendados.

#### **Gesto e ângulo**

O ângulo de rotação horizontal não deve exceder ±10°, a elevação não deve exceder ±10° e o ângulo de depressão não deve exceder ±10°.

#### **Acessórios**

Máscaras ou óculos coloridos não são permitidos durante o cadastro. A armação dos óculos não deve cobrir os olhos e não deve refletir a luz. Para pessoas com armação de óculos grossa, recomenda-se capturar duas imagens, uma com óculos e outra sem os óculos.

#### **Face**

Rosto completo com contorno claro, escala real, luz uniformemente distribuída e sem sombra.

#### **Formato de imagem**

Deve estar em BMP, JPG, ou JPEG.

### **Requisito de dados**

Deve seguir os requisitos:

- 1) Fundo branco com roupa de cor escura.
- 2) Modo de cor 24 bits.
- 3) Imagem compactada no formato JPG com tamanho não superior a 20kb.
- 4) A resolução deve estar entre 358 x 441 a 1080 x 1920.
- 5) A escala vertical da cabeça e do corpo deve estar na proporção de 2:1.
- 6) A foto deve incluir os ombros da pessoa capturada no mesmo nível horizontal.
- 7) Os olhos da pessoa capturada devem estar abertos e com a íris claramente visível.
- 8) Rosto ou sorriso simples são recomendados, sorriso excessivo mostrando os dentes não é recomendado.
- 9) A foto da pessoa capturada deve ser claramente visível, de cor natural, sem sombras fortes ou pontos de luz ou reflexos no rosto ou no fundo. O nível de contraste e luminosidade deve ser adequado.

## **Apêndice 2**

# **Política de Privacidade**

**Aviso:** 

Para ajudá-lo(a) a utilizar melhor os produtos e serviços da ZKTeco (doravante referidos como "nós", "nosso" ou "nós"), um provedor de serviços inteligentes, coletamos consistentemente suas informações pessoais. Como entendemos a importância de suas informações pessoais, levamos sua privacidade a sério e formulamos esta política de privacidade para proteger suas informações pessoais. Listamos abaixo as políticas de privacidade para entender precisamente os dados e as medidas de proteção de privacidade relacionadas aos nossos produtos e serviços inteligentes.

**Antes de utilizar nossos produtos e serviços, leia atentamente e entenda todas as regras e disposições desta Política de Privacidade. Se você não concordar com o contrato ou com qualquer um de seus termos, deverá parar de usar nossos produtos e serviços.**

### **I. Informações coletadas**

Para garantir o funcionamento normal do produto e ajudar na melhoria do serviço, coletaremos as informações fornecidas voluntariamente por você ou fornecidas conforme autorizado por você durante o registro e uso ou geradas como resultado do uso dos serviços.

- 1. **Informações de registro do usuário:** No seu primeiro registro, o modelo de recurso (Template de impressão digital/ de face/ de palma) será salvo no dispositivo de acordo com o tipo de dispositivo que você selecionou para verificar a semelhança exclusiva entre você e o ID do usuário que você tem registrado. Você pode opcionalmente inserir seu nome e código. As informações acima são necessárias para você usar nossos produtos. Se você não fornecer essas informações, não poderá usar alguns recursos do produto regularmente.
- 2. **Informações do produto:** De acordo com o modelo do produto e sua permissão concedida ao instalar e usar nossos serviços, as informações relacionadas ao produto no qual nossos serviços são usados serão coletadas quando o produto for conectado ao software, incluindo o modelo do produto, número da versão do firmware, número de série do produto e informações sobre a capacidade do produto. Ao conectar seu produto ao software, leia atentamente a política de privacidade do software específico.

### **II. Segurança e Gerenciamento do Produto**

1. Ao usar nossos produtos pela primeira vez, você deve definir o privilégio de administrador antes de executar operações específicas. Caso contrário, você será frequentemente lembrado de definir o privilégio de administrador quando você entra na interface do menu principal. Se ainda não definir o privilégio de administrador após receber o prompt do sistema, você deve estar ciente do possível risco de segurança (por exemplo, os dados podem ser modificados manualmente).

- 2. Todas as funções de exibição de informações biométricas estão desativadas em nossos produtos por padrão. Você pode escolher Menu > Configurações do sistema para definir se deseja exibir as informações biométricas. Se você habilitar essas funções, assumimos que você está ciente dos riscos de segurança especificados na política de privacidade. 3. Apenas seu ID de usuário é exibido por padrão. Você pode definir se deseja exibir outras informações de verificação do usuário (como Nome, Departamento, Foto, etc.) sob o privilégio de Administrador.Todas as funções de exibição de informações biométricas estão desativadas em nossos produtos por padrão. Você pode escolher Menu > Configurações do sistema para definir se deseja exibir as informações biométricas. Se você habilitar essas funções, assumimos que você está ciente dos riscos de segurança especificados na política de privacidade.
- 3. Apenas seu ID de usuário é exibido por padrão. Você pode definir se deseja exibir outras informações de verificação do usuário (como Nome, Departamento, Foto, etc.) sob o privilégio de Administrador.
- 4. A função de câmera está desativada em nossos produtos por padrão. Se você deseja habilitar esta função para tirar fotos de si mesmo para registro de atendimento ou tirar fotos de estranhos para controle de acesso, o produto ativará o tom de alerta da câmera. Depois de habilitar esta função, presumimos que você esteja ciente dos possíveis riscos de segurança.
- 5. Todos os dados coletados por nossos produtos são criptografados usando o algoritmo AES 256. Todos os dados carregados pelo Administrador em nossos produtos são criptografados automaticamente usando o algoritmo AES 256 e armazenados com segurança. Se o administrador baixar dados de nossos produtos, presumimos que você precisa processar os dados e conhece o risco potencial de segurança. Nesse caso, você assumirá a responsabilidade pelo armazenamento dos dados. Você deve saber que alguns dados não podem ser baixados por questões de segurança de dados.
- 6. Todas as informações pessoais em nossos produtos podem ser consultadas, modificadas ou excluídas. Se você não usa mais nossos produtos, limpe seus dados pessoais.

### **III. Outros**

Você pode visitar https://www.zkteco.com/cn/index/Index/privacy\_protection.html para obter mais informações sobre como coletamos, usamos e armazenamos com segurança suas informações pessoais. Para acompanhar o rápido desenvolvimento da tecnologia, ajustar as operações comerciais e atender às necessidades dos clientes, iremos constantemente analisar e otimizar nossas medidas e políticas de proteção de privacidade. Fique à vontade para visitar nosso site oficial a qualquer momento para conhecer nossa política de privacidade mais recente.

## **Operação Ecologicamente Correta**

O "período de operação ecologicamente correto" do produto refere-se ao tempo durante o qual este produto não liberará nenhuma substância tóxica ou perigosa quando usado de acordo com os pré-requisitos deste manual. O período de operação ecologicamente correto especificado para este produto não inclui baterias ou outros componentes que se desgastam facilmente e devem ser substituídos periodicamente. O período operacional ecologicamente correto da bateria é de 5 anos.

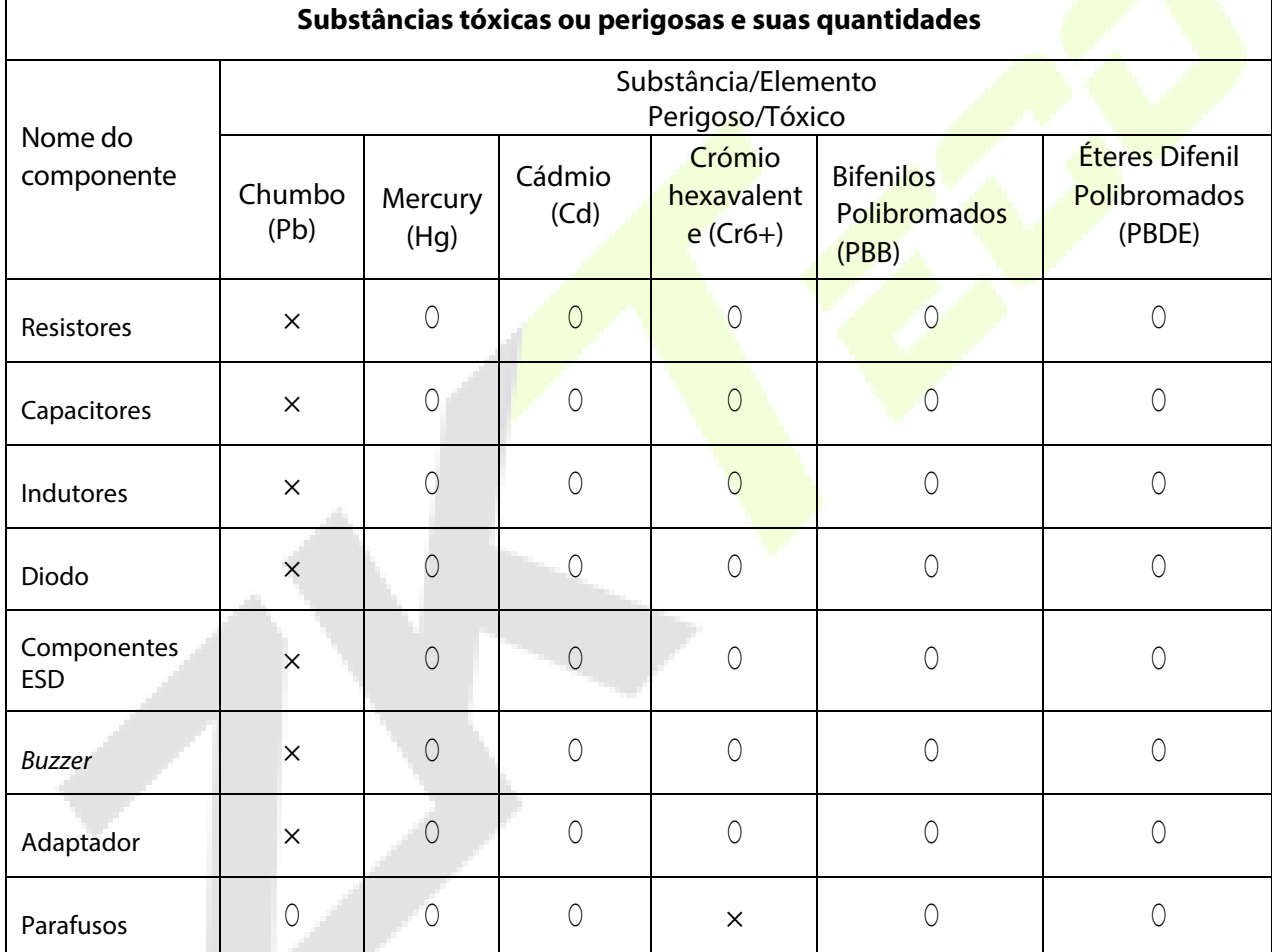

○ indica que a quantidade total de conteúdo tóxico em todos os materiais homogêneos está abaixo do limite, conforme especificado no SJ/T 11363—2006.

 $\times$  indica que a quantidade total de conteúdo tóxico em todos os materiais homogêneos excede o limite, conforme especificado no SJ/T 11363—2006.

**NOTA**: 80% dos componentes deste produto são fabricados utilizando materiais que não são tóxicos e ecologicamente corretos. Os componentes que contêm toxinas ou elementos nocivos são incluídos devido às atuais limitações econômicas ou técnicas que impedem sua substituição por materiais não tóxicos.

# **Garantia**

### **Este produto é garantido pela ZKTeco por um período de 3 meses (garantia legal), acrescidos de 9 meses de garantia adicional (garantia contratual), em um total de 1 ano, contra eventuais defeitos de material ou fabricação, desde que observadas as seguintes condições:**

a) A garantia se aplica exclusivamente a produtos fornecidos pela ZKTeco do Brasil ou por Revenda Autorizada ZKTeco no Brasil.<br>b) O

b) O período de garantia será contado a partir da data de emissão da nota fiscal do produto.<br>c) Durante a garantia legal estão cobertos os custos de peças e serviços de reparo, qu

c) Durante a garantia legal estão cobertos os custos de peças e serviços de reparo, que deverão ser realizados obrigatoriamente em Assistência Técnica ZKTeco ou na própria fábrica, conforme orientação da ZKTeco. Para o período de garantia contratual estão cobertos apenas os custos de peças que eventualmente necessitem substituição para reparo do produto, ficando excluídos os custos em relação aos serviços de manutenção (mão de obra), a remoção do produto (envio e retorno) e a visita/estadia de técnico especializado, se aplicável.

Detectado o defeito no produto, o usuário deverá entrar em contato com a ZKTeco nos canais de comunicação disponíveis em https://www.zkteco.com.br/suporte/, fornecendo informações sobre os produtos e problemas observados por meio do preenchimento e envio do formulário de Remessa de Material para Assistência Técnica (RMA) disponível em https://www.zkteco.com.br/manutencao/.

e) Recebidas as informações e o RMA, a ZKTeco analisará o caso e informará ao usuário sobre os próximos passos, bem como sobre a documentação que deve ser encaminhada em caso de envio do produto para a ZKTeco ou Assistência Técnica ZKTeco e/ou sobre opções para agendamento de visita técnica, quando aplicável.<br>f) Produtos enviados para a ZKTeco ou para Assistência Técnica ZKTeco sem r

Produtos enviados para a ZKTeco ou para Assistência Técnica ZKTeco sem notificação prévia e expressa autorização da ZKTeco não serão recebidos.<br>g) O produto e as peças sub

O produto e as peças substituídas serão garantidas pelo restante do prazo original, sendo que as peças retiradas dos produtos e/ou produtos eventualmente descartados serã<mark>o de pro</mark>priedade da ZKTeco.<br>b) — Em caso de dúvidas o usuário deverá entrar em contato com a ZKTeco nos can

Em caso de dúvidas o usuário deverá entrar em contato com a ZKTeco nos canais de comunicação disponíveis em https://www.zkteco.com.br/suporte/

#### **Resultará nula e sem efeito esta garantia em caso de:**

a) Produto que apresente lacres rompidos e/ou etiqueta de identificação violada.<br>b) Uso anormal do produto, inclusive em desconformidade com seu manual,

Uso anormal do produto, inclusive em desconformidade com seu manual, especificações, desenhos, folhas de instruções ou quaisquer outros documentos relacionados, bem como em capacidade além de seus limites e taxas prescritas.<br>c) Obso indevido ou erro de instalação, operação, testes, armazenamento e/ou manuseio do produto.

c) Uso indevido ou erro de instalação, operação, testes, armazenamento e/ou manuseio do produto.<br>d) Manutenção e/ou alteração no produto não aprovada previamente pela ZKTeco.

- d) Manutenção e/ou alteração no produto não aprovada previamente pela ZKTeco.
- e) Defeitos e danos causados por agentes naturais (enchente, maresia e outros) ou exposição excessiva ao calor.
- Defeitos e danos causados pelo uso de software e/ou hardware não compatíveis com especificações do produto.

g) Surtos e/ou picos de tensão na rede elétrica típicos de algumas regiões, para as quais deve-se utilizar dispositivos de

- proteção contra surtos elétricos.<br>h) Fatos ou eventos imprevis h) Fatos ou eventos imprevisíveis ou de difícil previsão e de força maior.<br>i) Transporte do produto em embalagem ou de forma inadequada.
- i) Transporte do produto em embalagem ou de forma inadequada.<br>i) Furto ou roubo.
- 
- j) Furto ou roubo.<br>k) Desgaste natura k) Desgaste natural do produto.<br>I) Danos exclusivamente causac
- Danos exclusivamente causados pelo usuário ou por terceiros.

Em nenhum caso a ZKTeco será responsável por indenização superior ao preço da compra do produto, por qualquer perda de uso, perda de tempo, inconveniência, prejuízo comercial, perda de lucros ou economias ou outros danos diretos ou indiretos, decorrentes do uso ou impossibilidade de uso do produto.

A ZKTeco reserva-se o direito de alterar as condições e procedimentos aqui estabelecidos independente de aviso prévio, sendo de responsabilidade do usuário verificar periodicamente eventuais atualizações, que estarão disponíveis em https://www.zkteco.com.br/manutencao/. Nenhuma Revenda Credenciada ou Assistência Técnica ZKTeco tem autorização para modificar as condições aqui estabelecidas ou assumir outros compromissos em nome da ZKTeco.

Telefone: (31) 3055-3530

Endereço: Rodovia MG-010, KM 26 Loteamento 12 - Bairro Angicos Vespasiano - MG - CEP: 33.206-240

www.zkteco.com.br

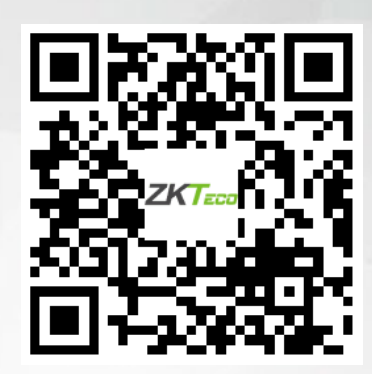

Copyright © 2022 ZKTECO CO., LTD. Todos os direitos reservados.